VisNetic MailServer

# Domain and Accounts Reference

Version 9.1

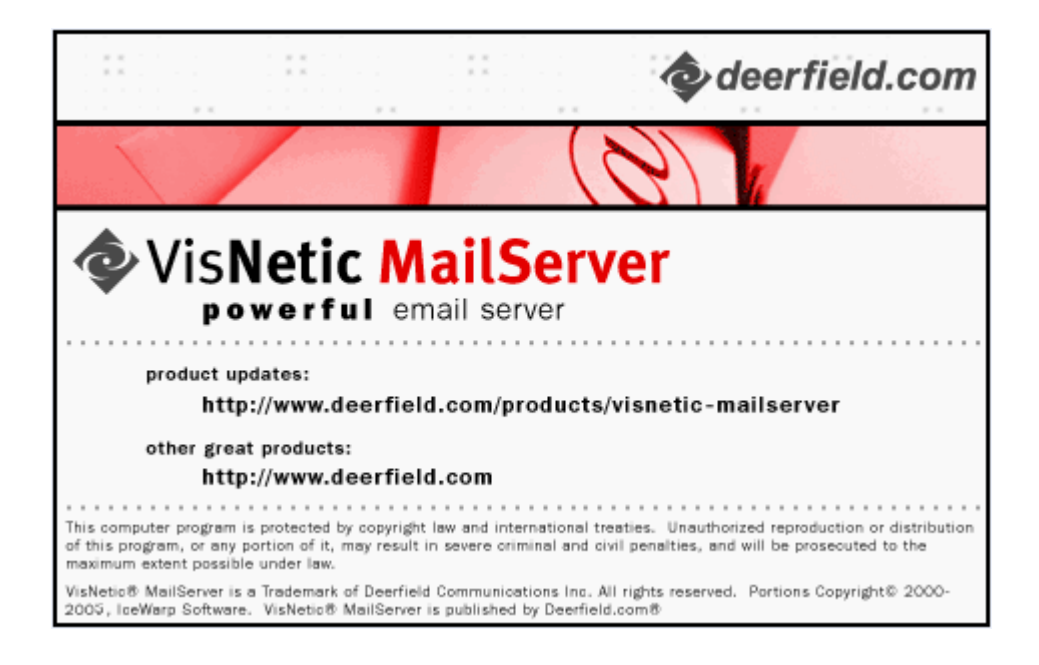

# **Contents**

### **Domains & Accounts**

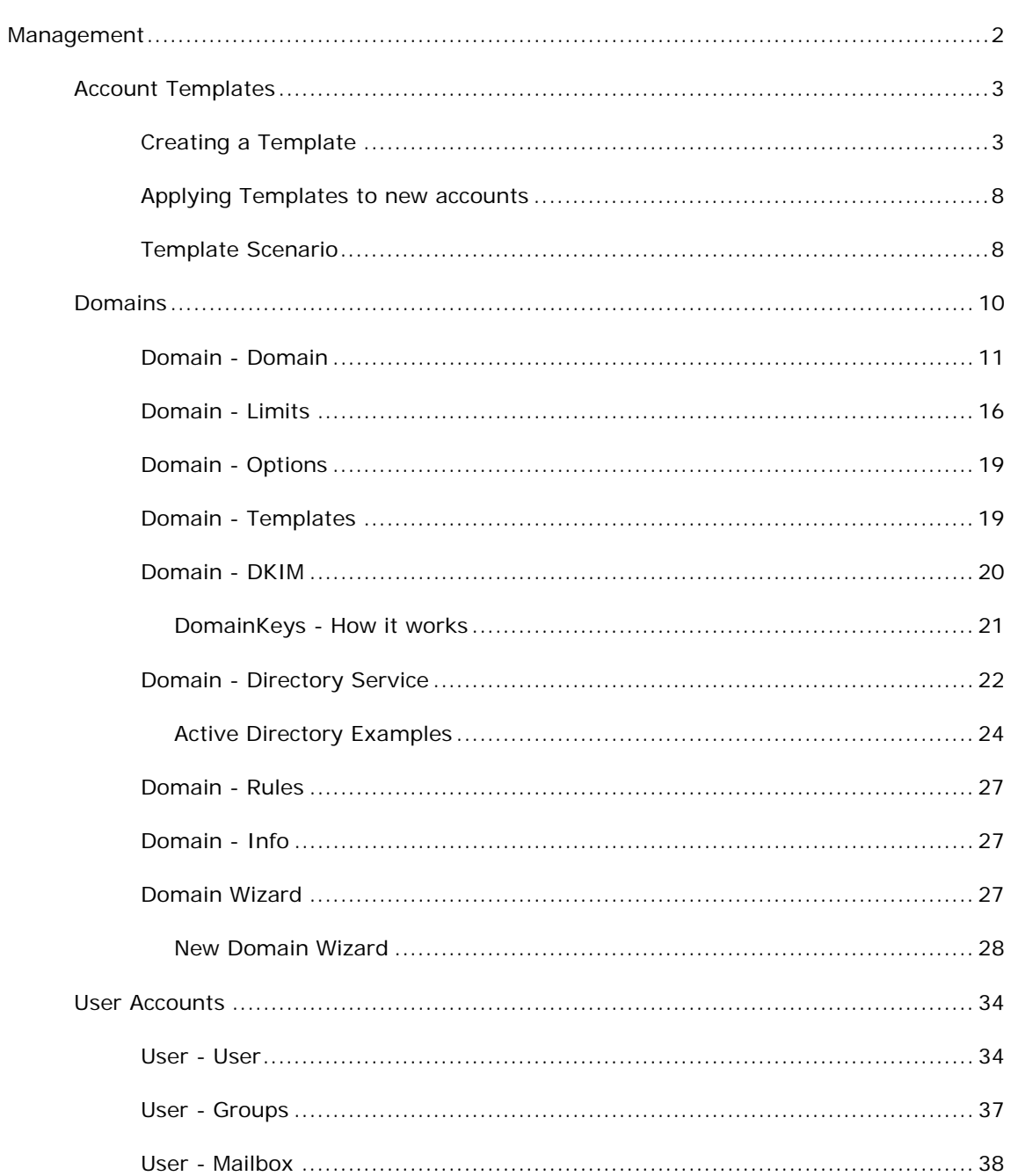

 $\sim$   $-1$ 

 $1$ 

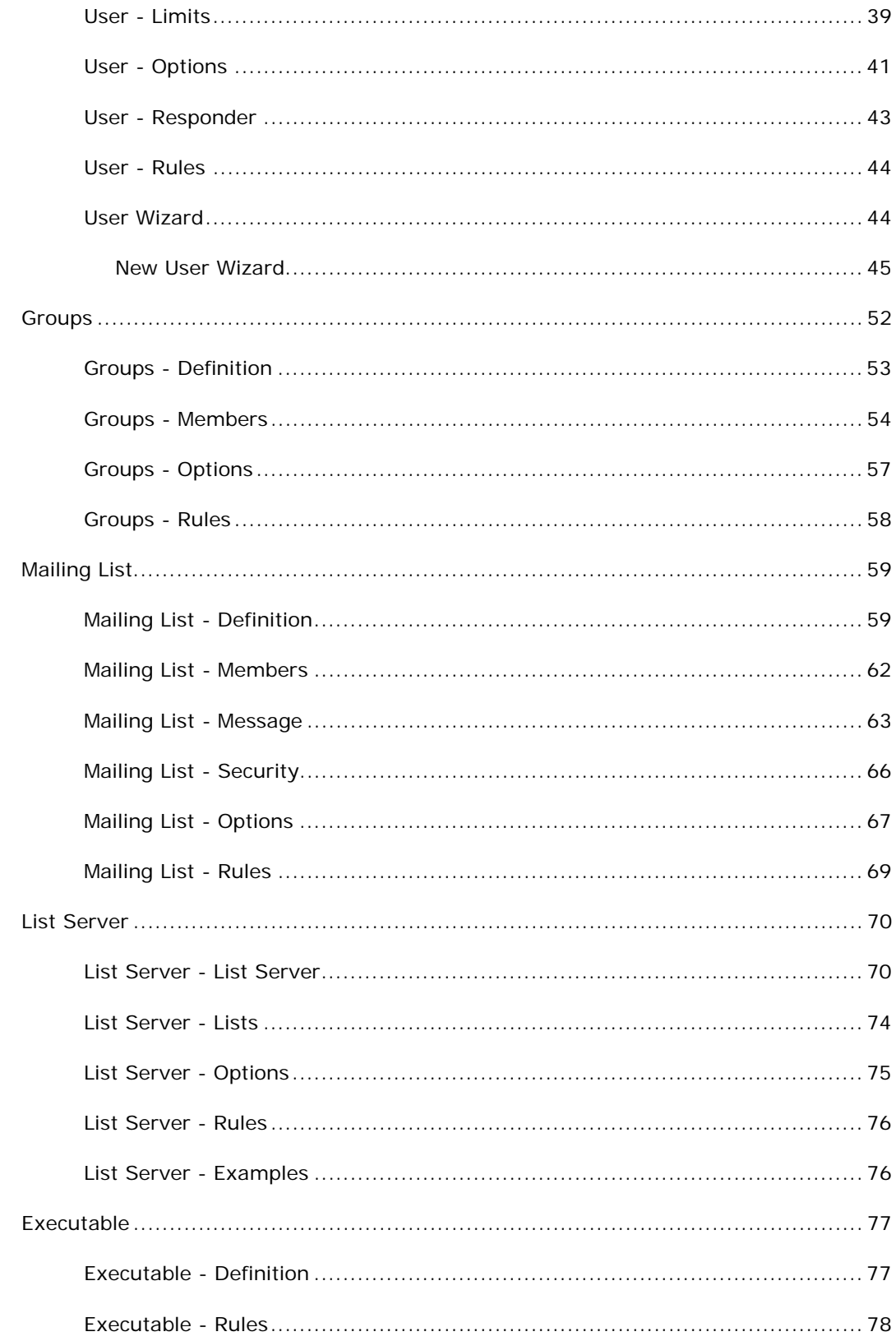

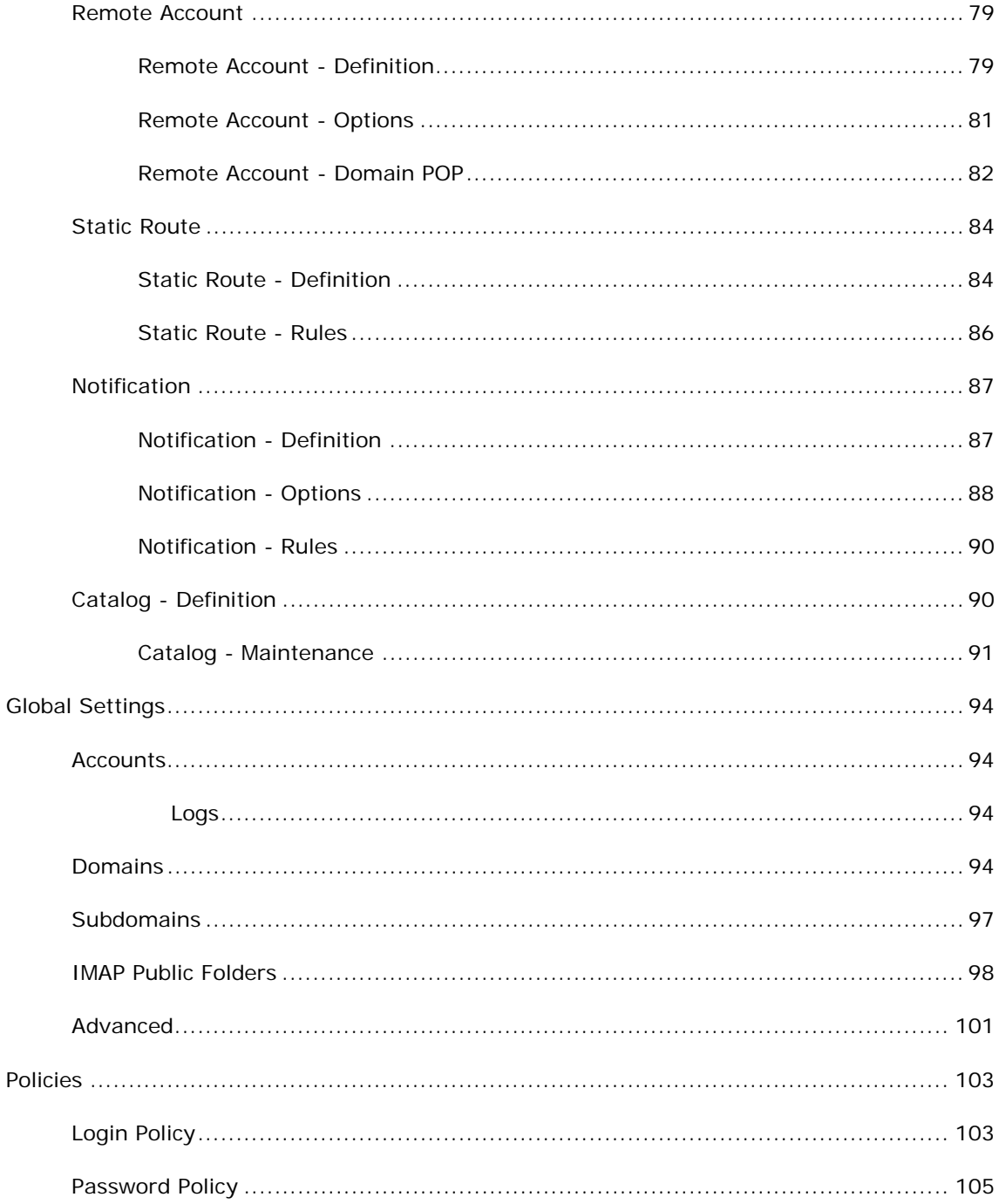

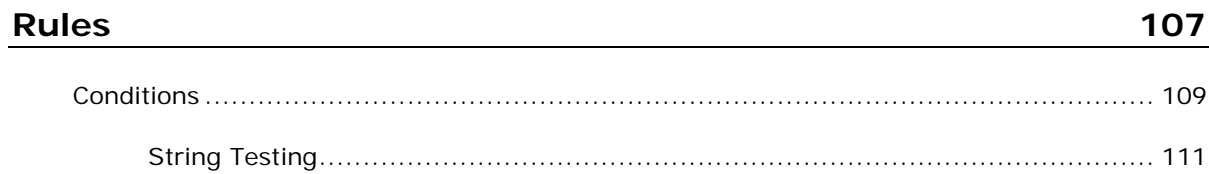

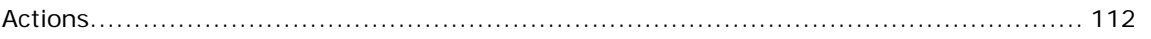

### **Index**

### C HAPTER 1

# **Domains & Accounts**

The Domains and Accounts node contains the nodes **Management**, **Global Settings** and **Policies**.

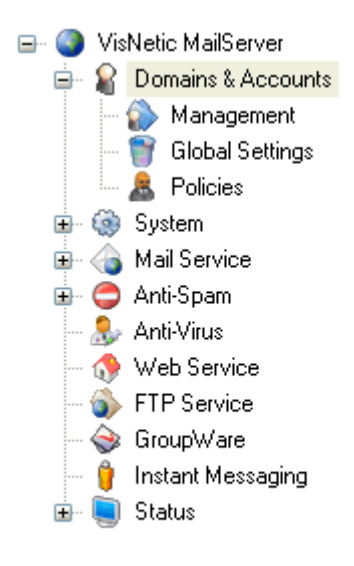

#### **In This Chapter**

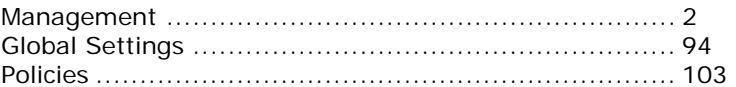

## C HAPTER 2

# Management

Selecting the Management node causes the right hand pane to split into a tree hierarchy view of domains on the left and the settings for the selected Domain (or Account) on the right.

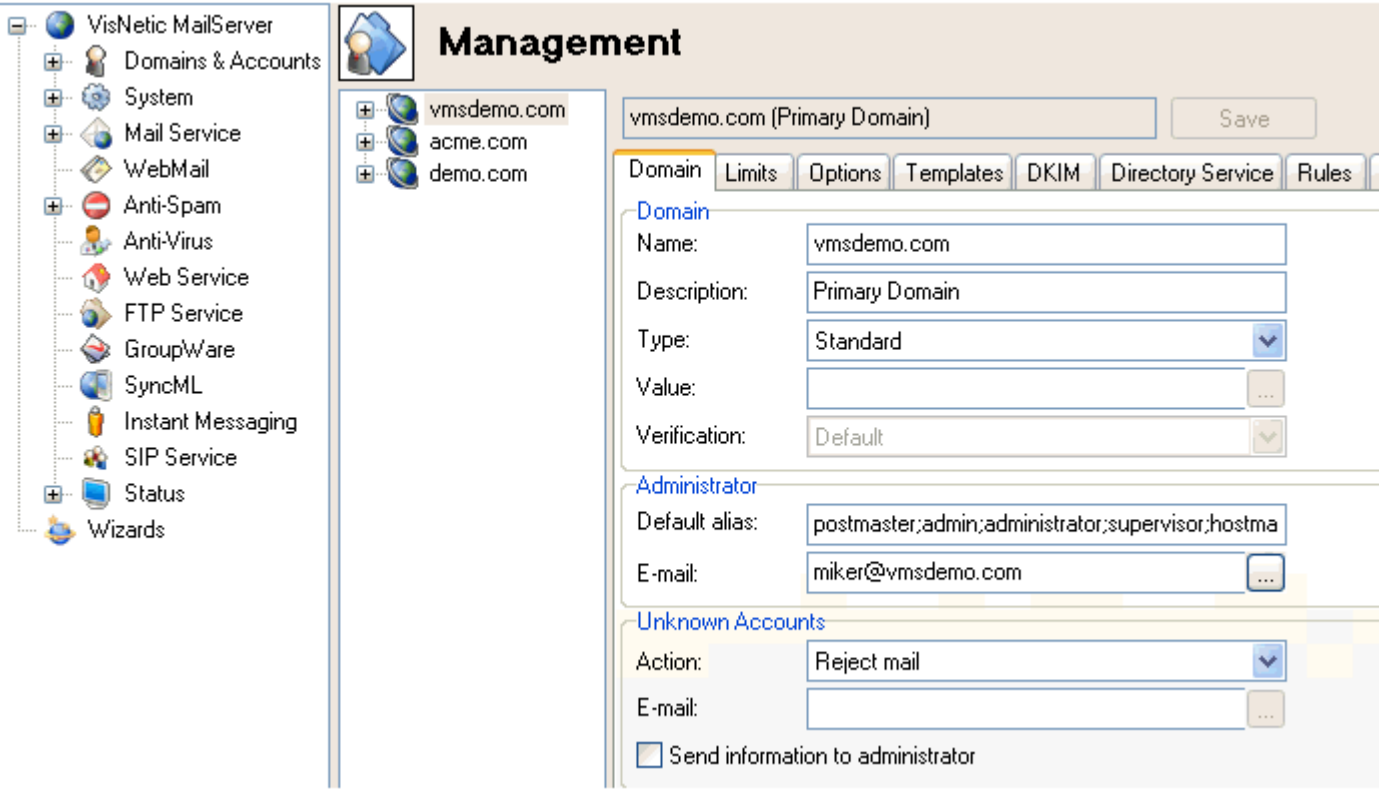

Within the Management node you can Administer all your Domains and Accounts, modifying any settings as required.

Right-clicking in the middle pane will open the Accounts menu where you can Add a new Domain or Account, make the selected Domain the Primary Domain and import and export account, amongst others.

Domains are expandable to a list of Account Types, which are in turn expandable if any of that type of account are defined within the Domain. Items are expandable/collapsible by clicking the (+) or (-) symbol next to them, or by double-clicking.

Selecting a Domain or Account will effect the right hand pane to display any settings for the item and you can modify these settings here.

#### **In This Chapter**

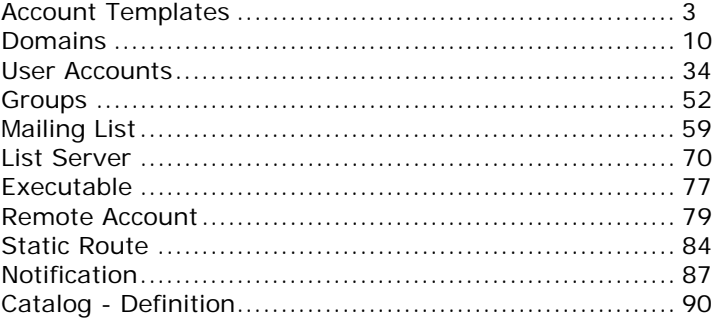

# Account Templates

We will start this section by talking a little about Account Templates, this section will be referred back to at later point in the manual and it is probably worth familiarizing yourself with the ideas now.

# Creating a Template

Account templates are used to define a standard set of properties that can be applied to a new account.

Account templates can be defined in two places within the VisNetic MailServer console:

1. The Global Settings -> Template tab

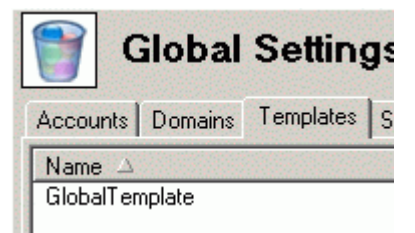

2. With a Domain selected, in the Templates tab

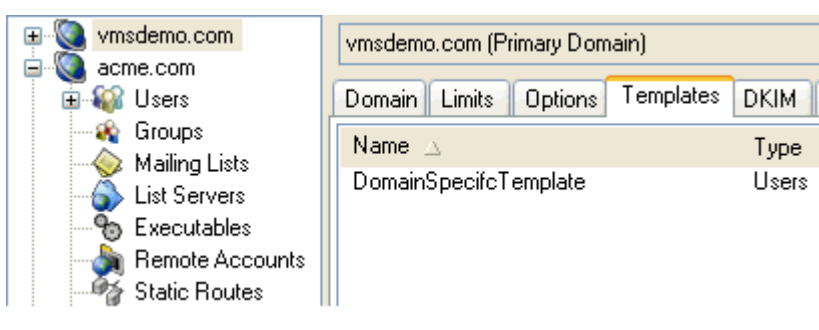

Both these areas allow you to create and edit Templates via the same dialogs but you should be aware that:

In Global you can create Domain account templates, within a Domain, you can't.

Each Template only applies to a specific Account type

- You can create Templates of the same name within Global and also within multiple domains, and they are NOT the same template.
- You can create a **default** Template for account types. When an account of that type is created, this default template will be applied. There should only be one default template for each account type.

Selecting the Templates tab will present you a list of all templates defined within the selected Domain (or Global) as shown below:

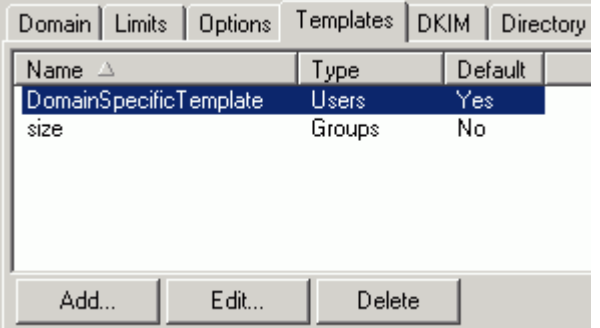

The above screenshot shows that we have two Templates defined

DomainSpecificTemplate - which can only be applied to User Accounts, and is a default template, so will be applied to newly created User Accounts.

size - which applies to group Accounts, and is not a default, so will not be applied automatically.

Selecting a Template and pressing **Delete** will delete that template (or templates if more than one is selected).

Pressing the **Add** or **Edit** button will open the Template dialog:

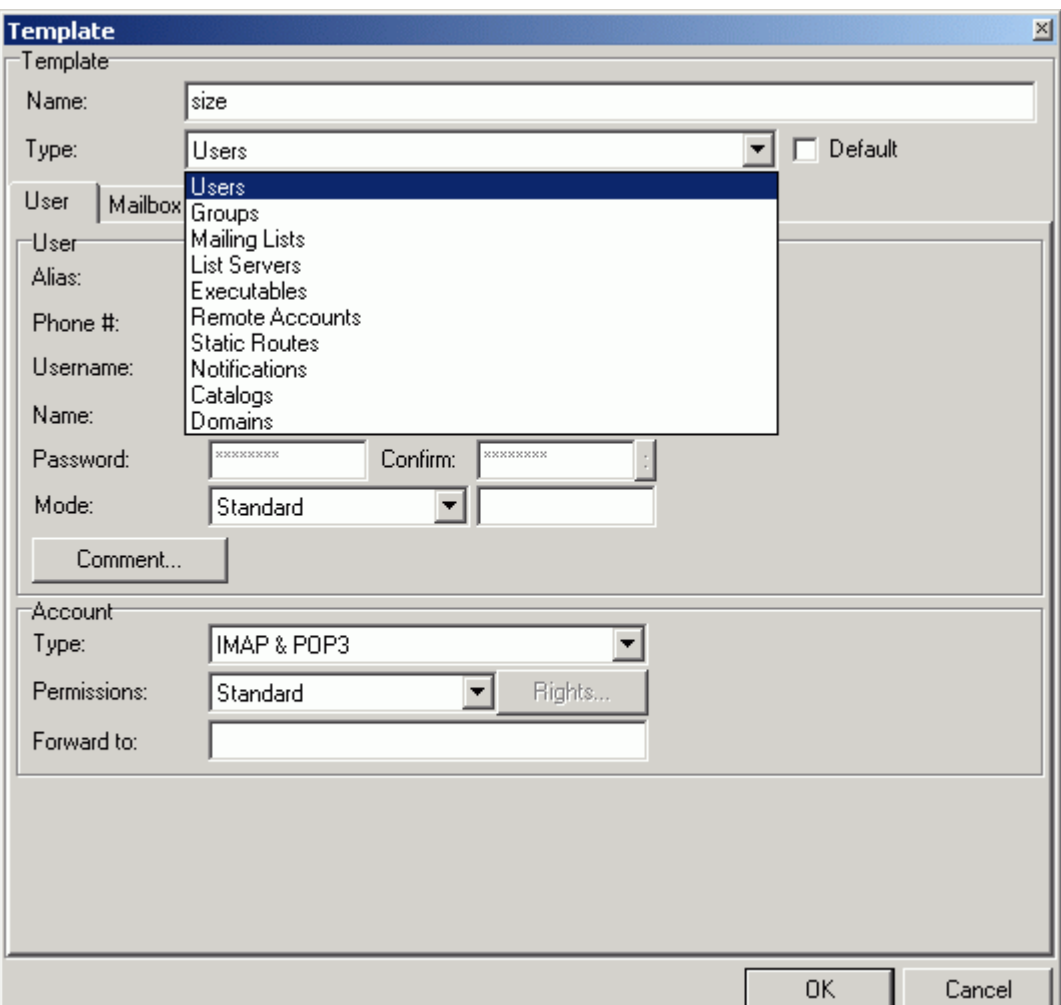

In the top area, above the tabs, you choose the name of the template, the type of account it can be applied to, and whether it is a Default template (i.e. automatically applied to all newly created accounts of the type selected. So in the above screenshot we are dealing with a template called "size", which applies to Accounts of type "User", and is not automatically applied to new accounts.

NOTE - the above screenshot shows the Type drop-down expanded so you can see all the account types shown. At the bottom of the list you can see the "Domain" account type, which is only available when defining a Template in Global Settings.

The tabbed area changes according to the Account type selected and reflects the options available for that account type. These options are explained later in this manual and will therefore not be discussed here, please refer to the manual section for the relevant account type. Note that not all options are available as it is not sensible to have them in a template.

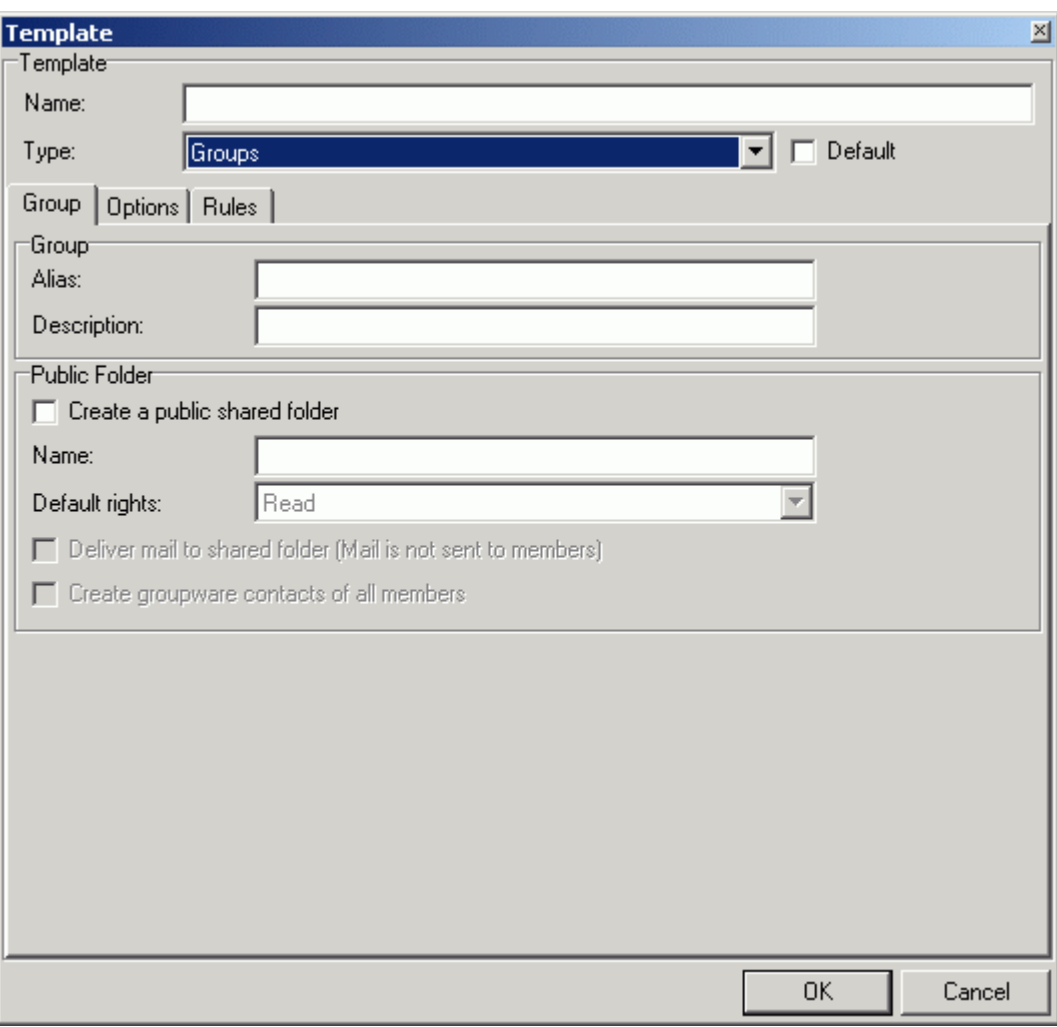

Below is the dialog when the Group type is selected:

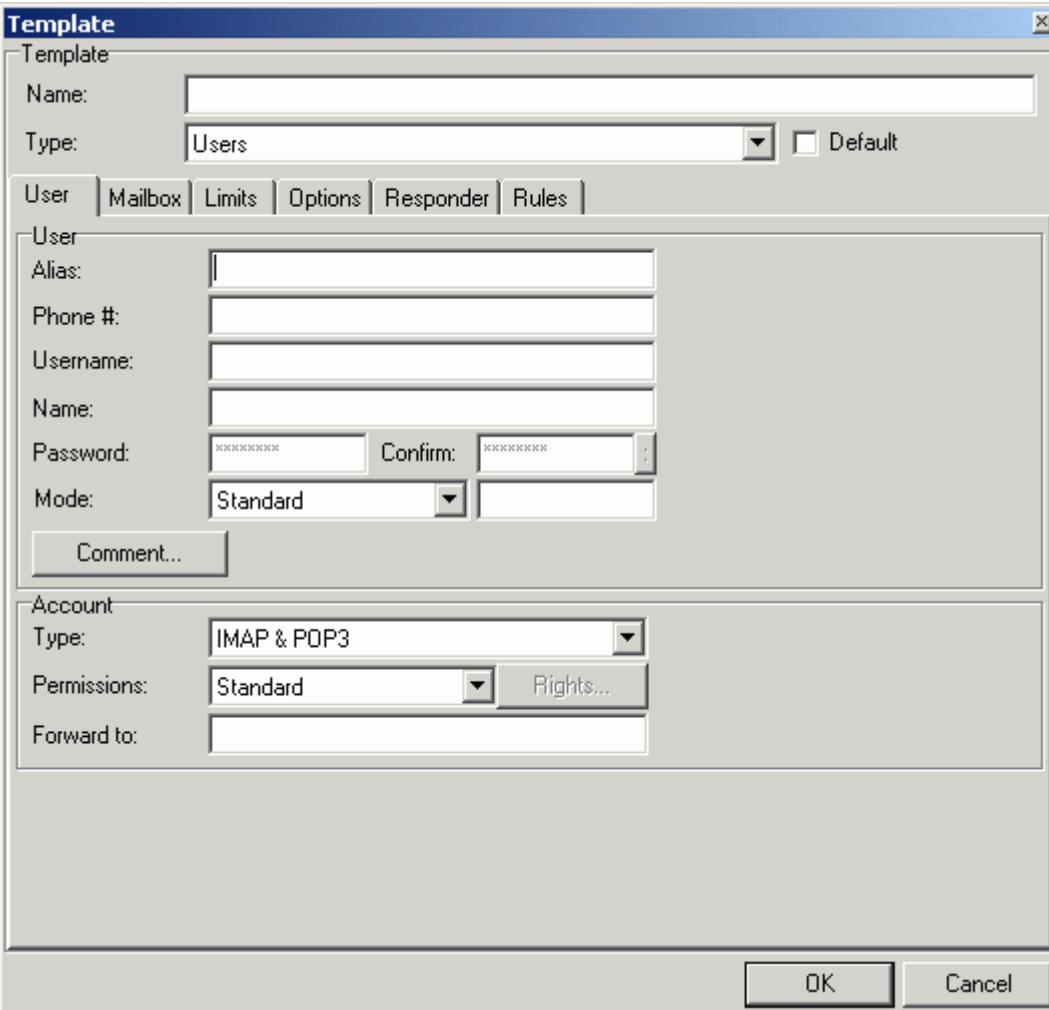

And here when the User type is selected:

#### Applying Templates to new accounts

Whenever you create a new account, and if there are any Templates that can be applied to that type of account, the following Template dropdown will be displayed:

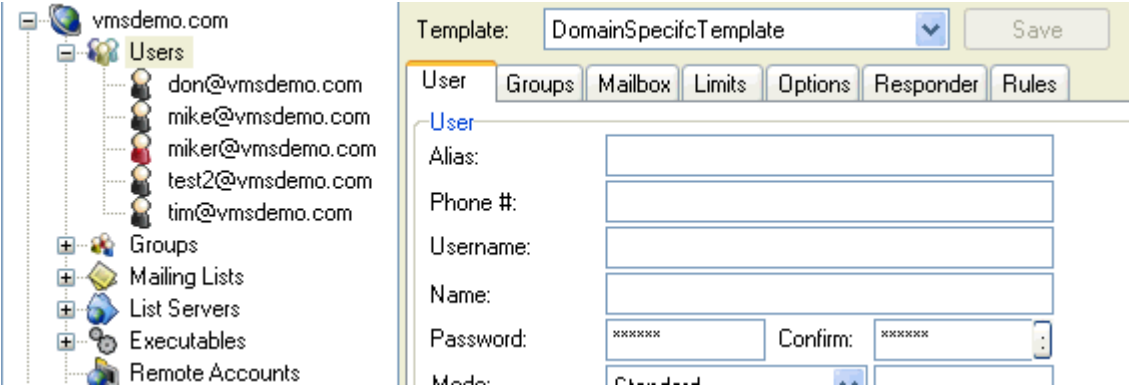

The drop-down box will list all Global and Domain-specific templates that can be applied to this type account.

To apply a template, just select it.

NOTE - that default templates are applied when you create users not only via the console, but also via WebAdmin, the API, Active Directory, etc. The API can also specify a template to use when creating an account.

#### Template Scenario

This example shows how careful setup of templates could dramatically reduce effort setting up new accounts:

Scenario:

Worried about disk space

You have many small domains with hundreds of users in each, and one domain (BigDomain) with a few users who want to email large files to each other. So you want to set the Users in the small domains to have a mailbox size of 20Mb, and the Users in BigDomain to have a mailbox size of 1Gb.

Solution:

- Set up a Template in Global settings called **mailbox**, for account type User, as Default and set the mailbox size to 20Mb.
- Set up a Template in BigDomain, also called **mailbox**, for account type User, as Default and set the mailbox size to 1Gb.

Explanation:

Whenever you setup a new User account VisNetic MailServer will see the Global default Template **mailbox** and apply it to the new user settings, *unless* the new account is in BigDomain, in which case the Domain Template **mailbox** will override the Global Template **mailbox**.

#### C HAPTER 3

# Domains

To create a new Domain you can either:

- Select the **Accounts -> New Domain** menu item
- **Right-click** in the middle pane when you have the **Domains and Account -> Management** node selected and select **New Domain**.
- Press **CTRL+D**

To modify the settings of an existing Domain you should select the **Domains and Account -> Management** node, then select the Domain you wish to modify.

Whether you are creating a new Domain or modifying an existing one you will be presented with the settings panels for the Domain in the right-hand pane.

Be aware that one of your Domains must be assigned as the Primary Domain. The Primary Domain Administrator is also regarded as the Server Administrator and any system messages (license warnings, System Reports etc.) will be sent to this Account.

You can change the Primary Domain by selecting a Domain and selecting the **Accounts -> Make Primary** menu item

The Primary Domain is always listed first in the Domain list. Other Domains are then listed in alphabetical order.

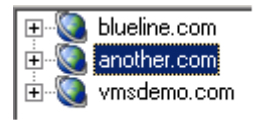

Functionally, there is no difference between the Primary and Secondary Domains. You can, however, send messages to the Primary Domain without specifying the Domain Name.

For example: sending a message to Anyuser, given the above example, would route the message to Anyuser@blueline.com.

A Domain Name is NOT the same as a Host Name. If you have a secondary Domain that you want your Users to connect to you must have both A and MX DNS records set up.

#### **In This Chapter**

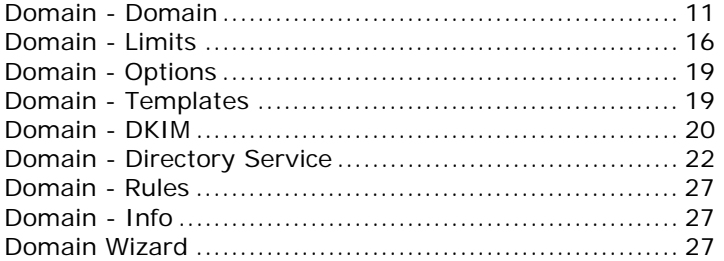

Don't forget that Templates can be set up to streamline the definition of accounts, see *Account Templates* (on page 3)

# Domain - Domain

The **Domain** Section of the Domain tab shows basic information about the Domain:

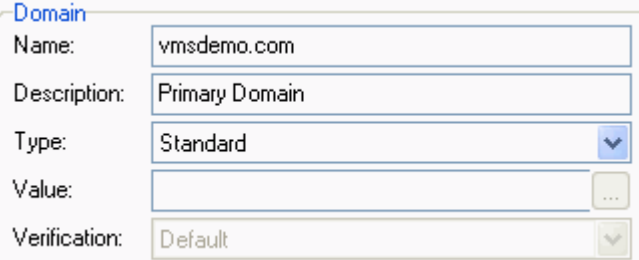

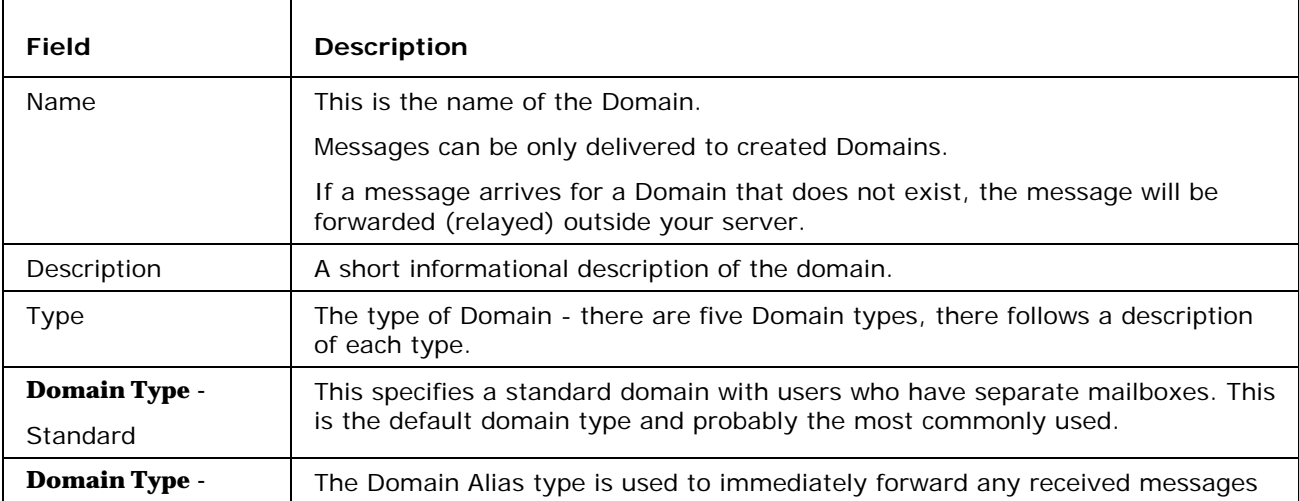

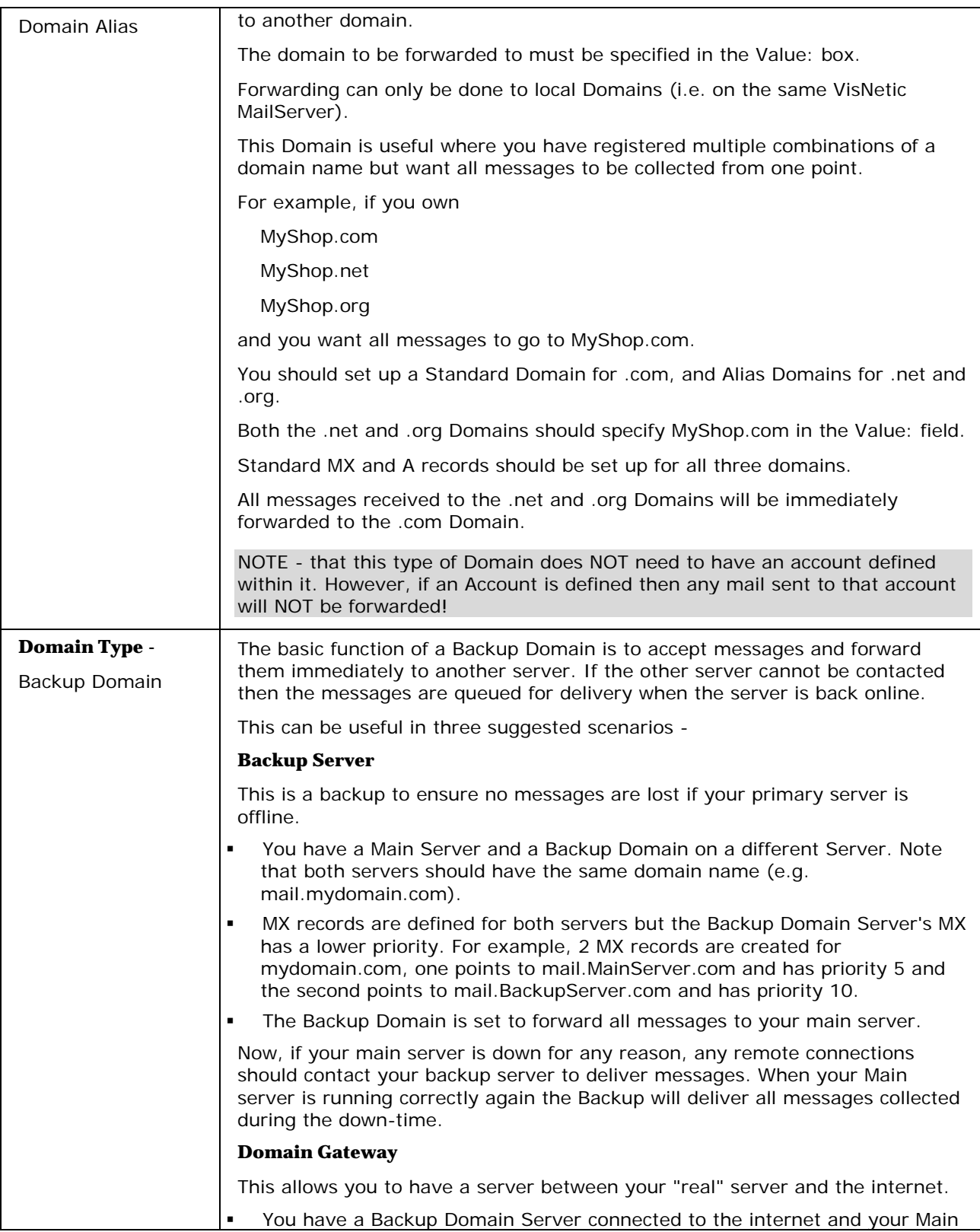

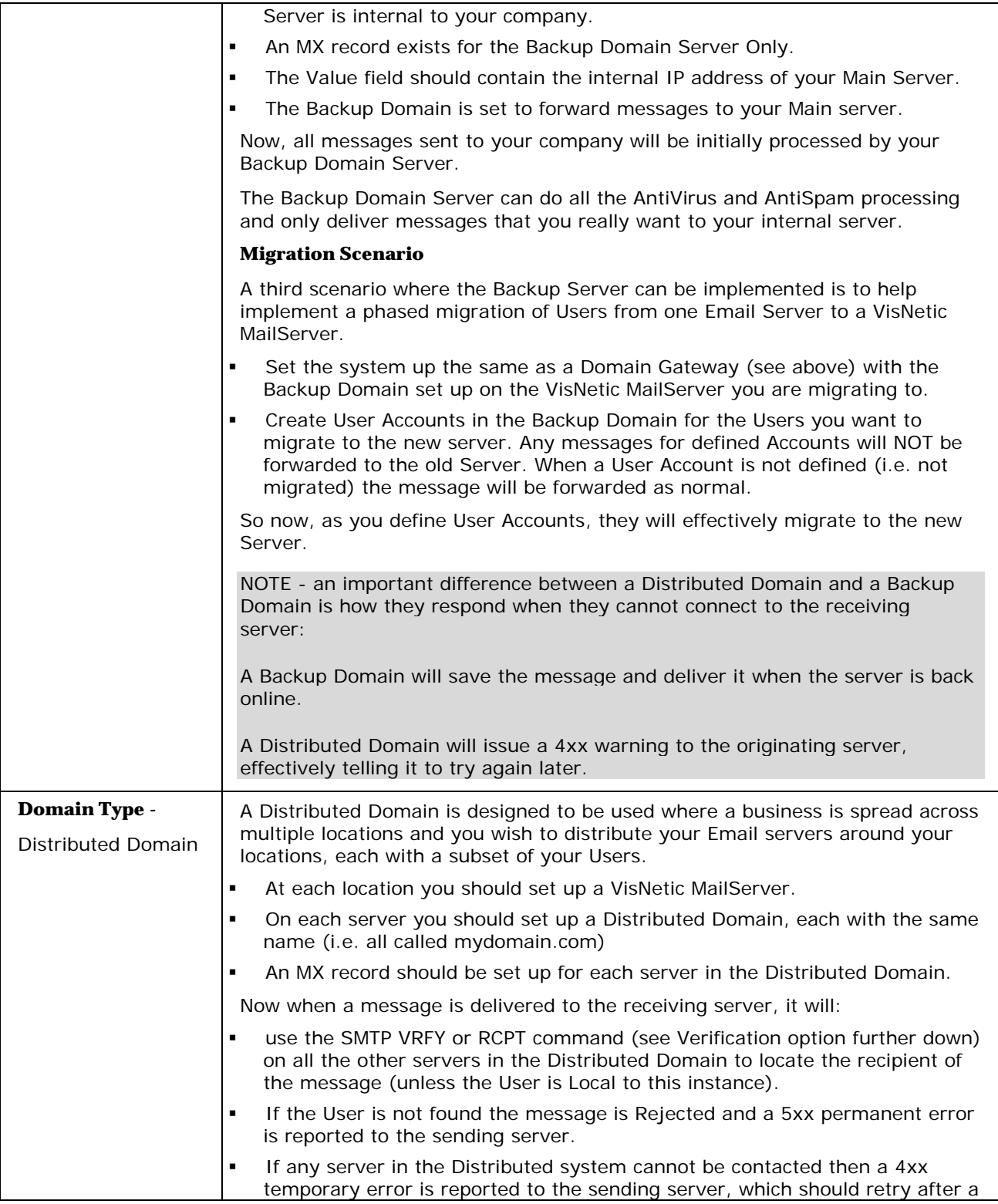

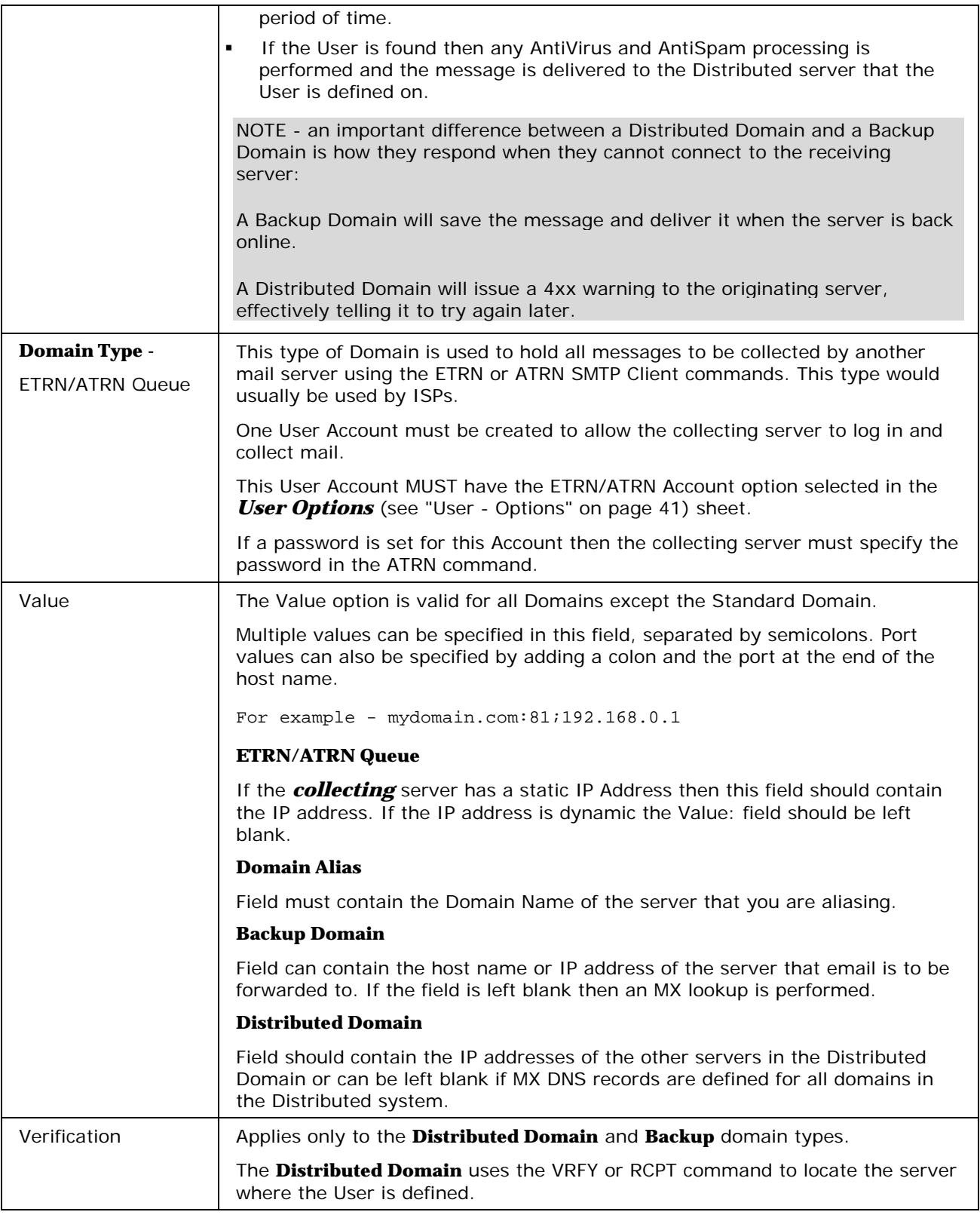

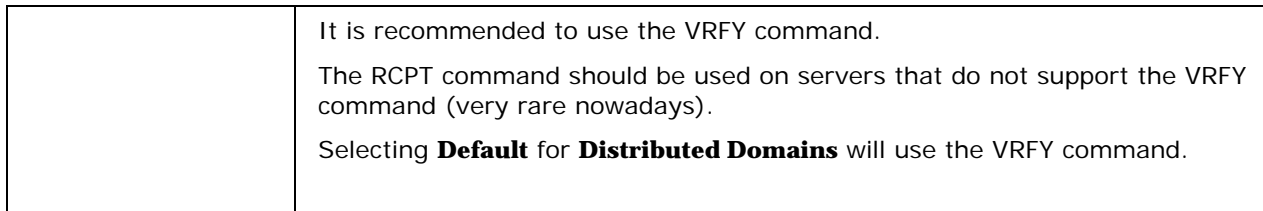

The **Administrator** section of the Domain tab specifies the Administrator Aliases and email Accounts for the Domain Administrator:

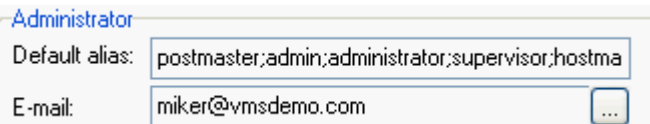

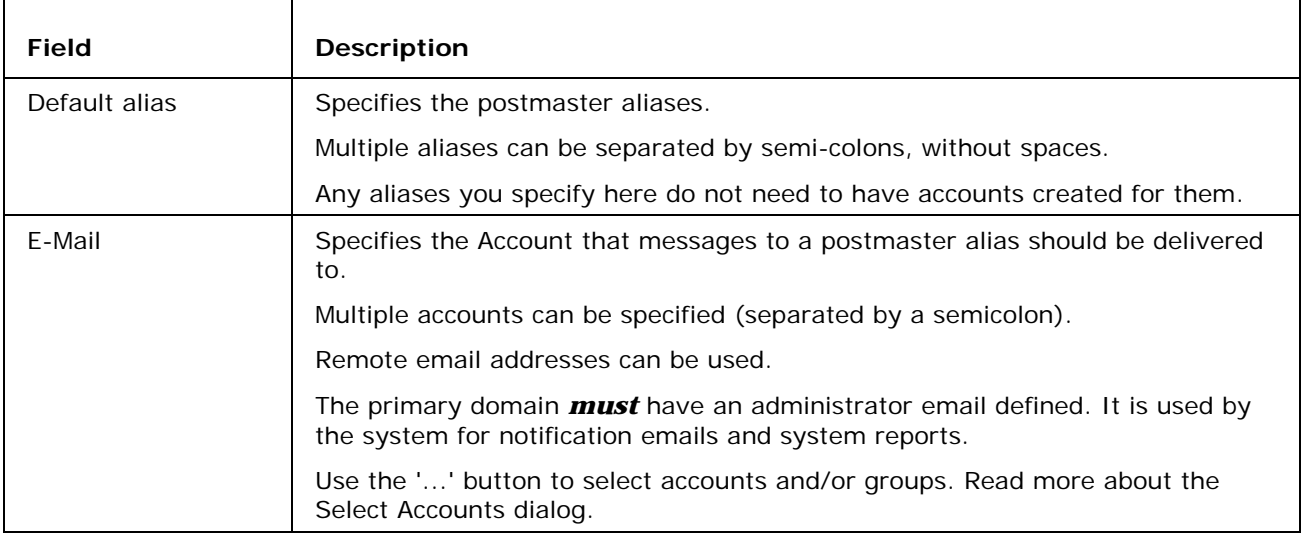

The **Unknown Accounts** section of the Domain tab specifies how to handle message that arrive for delivery to undefined accounts:

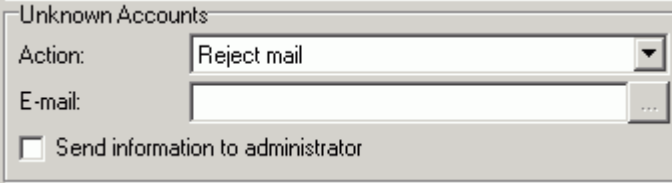

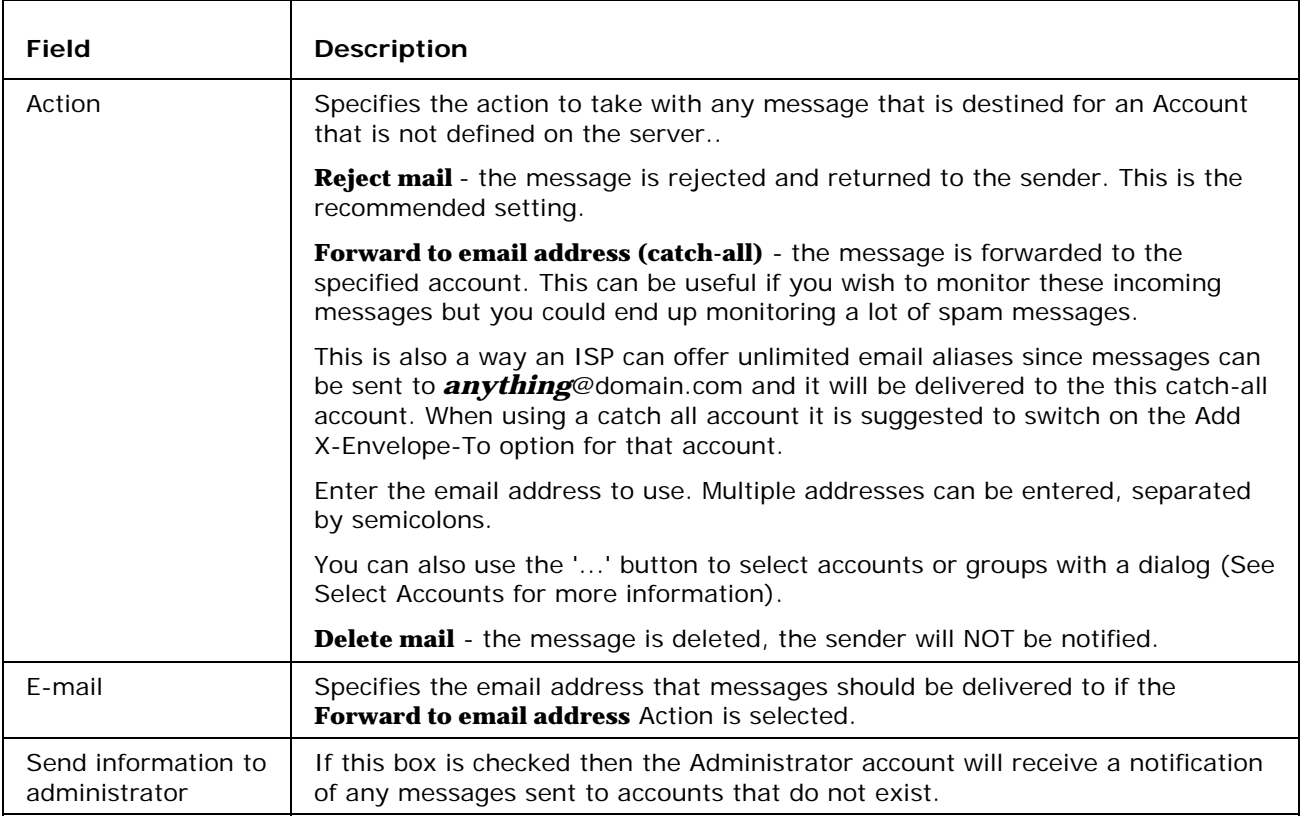

# Domain - Limits

NOTE - In all options, a value of 0 means unlimited.

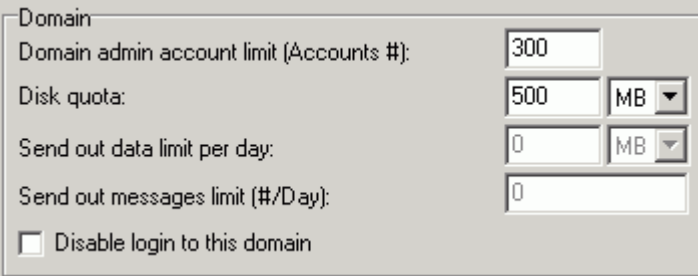

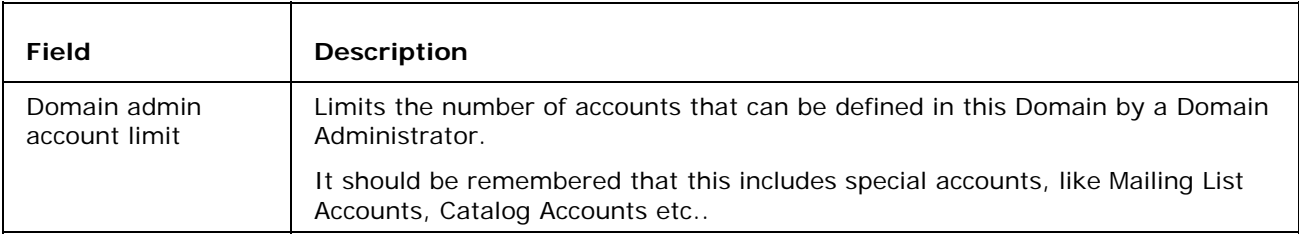

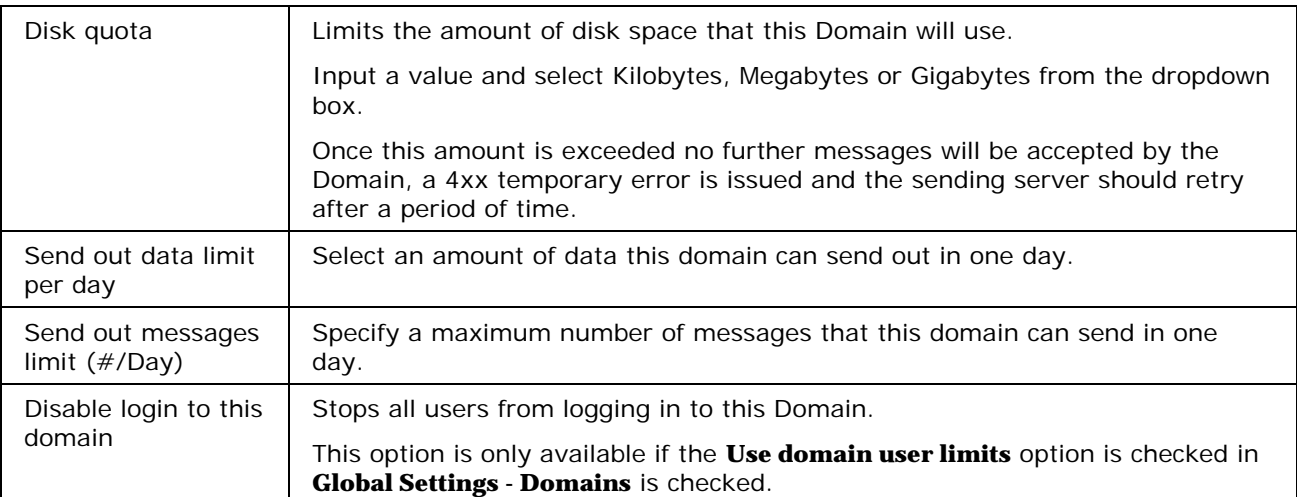

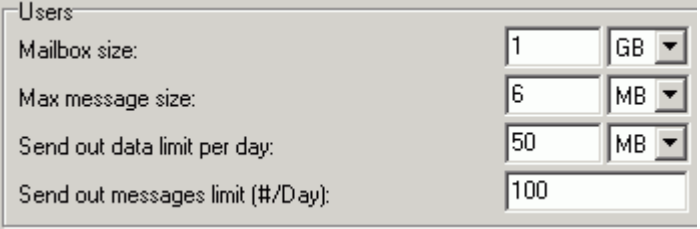

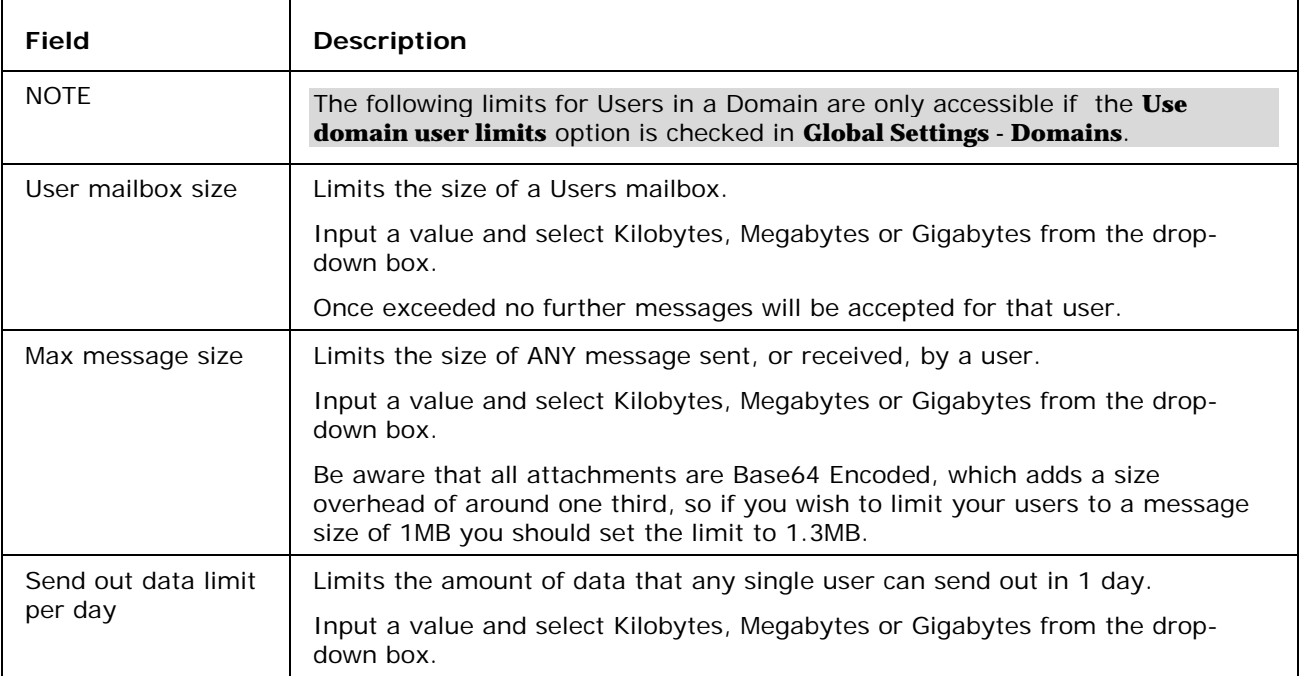

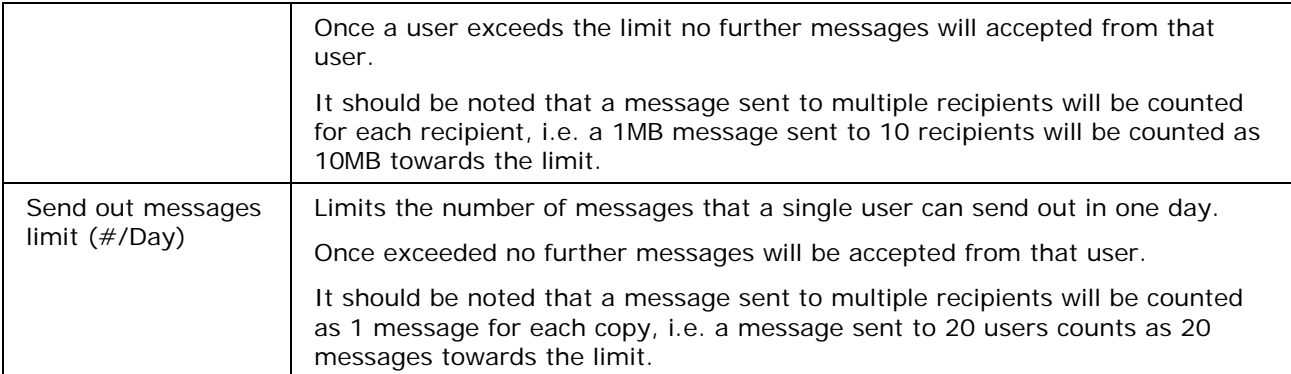

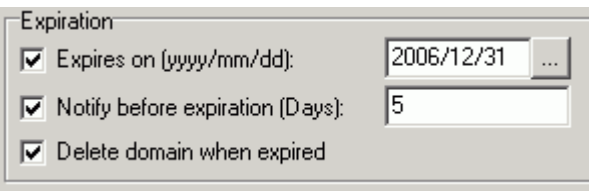

The Expiration feature allows you to define an expiration date for the Domain. When a Domain expires, only the login to the Domain is disabled, you can still perform other actions on the Domain.

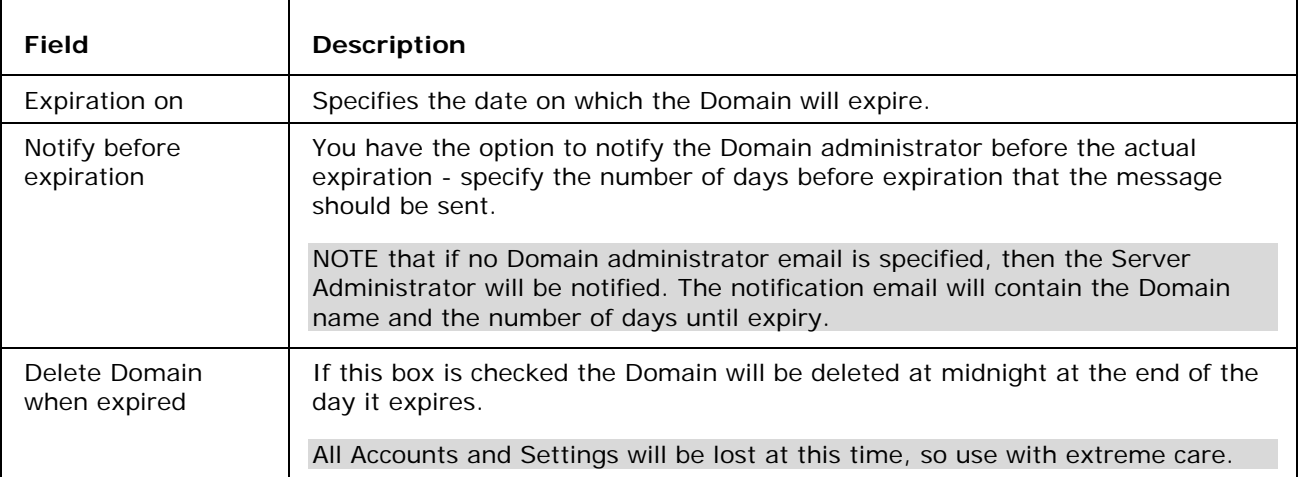

# Domain - Options

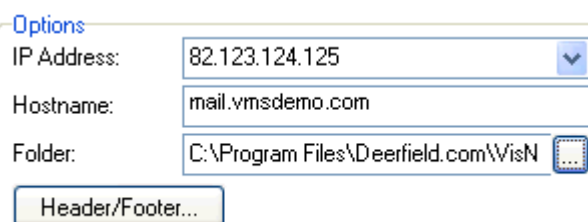

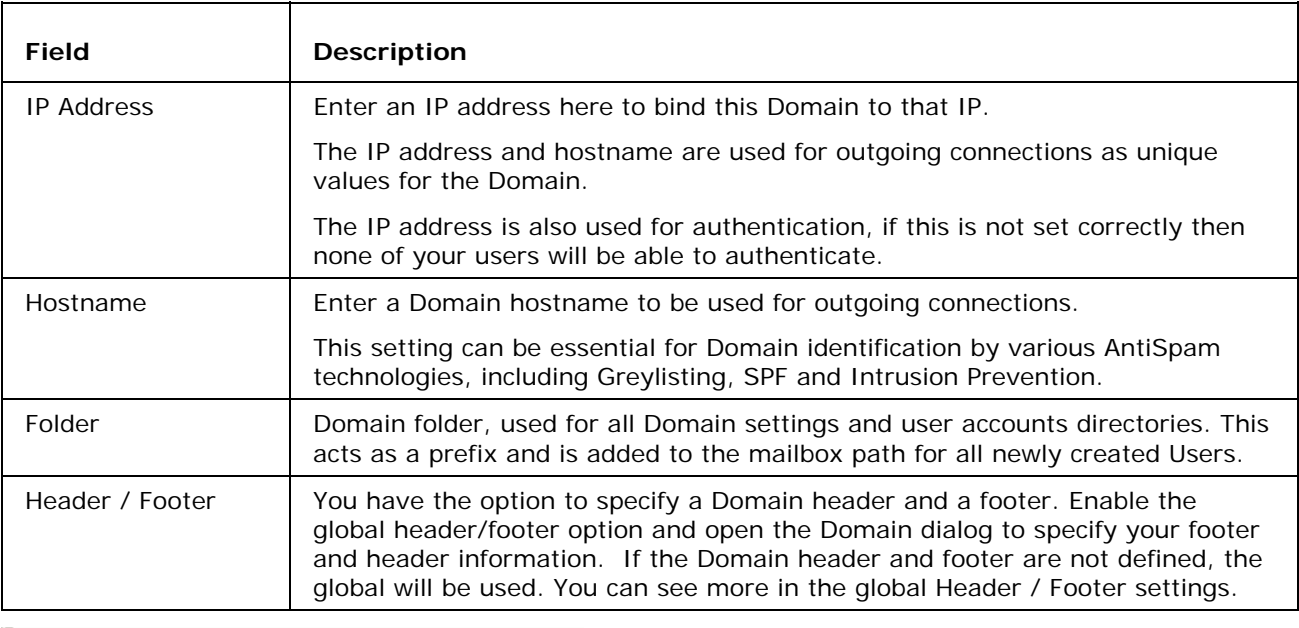

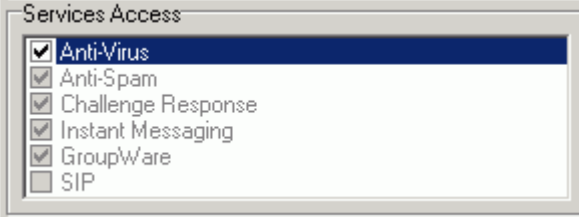

This dialog lets you enable or disable selected services for the whole Domain.

The ability to change these options is dependent on the Access Mode of the particular service.

# Domain - Templates

Templates are discussed *here* (see "Account Templates" on page 3).

Note that Templates created within a Domain can only be used for new accounts within that Domain.

#### Domain - DKIM

"DKIM" stands for DomainKeys Identified Mail. DKIM creates a domain-level authentication framework for email by using public-key technology and DNS record to prove the source and content of a message.

You can find general information about DKIM at http://dkim.org and the DKIM FAQs at http://dkim.org/info/dkim-faq.html.

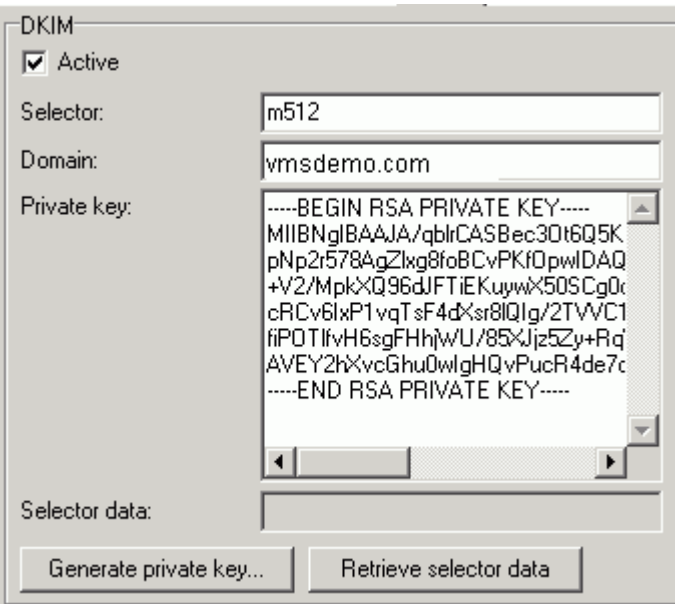

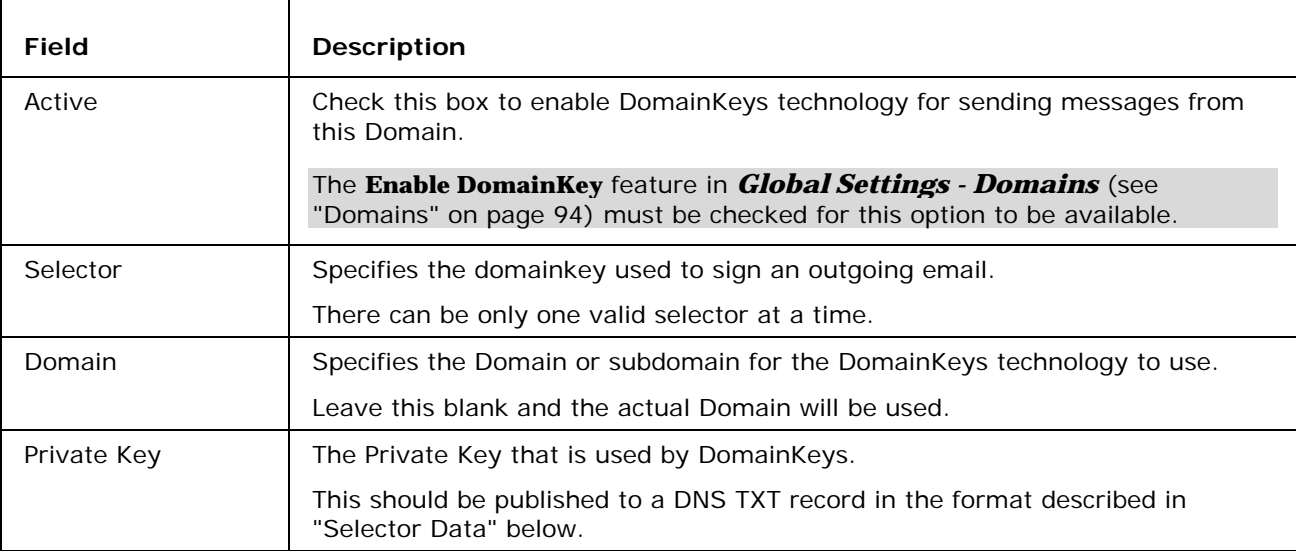

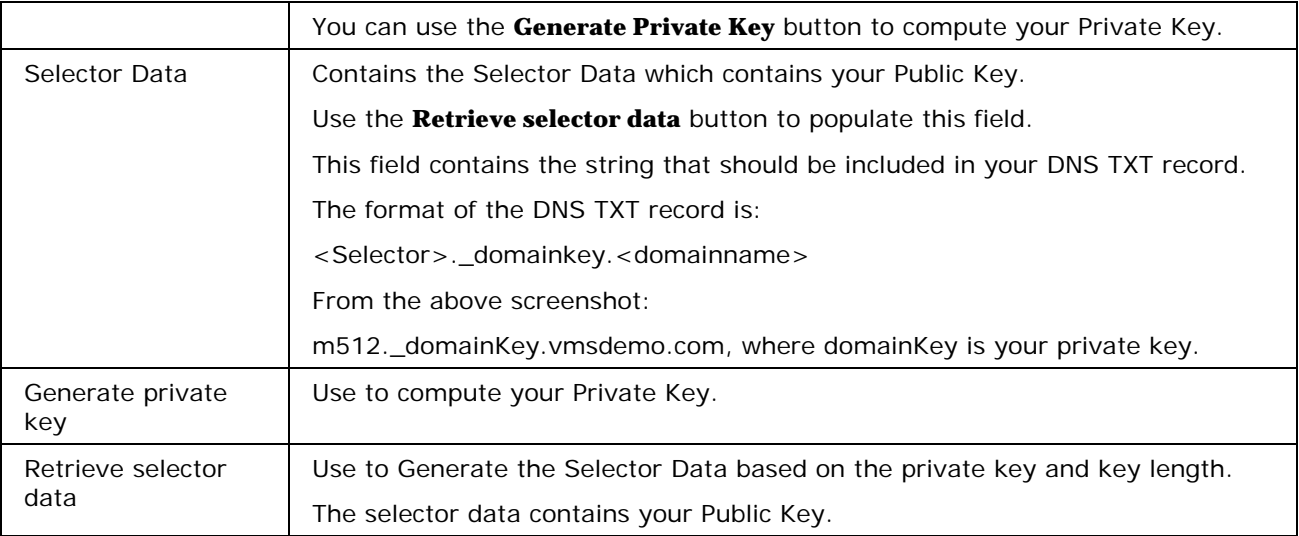

#### DomainKeys - How it works

#### **Sending Servers**

- 1. There are two steps to signing an email with DomainKeys:
- 2. The domain owner generates a public/private key pair to be used for signing outgoing messages (multiple key pairs are allowed).
- 3. The public key is published in a DNS TXT record, and the private key is made available to the DomainKeys-enabled outbound email server.
- 4. When an email is sent by an authorized user of the email server, the server uses the stored private key to generate a digital signature of the message, which is inserted in the message as a header, and the email is sent as normal

#### **Receiving Servers**

- 1. The DomainKeys-enabled receiving email server extracts the signature and claimed From: domain from the email headers.
- 2. The public key is retrieved from the DNS system for the claimed From: domain.
- 3. The public key is used by the receiving mail system to verify that the signature was generated by the matching private key. A match effectively proves that the email was truly sent from, and with the permission of, the claimed domain and that the message headers and content have not been altered during transit.
- 4. The receiving email system applies local policies based on the results of the signature test. For example, the message might be deleted if the signature does not match.

#### Domain - Directory Service

The Directory Service option allows you to have VisNetic MailServer synchronize itself with an Active Directory Service.

VisNetic MailServer will synchronize on a regular basis and any changes to Users within the AD server will be reflected within VisNetic MailServer.

NOTE - that this is a one-way synchronization only, AD to VisNetic MailServer. If you change a user within VisNetic MailServer it will NOT be reflected on the AD Server and VisNetic MailServer will revert the changes to match the AD server. You can still define Users within this Domain that are NOT defined in your AD server. Such Users will not be affected by AD synchronization.

General  $\nabla$  Synchronize users and groups with directory service

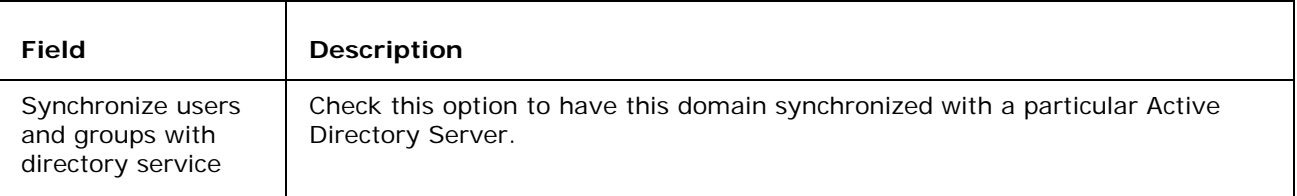

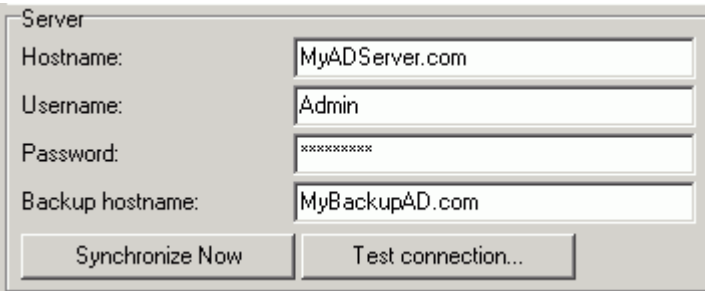

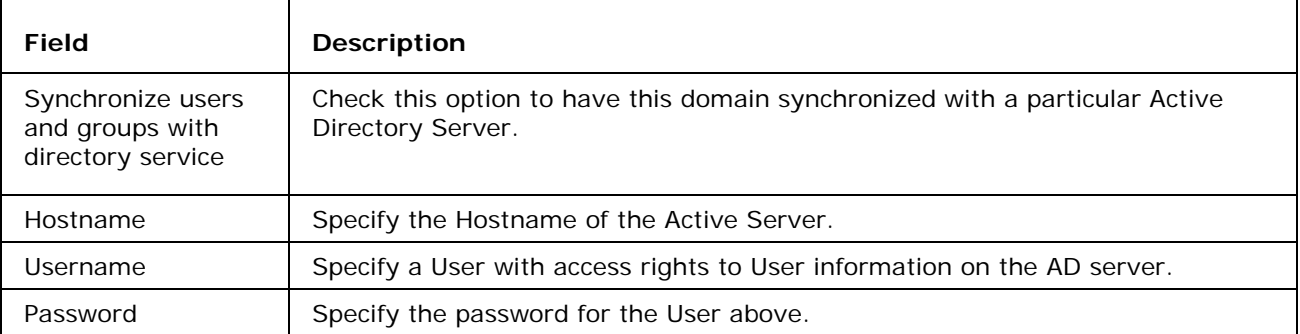

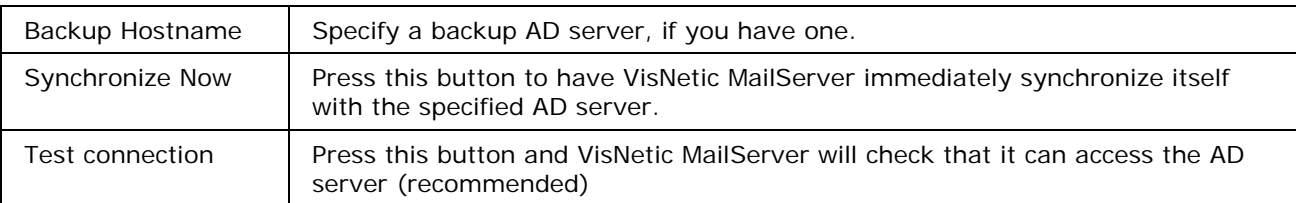

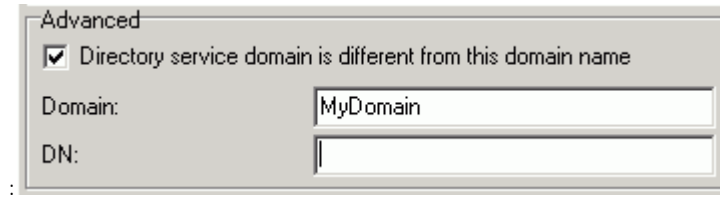

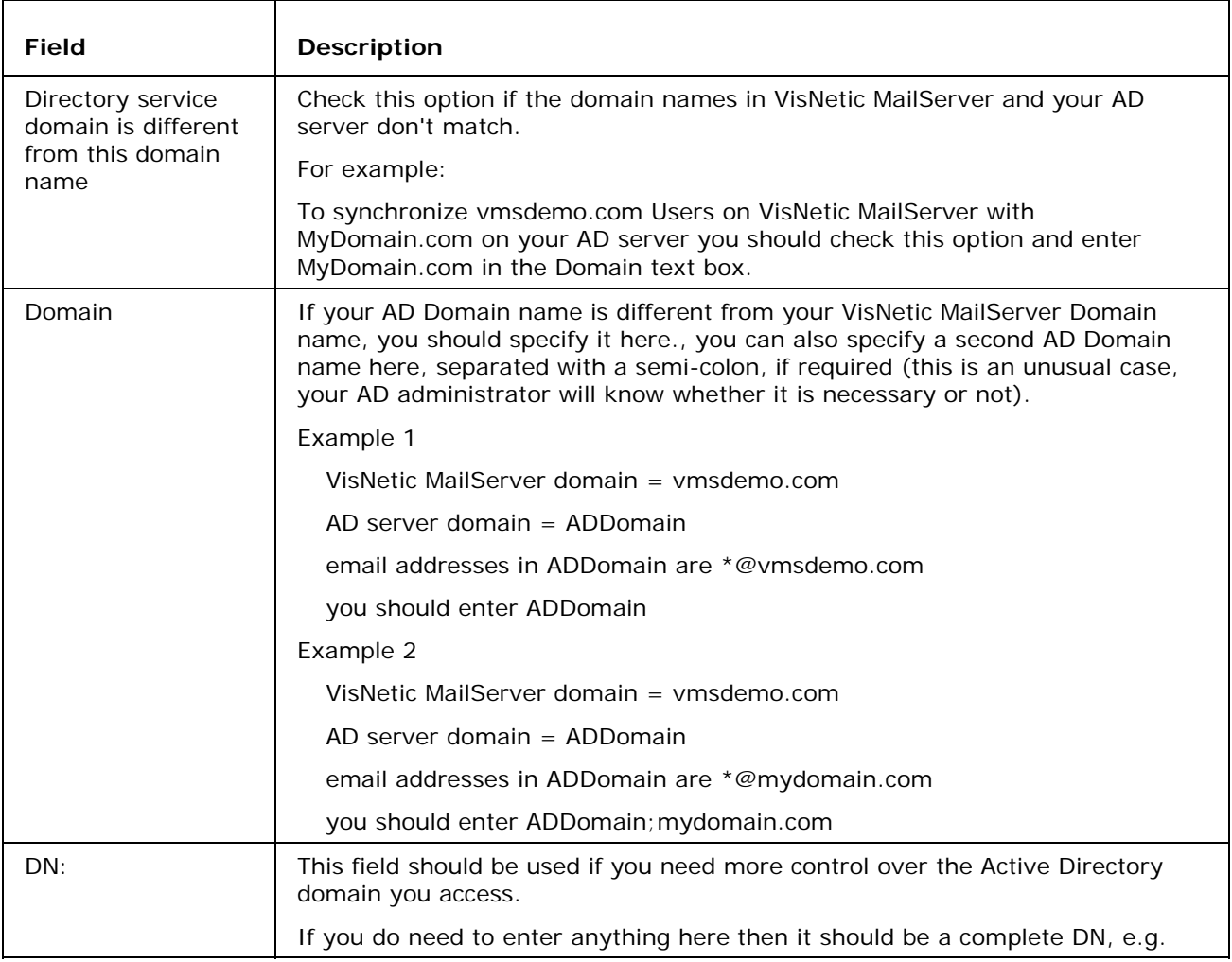

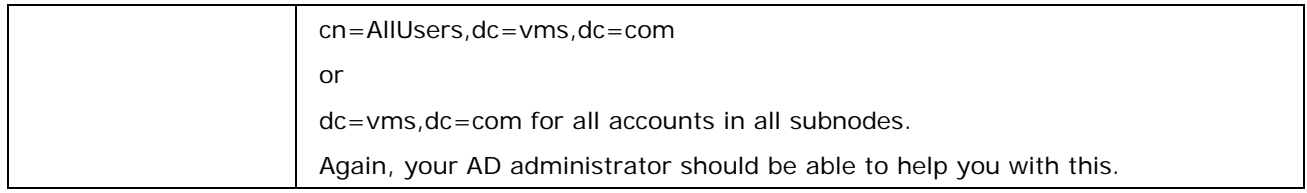

#### Active Directory Examples

Many organizations use a central Active Directory (AD) server so they can manage their user accounts centrally. VisNetic MailServer's synchronization function allows you to regularly synchronize the user accounts in the AD to a specific domain in the server. This synchronization occurs every 15 minutes.

#### **Basic scenario**

It assumed that in most cases that:

- the domain name in AD matches the domain name in VisNetic MailServer.
- the users are located in the "Users" organization unit (OU) in the AD structure
- the email domain in AD user properties matches the domain in VisNetic MailServer that you are synchronizing with.

In these cases you only need to setup:

- the hostname of your AD
- the AD user and password (the AD user has to have rights to list users of the AD OU).
- a backup AD domain name if there is one which will be used if the connection to primary AD fails.

Synchronized users (which are in the LDAP/AD mode) will be authenticated against AD, so VisNetic MailServer will not store their password.

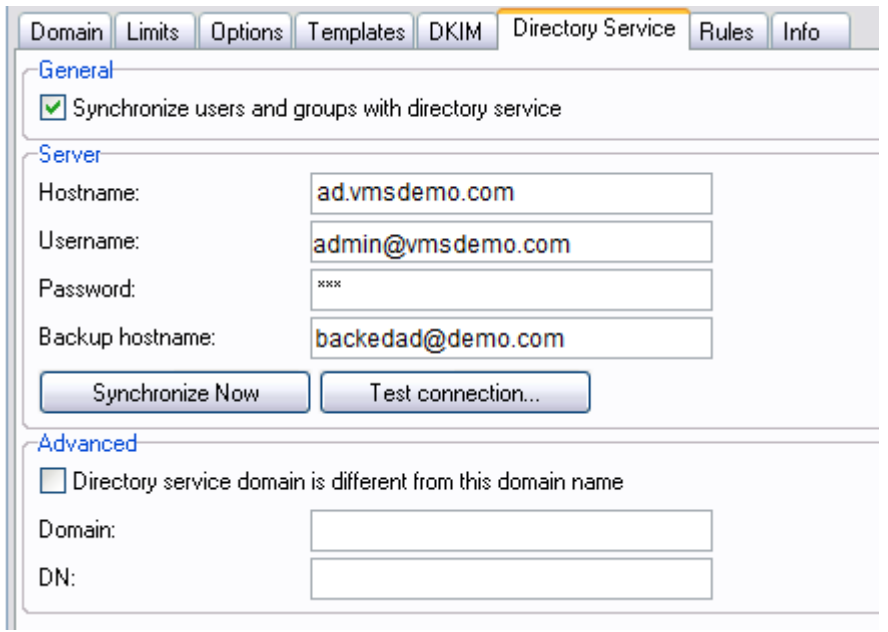

Notes:

- 1. The "Test connection..." button lists all available users in the specified AD OU. This list doesn't necessarily match the users being synchronized in VisNetic MailServer. Where a user's email domain doesn't match the VisNetic MailServer domain, that user will not be synchronized.
- 2. The "Synchronize Now" button will do exactly that. The synchronization may take some time. You should refresh the interface to see the changes that have been made by synchronization.

#### **Secure connection**

If you want to connect to your AD server using SSL connection you should use following syntax for the Hostname specification: ldaps://ad.vmsdemo.com

You also have to have the trusted SSL certificate on the AD server.

#### **AD domain different to VisNetic MailServer domain**

When the AD domain name is different to the VisNetic MailServer domain name you need to specify it using a different syntax.

Let's assume domain vmsdemo.com in VisNetic MailServer and domain vmsdemo.com in AD, you would specify:

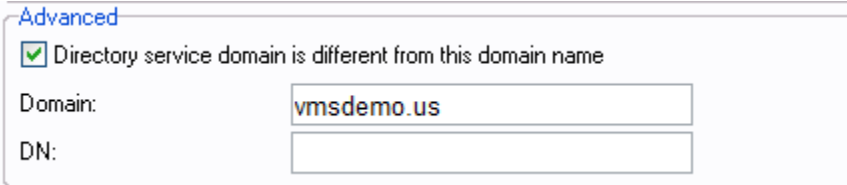

#### **User email domain different to AD domain**

When the user email in AD has a different email domain you again need to specify this using a different syntax, with a second parameter in the Domain field delimited by a ';'.

Assume domain vmsdemo.com in VisNetic MailServer, domain vmsdemo.com in AD, and user email domains of <alias>@vmsdemo.us. Then you should specify:

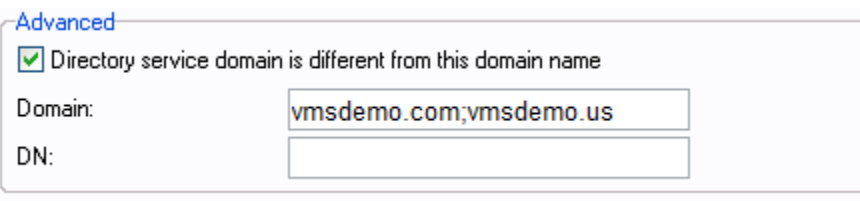

#### **More complex structures**

The domain in AD could also have a more complex structure. VisNetic MailServer is able to synchronize users from an OU specified in DN field.

Assume domain vmsdemo.com in VisNetic MailServer, domain vmsdemo.com in AD, user emails domains of <alias>@vmsdemo.us, and the following AD structure:

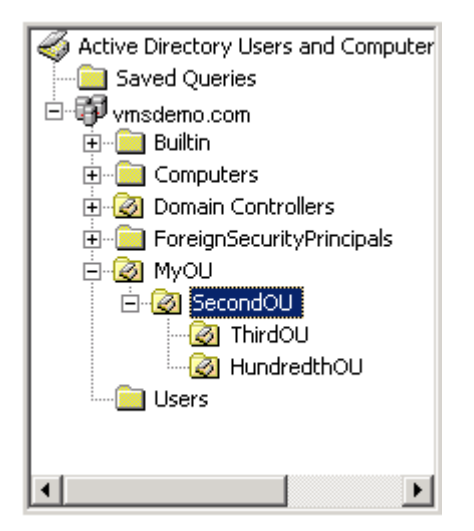

if you want to synchronize the SecondOU's users and OUs the settings in VisNetic MailServer would be.

#### Domain - Rules

Rules are common to all Domain types and User Accounts and are described in detail *here* (see "Rules" on page 107).

#### Domain - Info

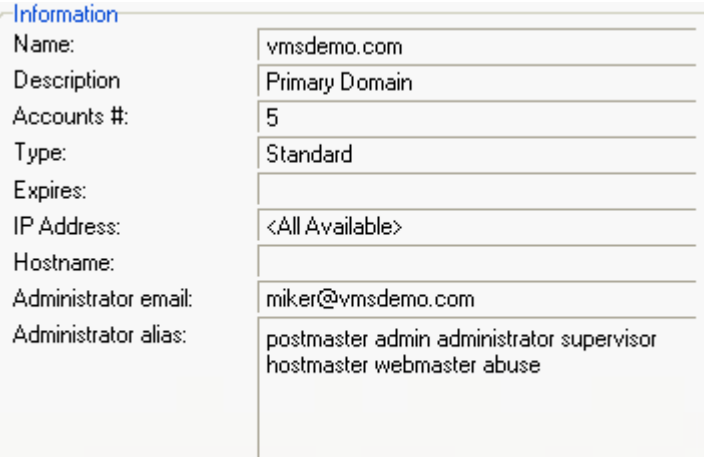

The Info Tab displays summary information about the selected domain.

The information shown is self-explanatory.

Be aware that the number of Accounts shown here is not just Standard User Accounts but includes all Accounts such as Remote Accounts, Group Accounts etc..

#### Domain Wizard

There is a New Domain Wizard located in the Wizards node of the VisNetic MailServer Console where you can quickly add a Domain whose setting you can modify at a later stage.

#### New Domain Wizard

The New Domain Wizard allows you to quickly define a new Domain with some basic properties that you can modify at a later time.

Double-click the New domain Icon to start the wizard.

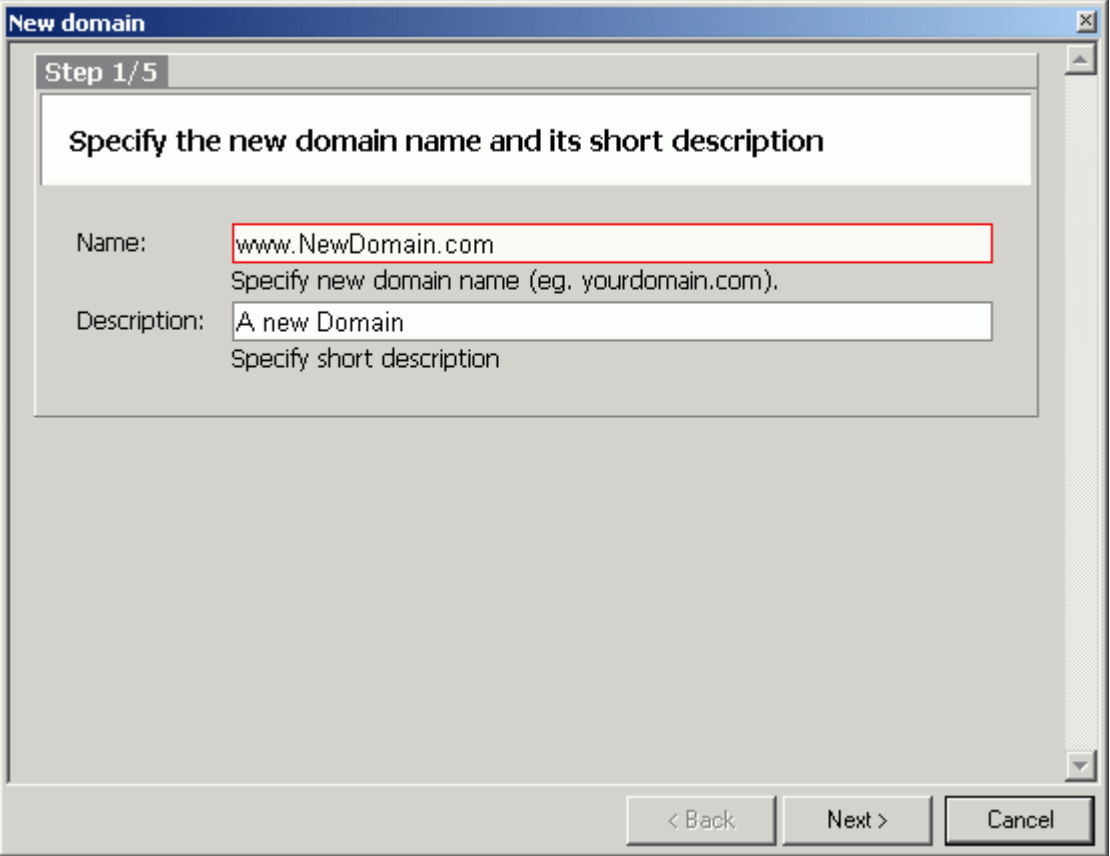

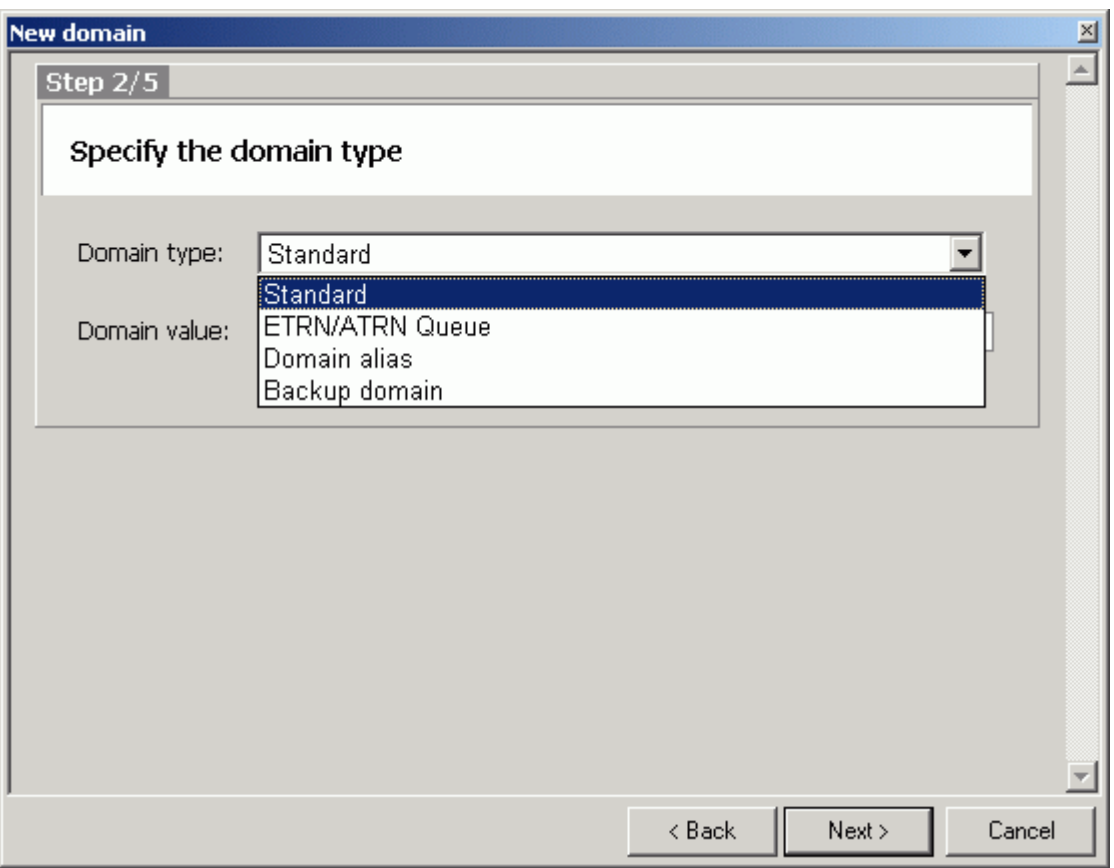

Type the name of the new domain, a short description and press Next.

Select a Domain Type from the drop-down list.

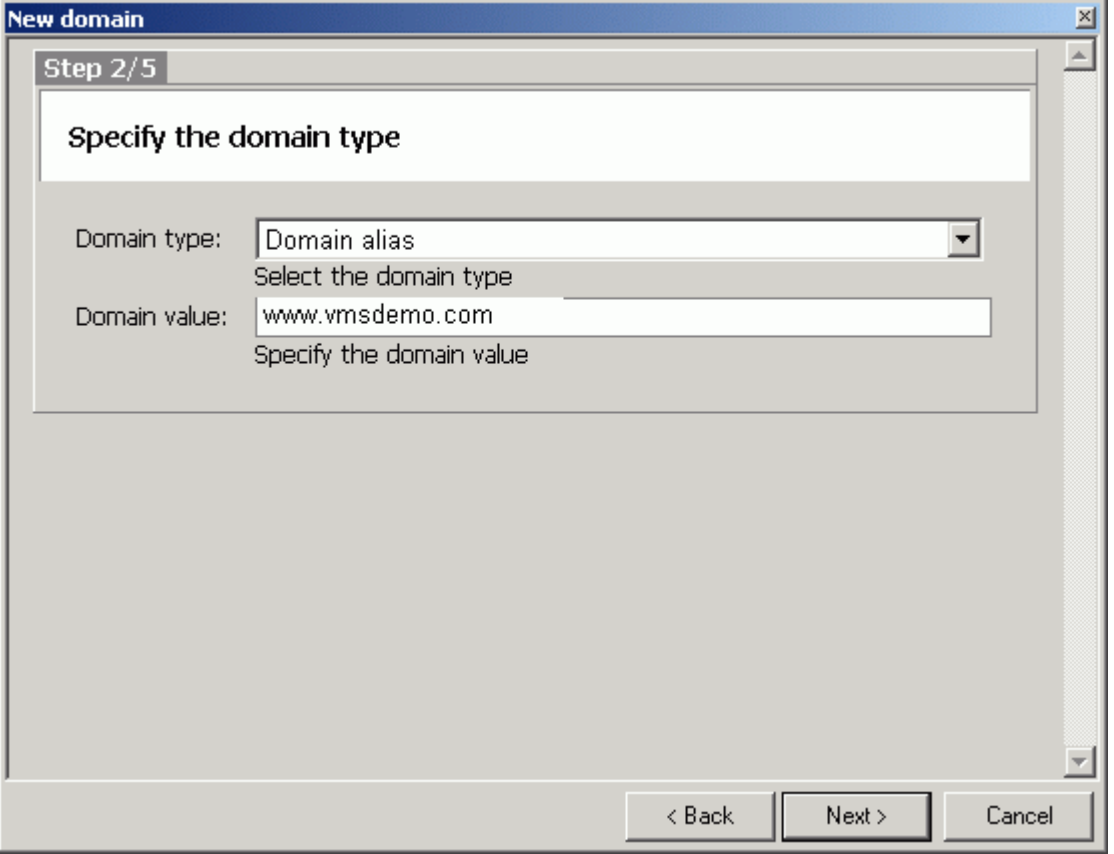
Specify a value, dependant on the Domain type (see the Domain section of the Domain and Accounts Reference Manual), and press Next.

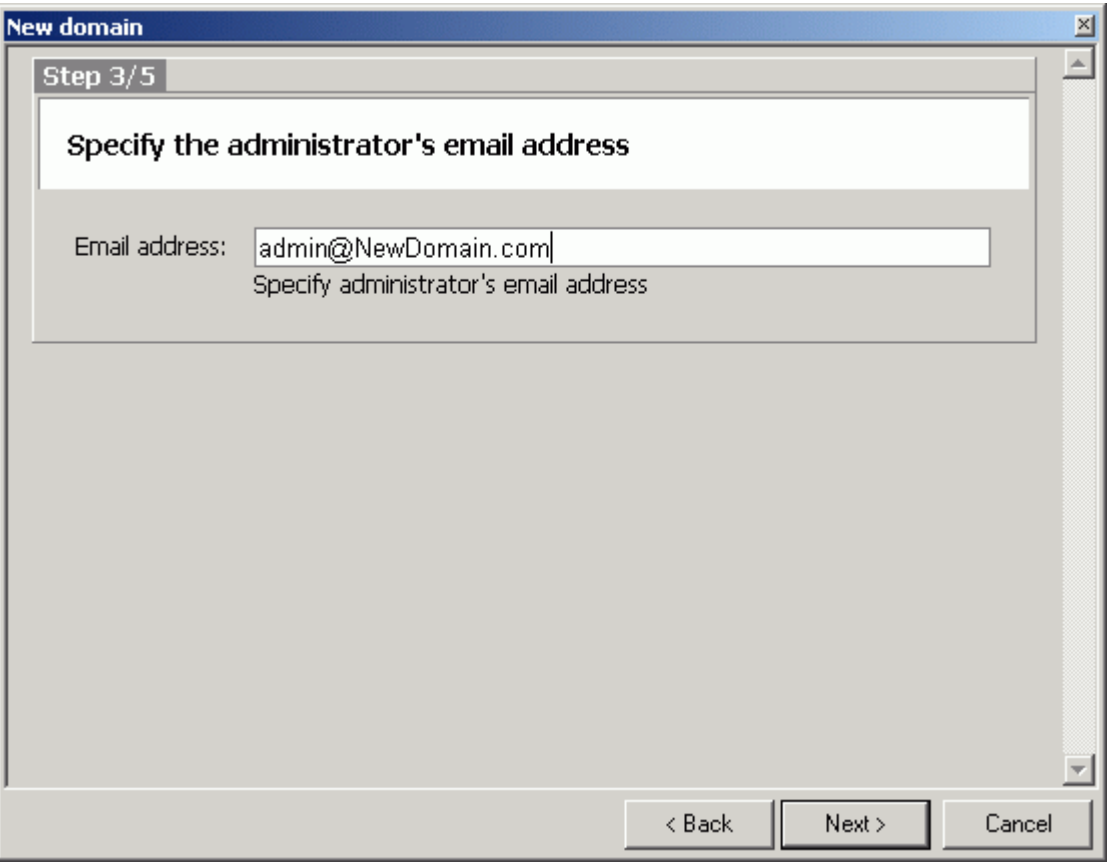

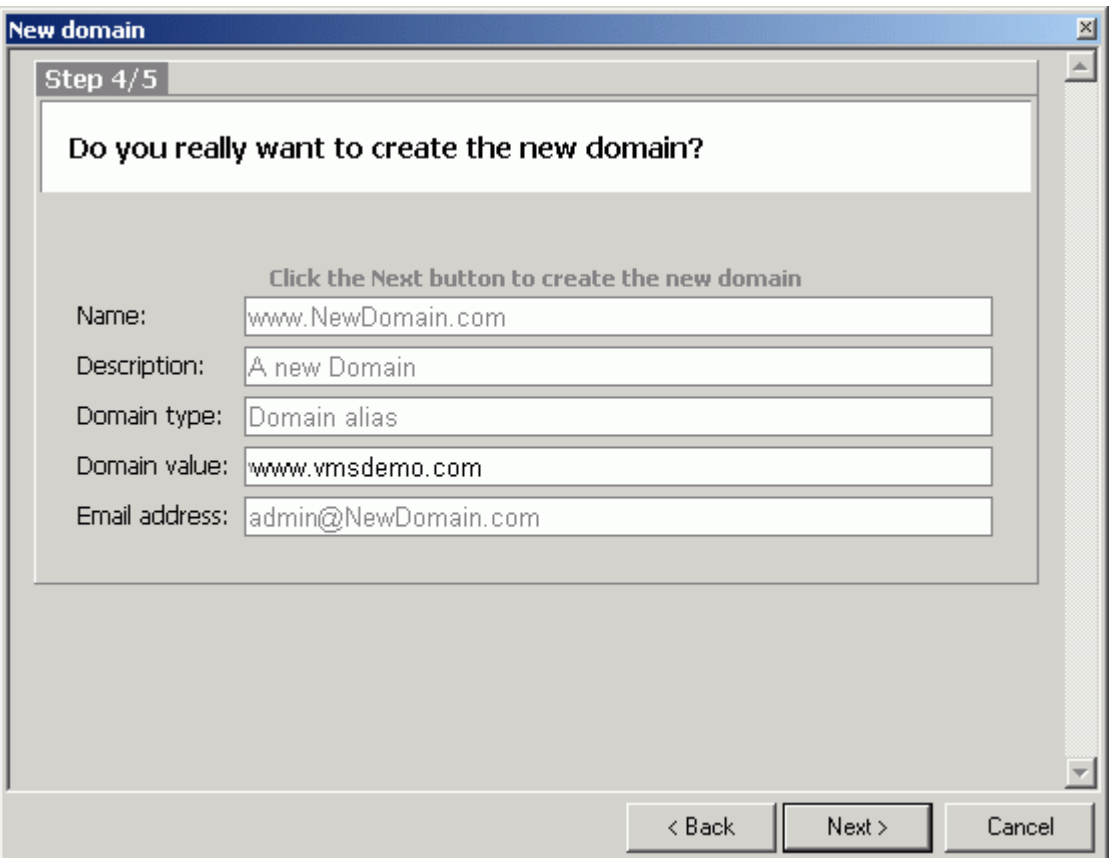

Enter an email address for the Domain Administrator and press Next.

Check your settings and press Next.

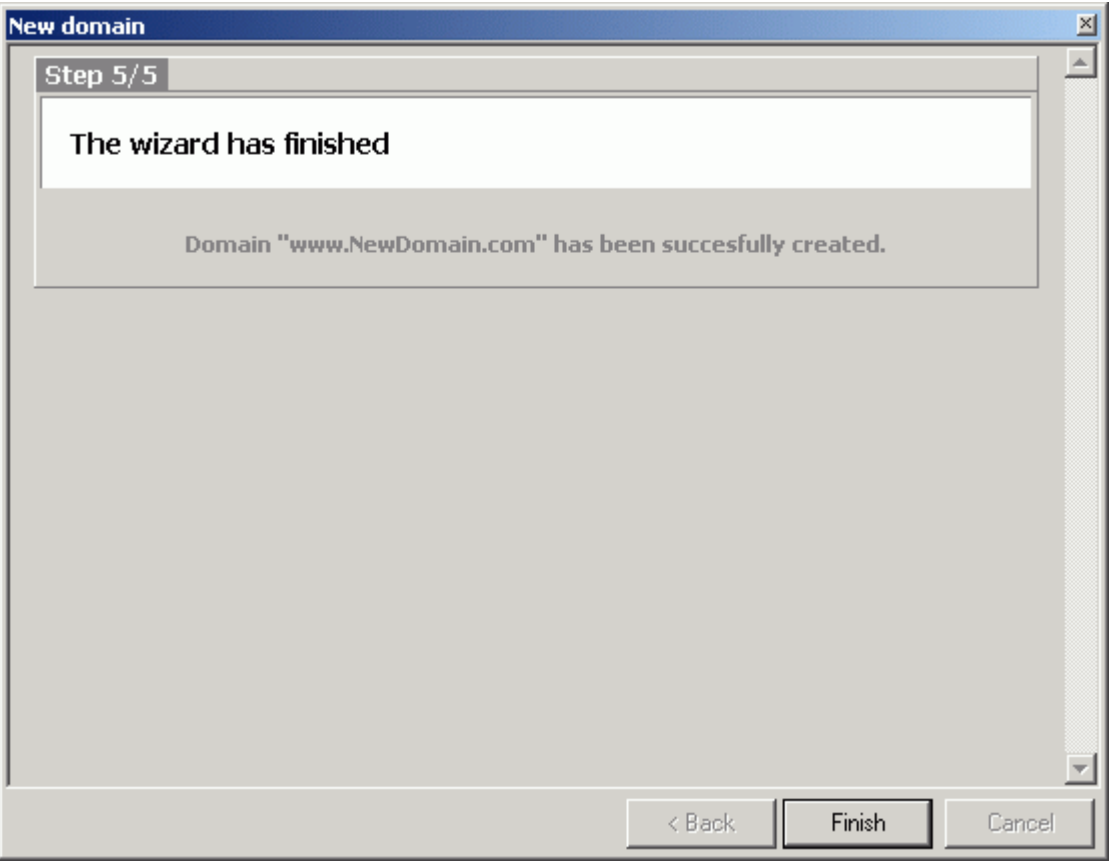

Check the screen for any error messages. If the above screen is shown then your domain has been created successfully!

#### C HAPTER 4

## User Accounts

User Accounts are the most common Accounts on the mail server. User Accounts tend to be email accounts for real people who can send and receive messages from this account.

All Accounts are defined within a Domain and for User accounts the email address of the User is in the form User@DomainName, so for User John defined in MyDomain.com the email address would be John@MyDomain.com

#### **In This Chapter**

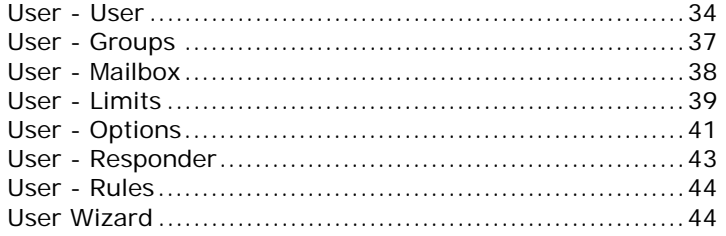

Don't forget that Templates can be set up to streamline the definition of accounts, see *Account Templates* (on page 3)

### User - User

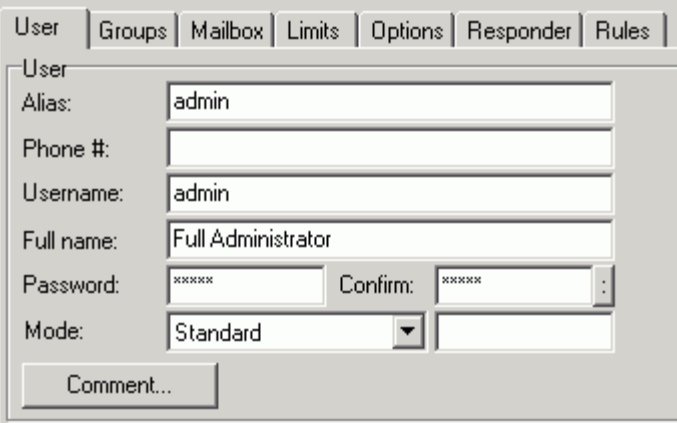

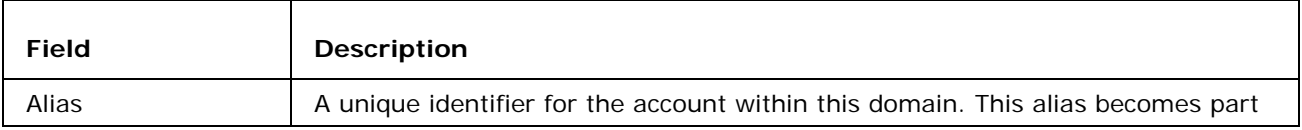

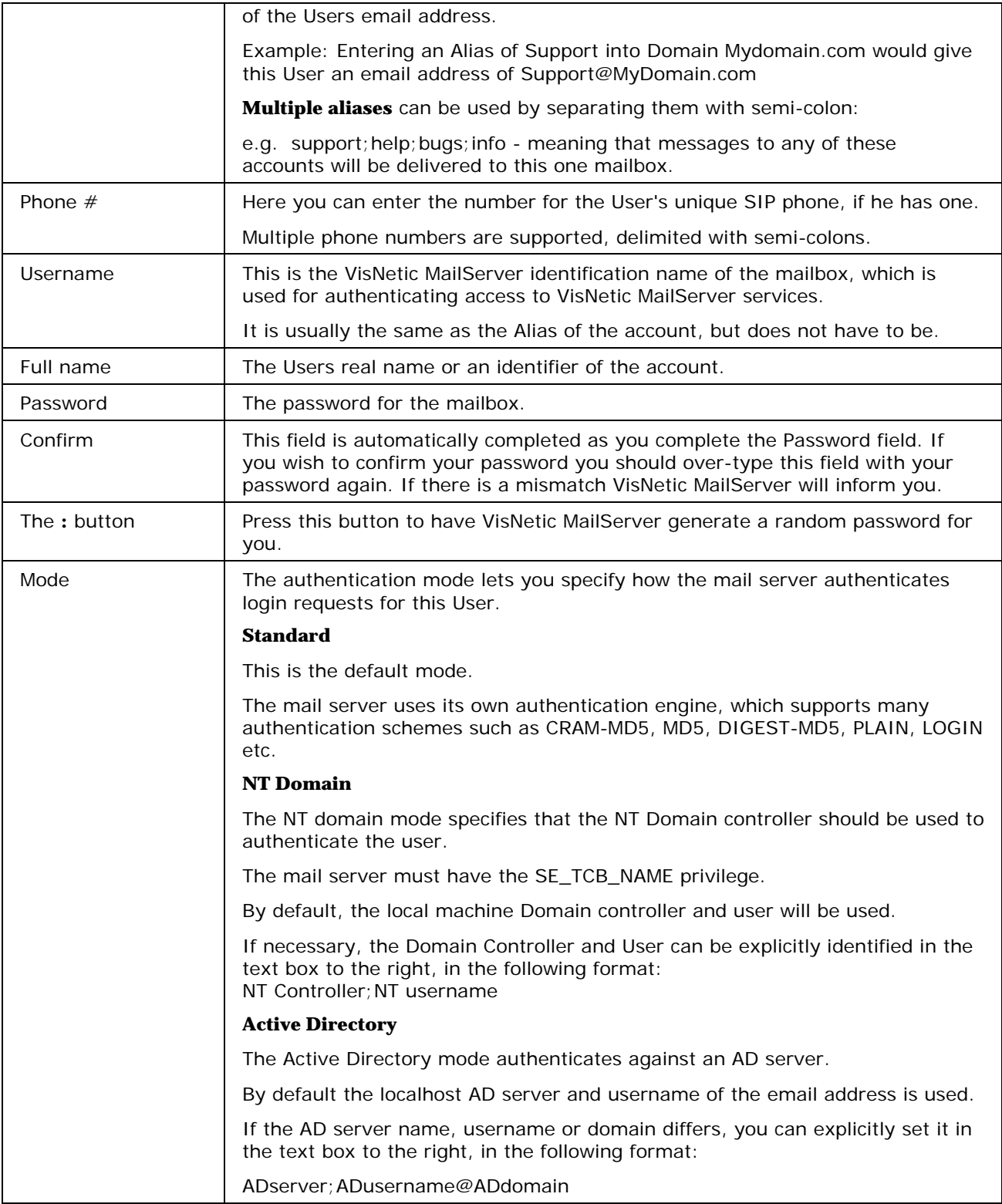

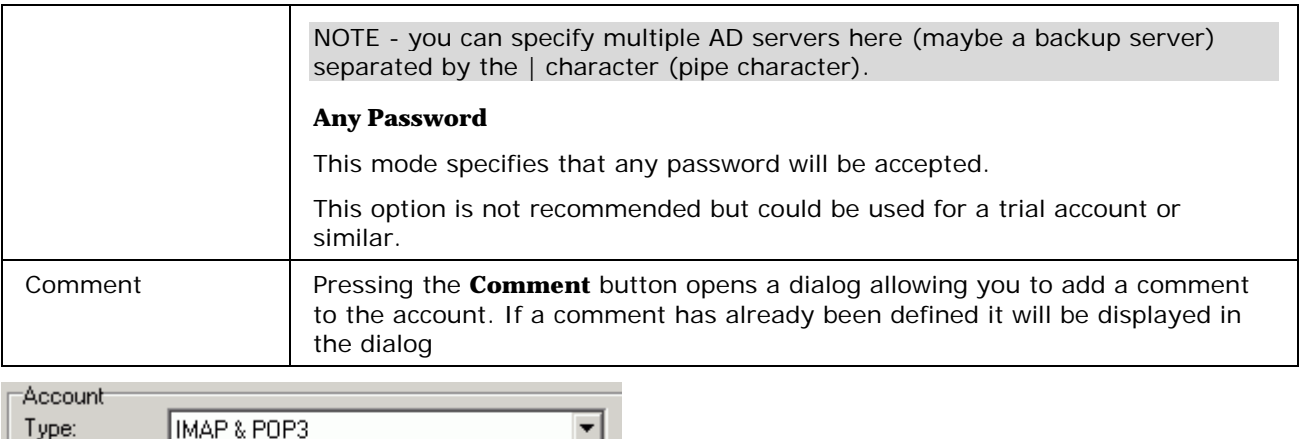

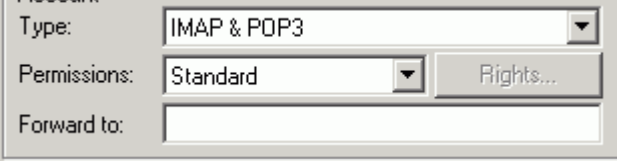

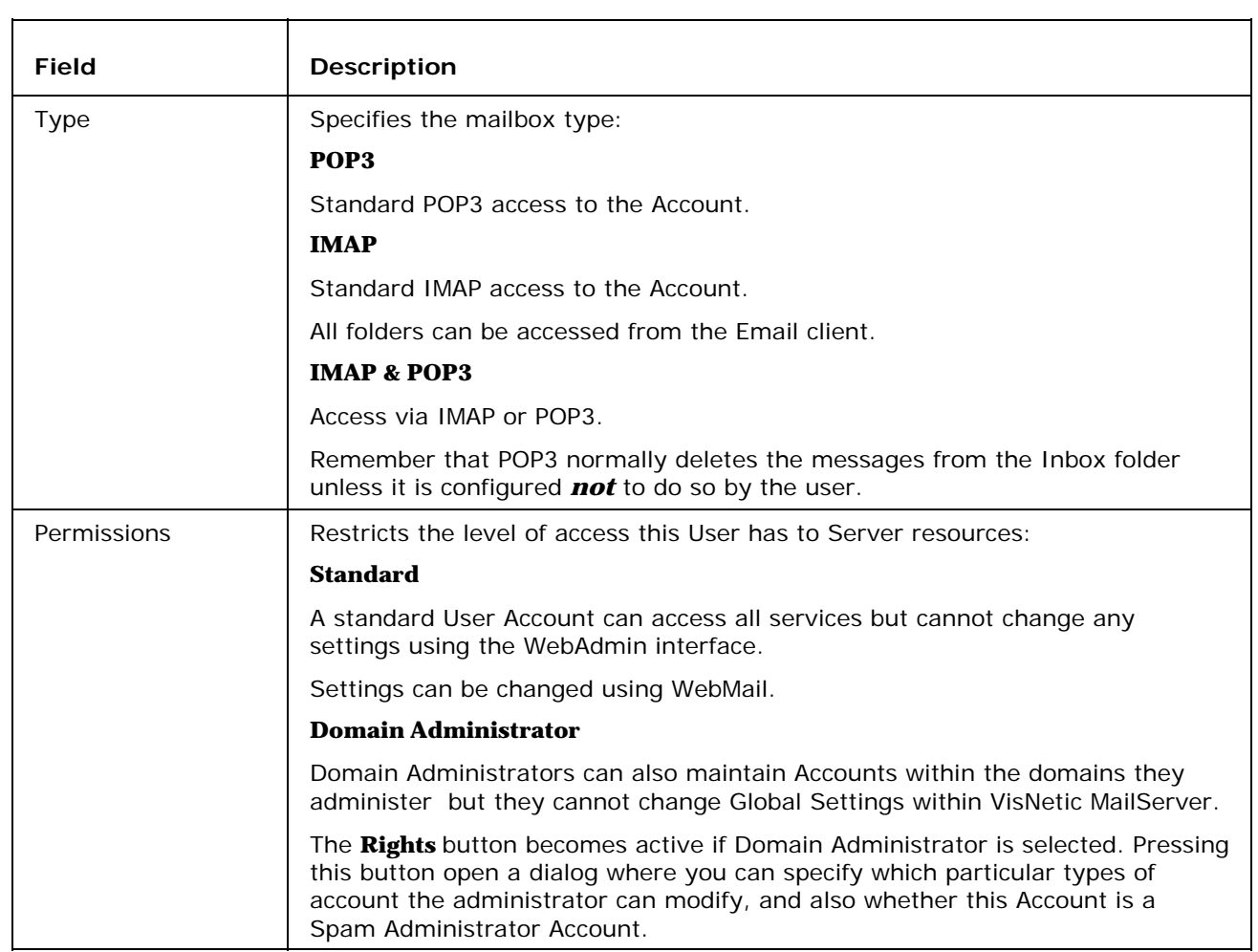

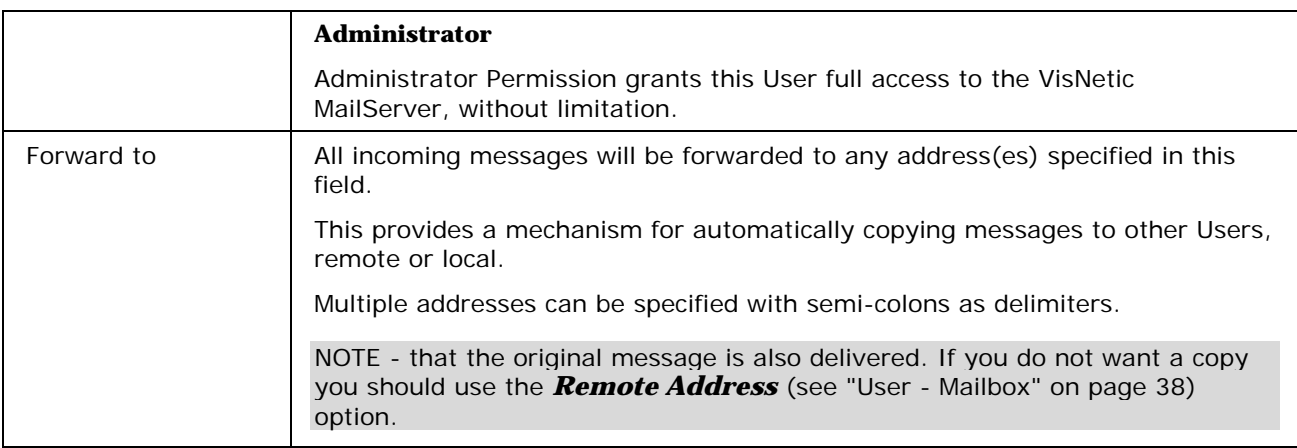

## User - Groups

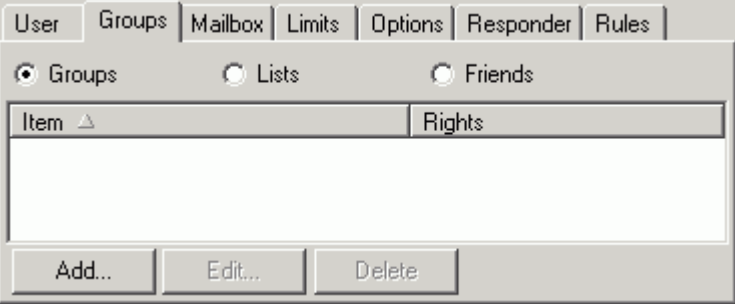

The Groups tab displays a sortable list of all Groups or Lists that this User is a member of, or this users Friends.

Select one of the radio buttons - Groups, Lists or Friends to see the list.

At the bottom of the pane are **Add**, **Edit** and **Delete** buttons:

- The **Add** button allows you to add the items to the User, via the select item dialog.
- The **Edit** button allows you to modify the settings for the Users membership of a selected Group.

The **Delete** button allows you to delete an item from the list.

### User - Mailbox

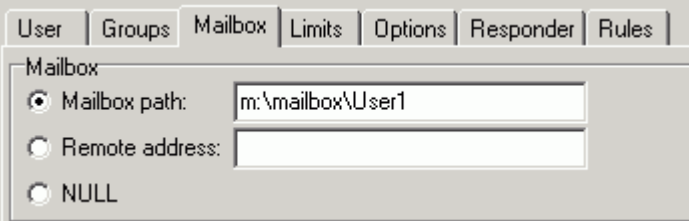

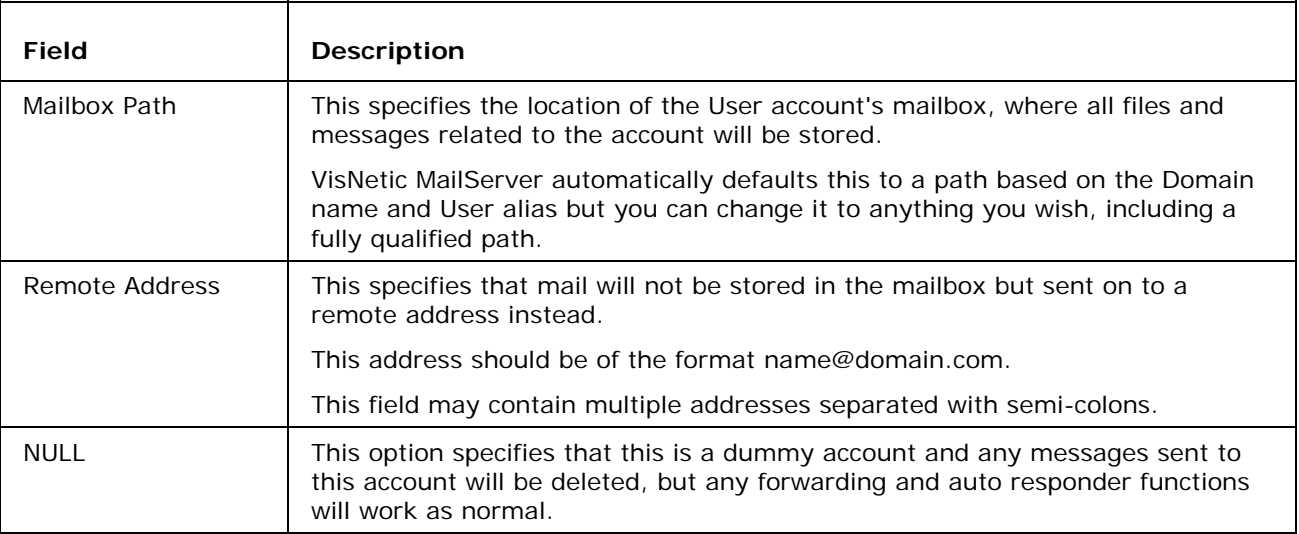

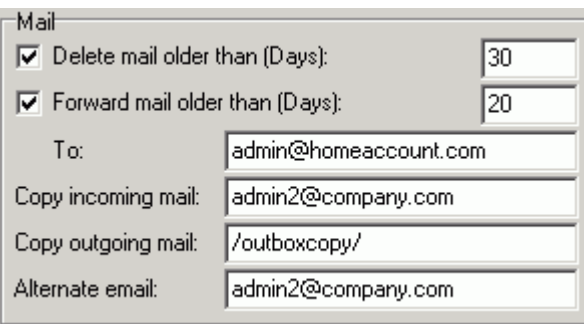

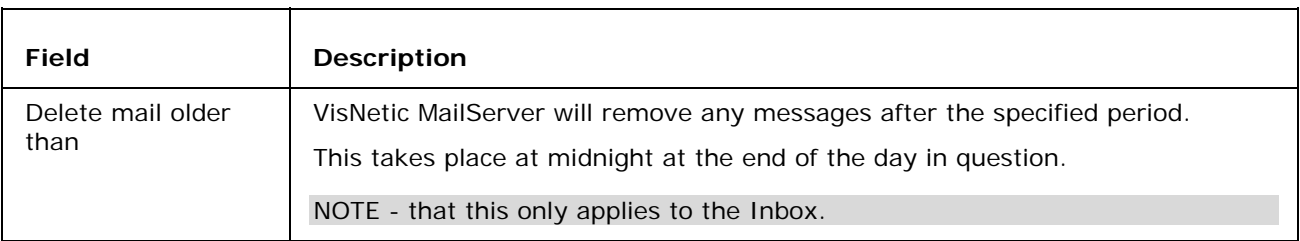

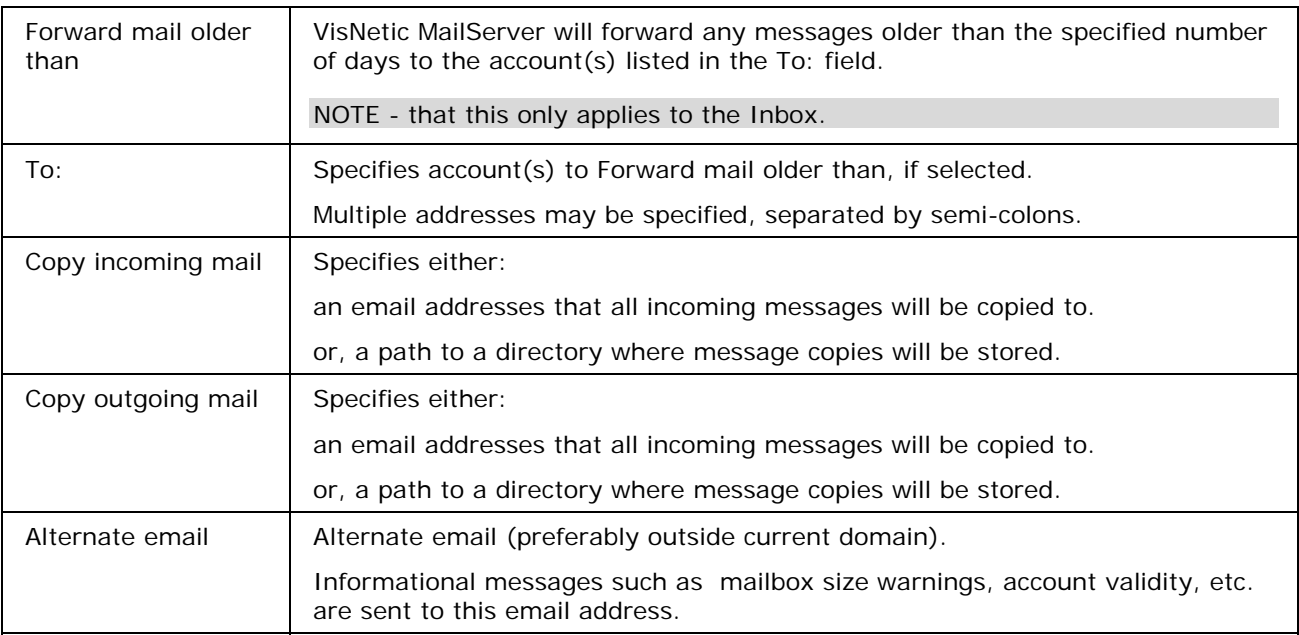

### User - Limits

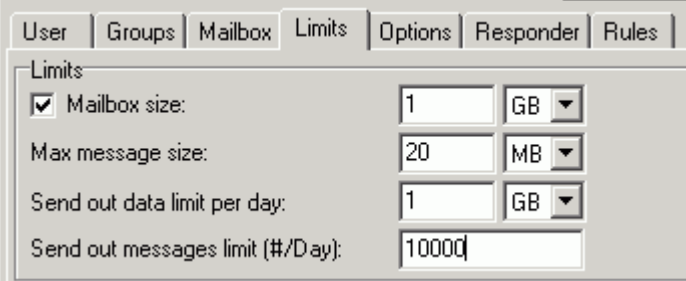

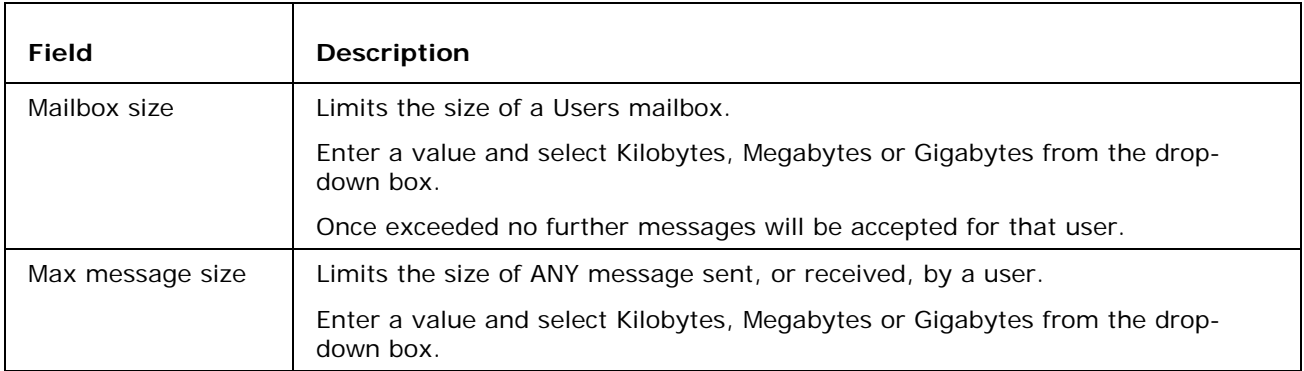

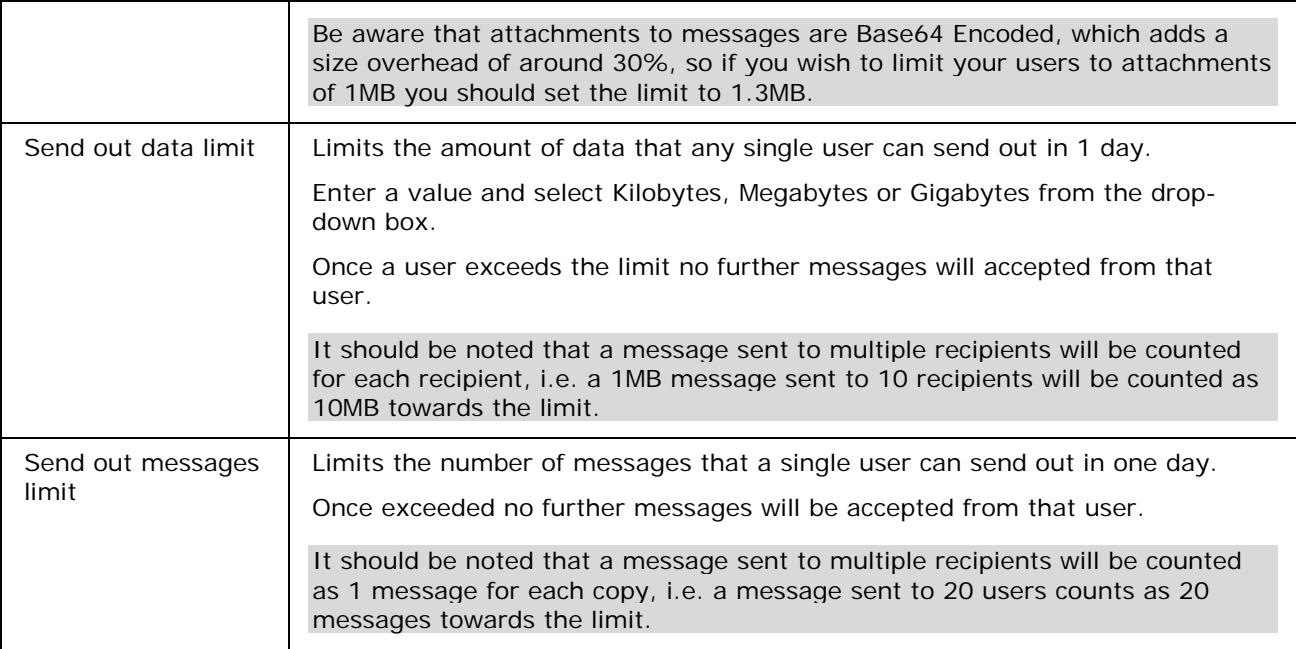

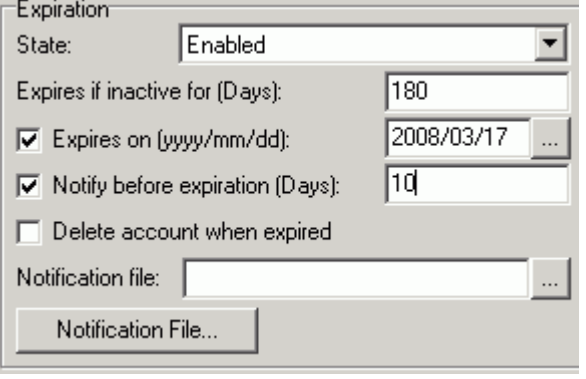

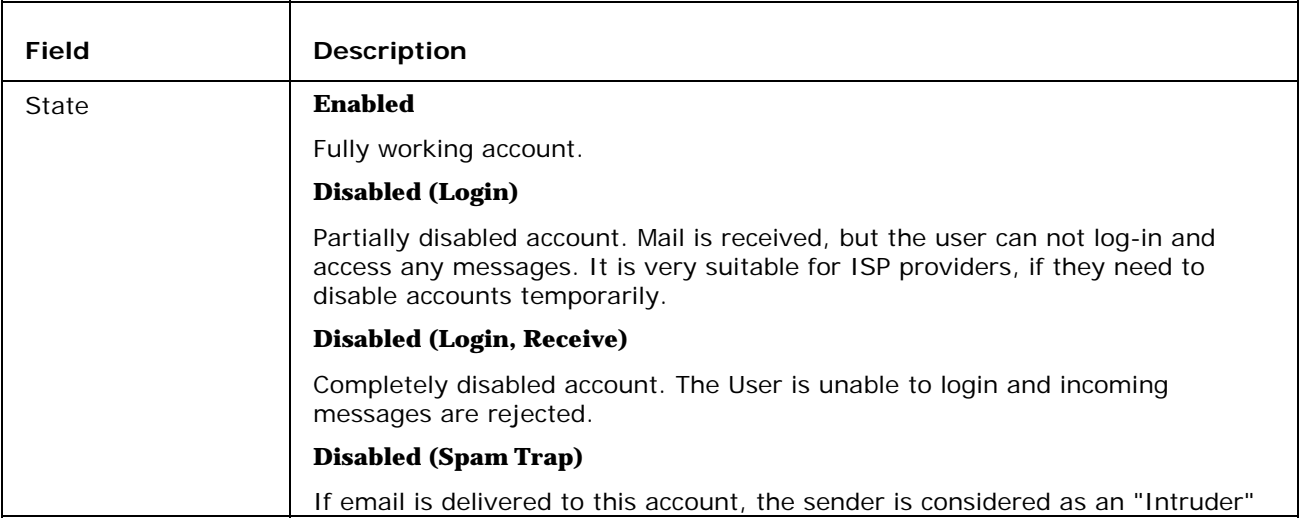

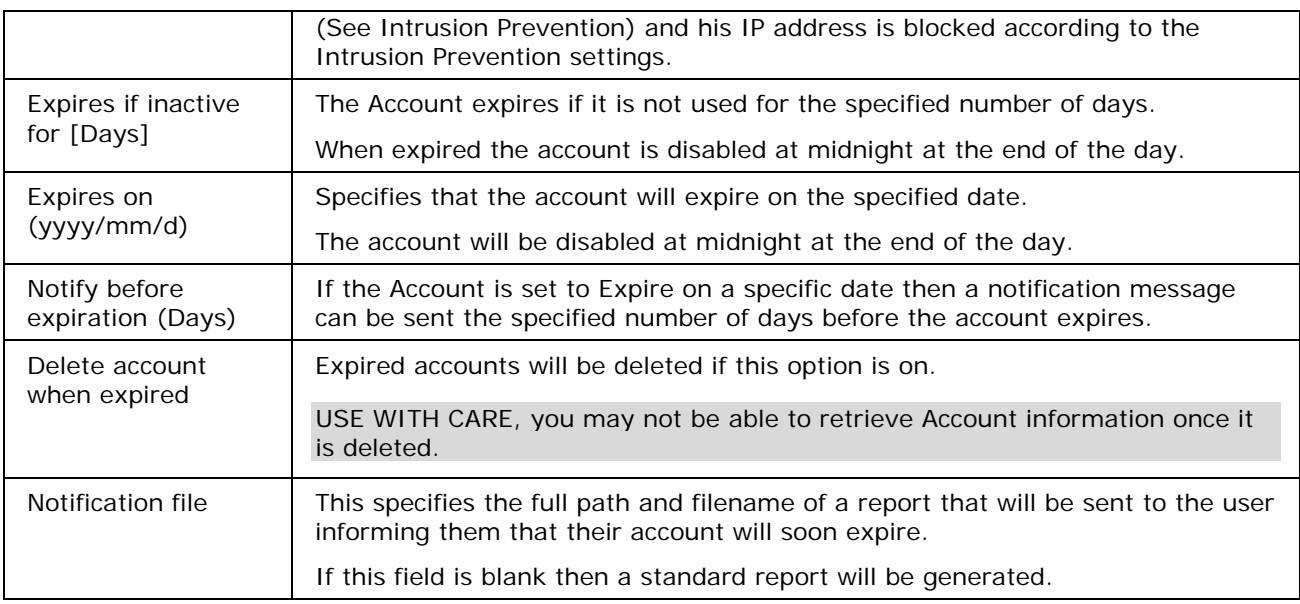

## User - Options

The Service Access pane (below) allows you to specify which Services this Account will be allowed to access, provided the Access Mode of the service allows modification.

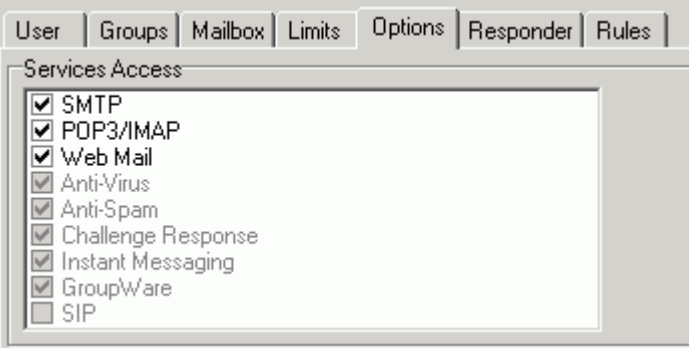

Check the services that you wish to allow the Account to access.

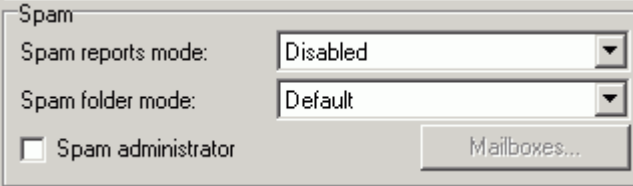

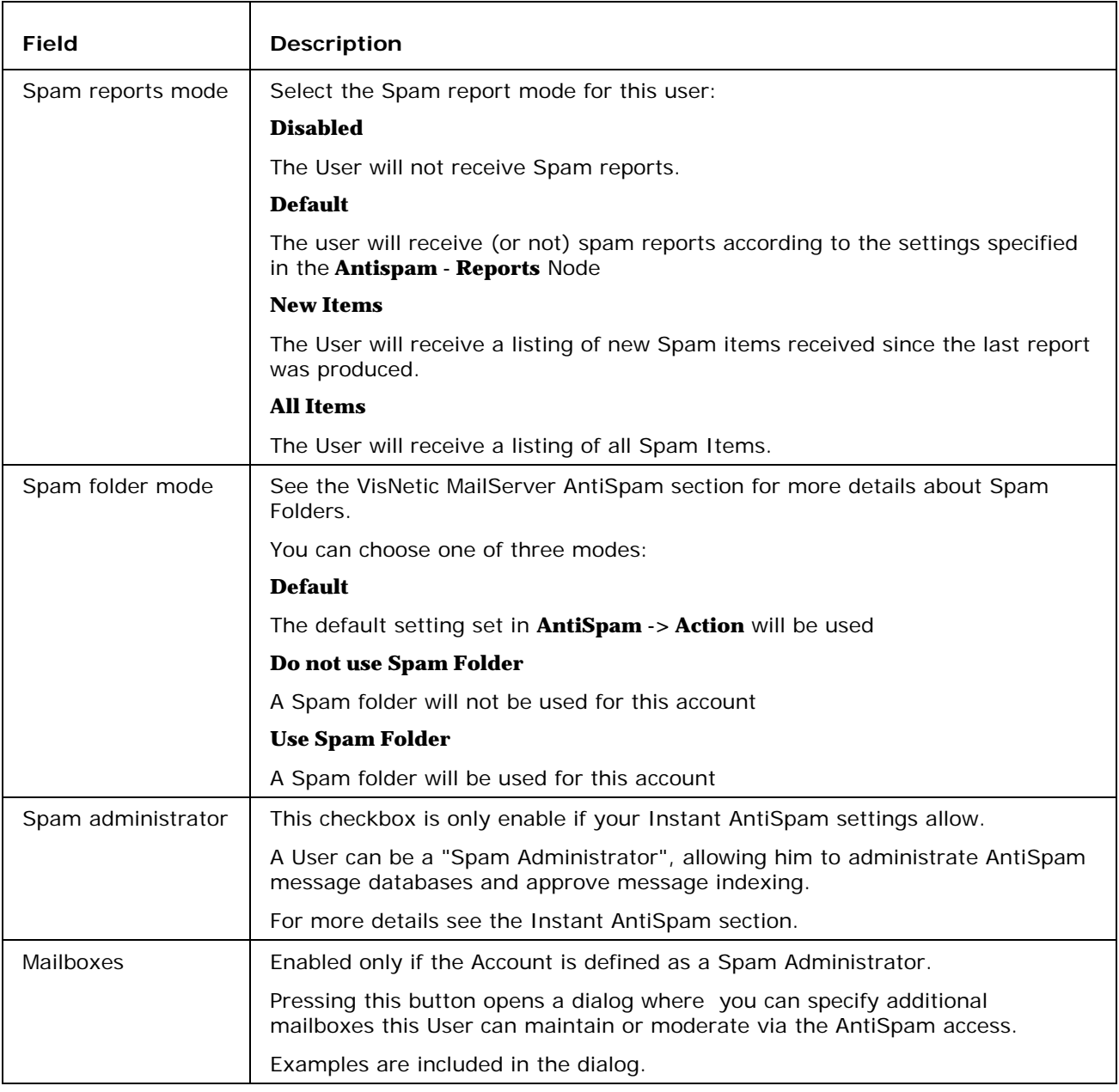

- Options<sup>-</sup> ETRN/ATRN account (Required for ETRN domains)
- □ AddX-Envelope-To: header to all received messages
- $\Box$  User can send mail to local domains only

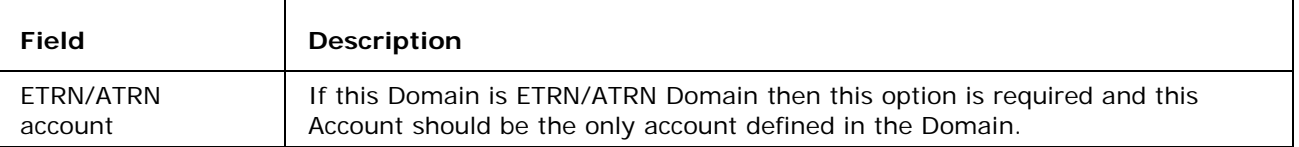

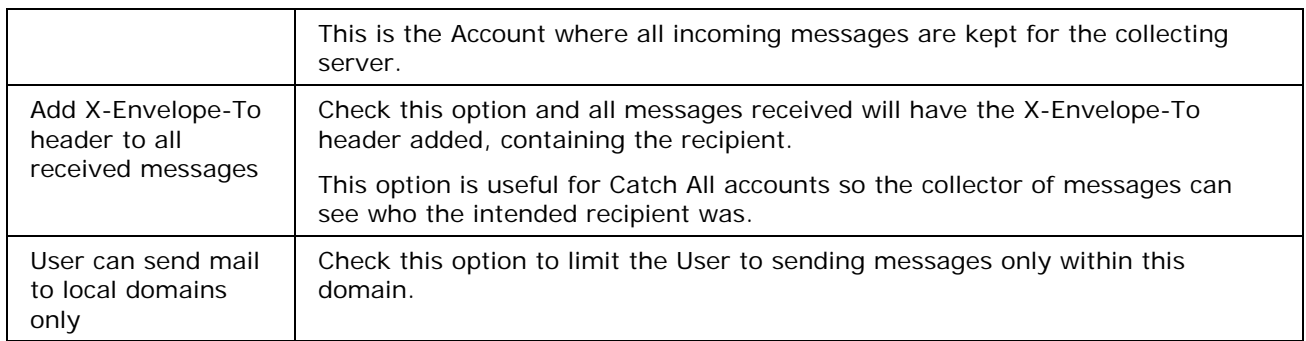

## User - Responder

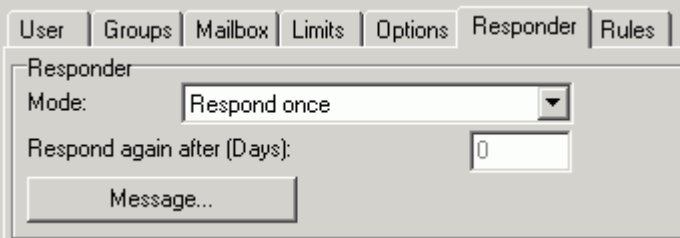

An autoresponder can be set up for a User Account. This could be useful if a User is unable to respond to emails for a period of time, e.g. when he is on vacation.

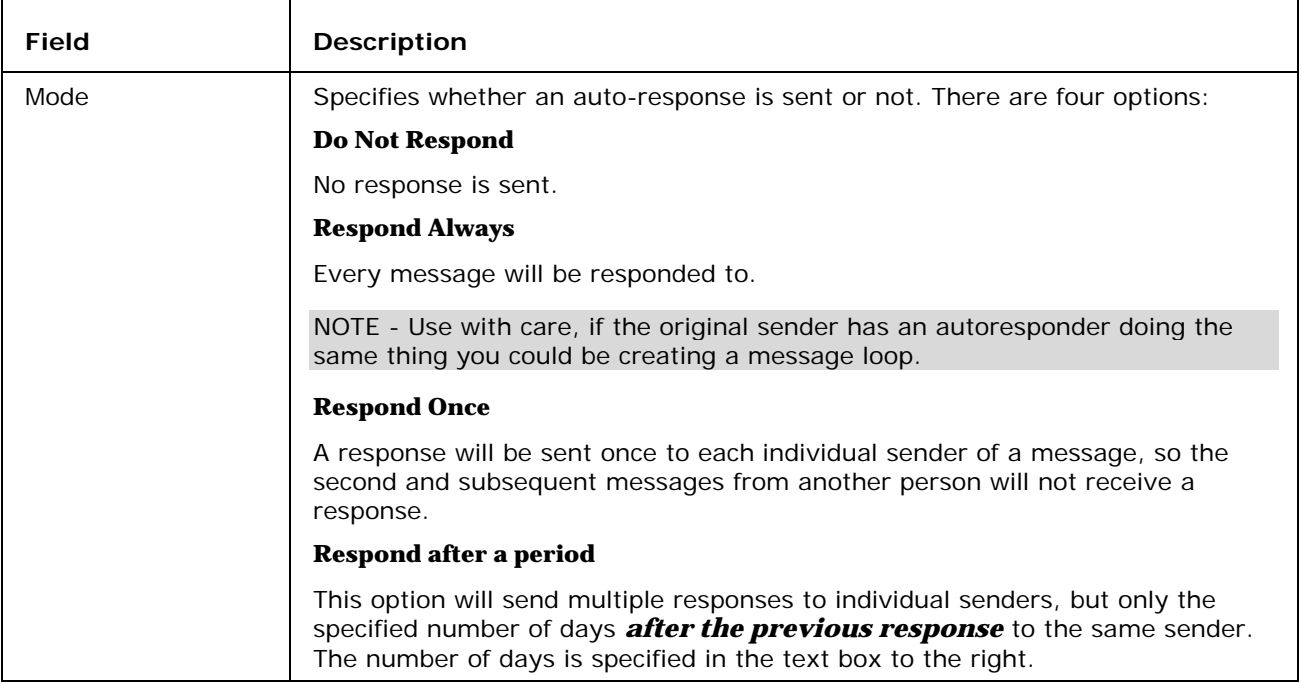

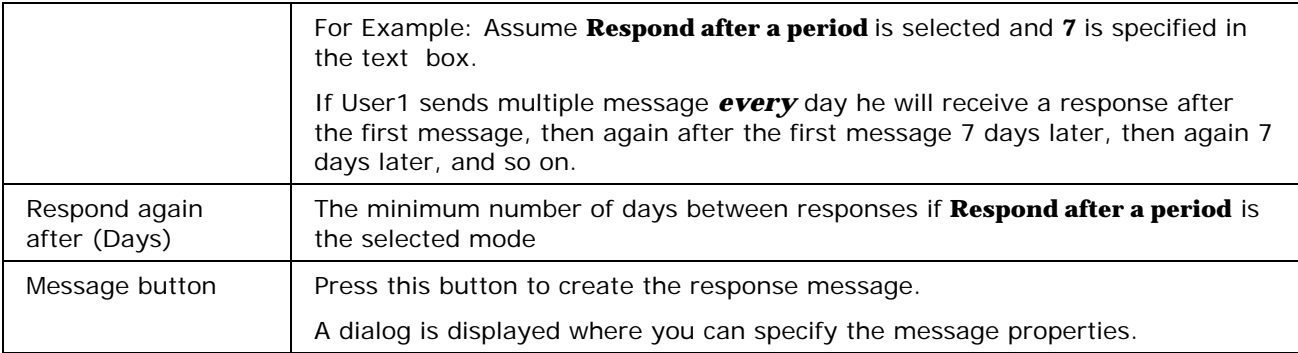

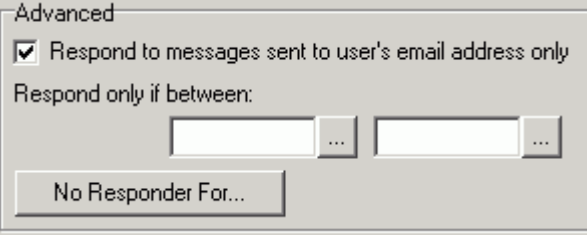

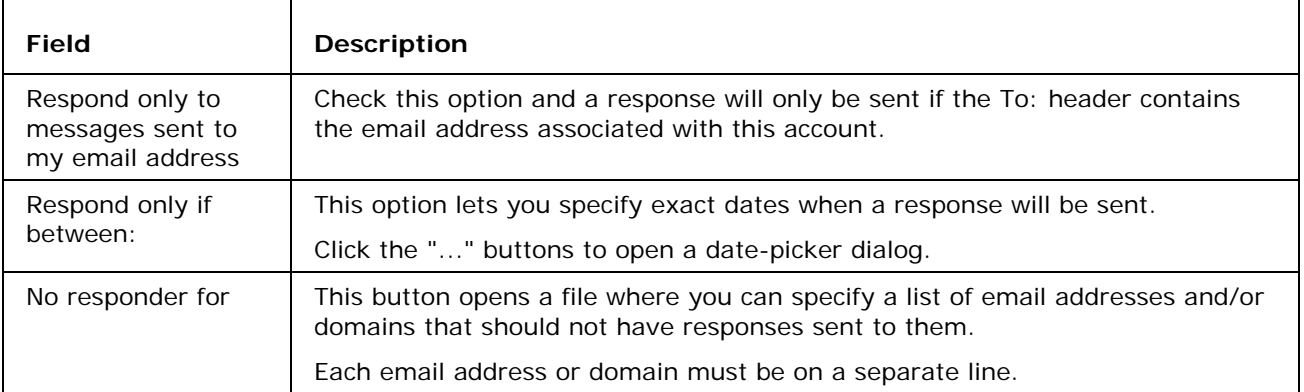

### User - Rules

Rules are common to all Domain types and User Accounts and are described in detail *here* (see "Rules" on page 107).

### User Wizard

There is a New User Wizard located in the Wizards node of the VisNetic MailServer Console where you can quickly add a User, whose setting you can modify at a later stage

#### New User Wizard

The New User Wizard allows you to quickly add a User to a domain, which you can modify at a later time.

Double-click the New User Wizard to start the dialog:

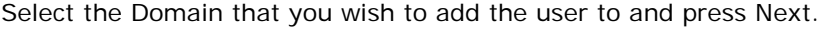

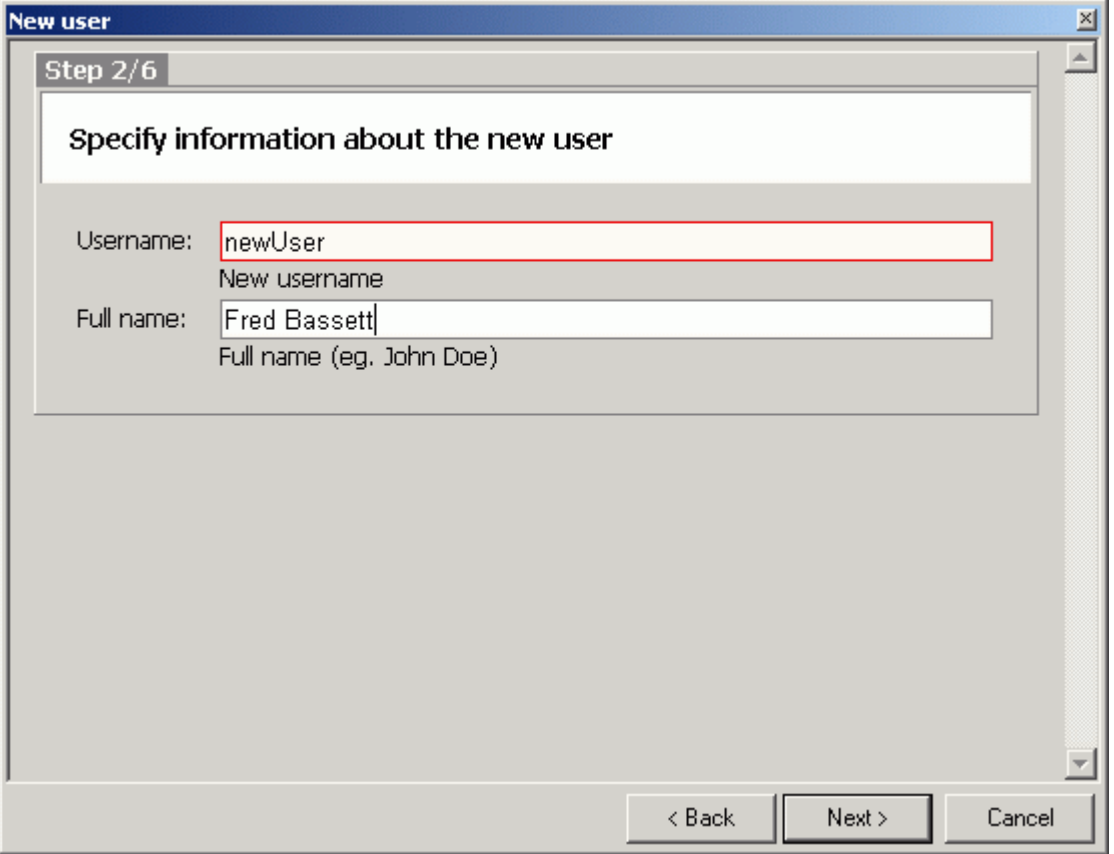

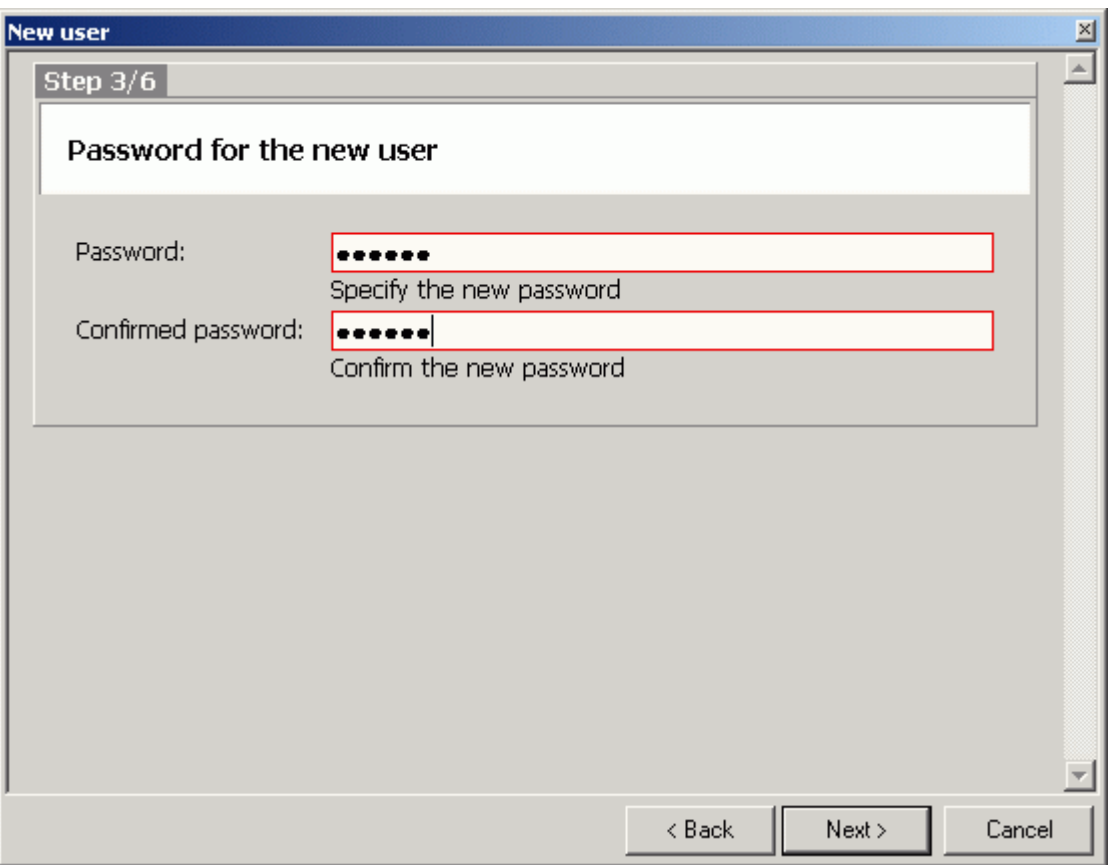

Enter a Username and the Fullname (real name) of the User and press Next.

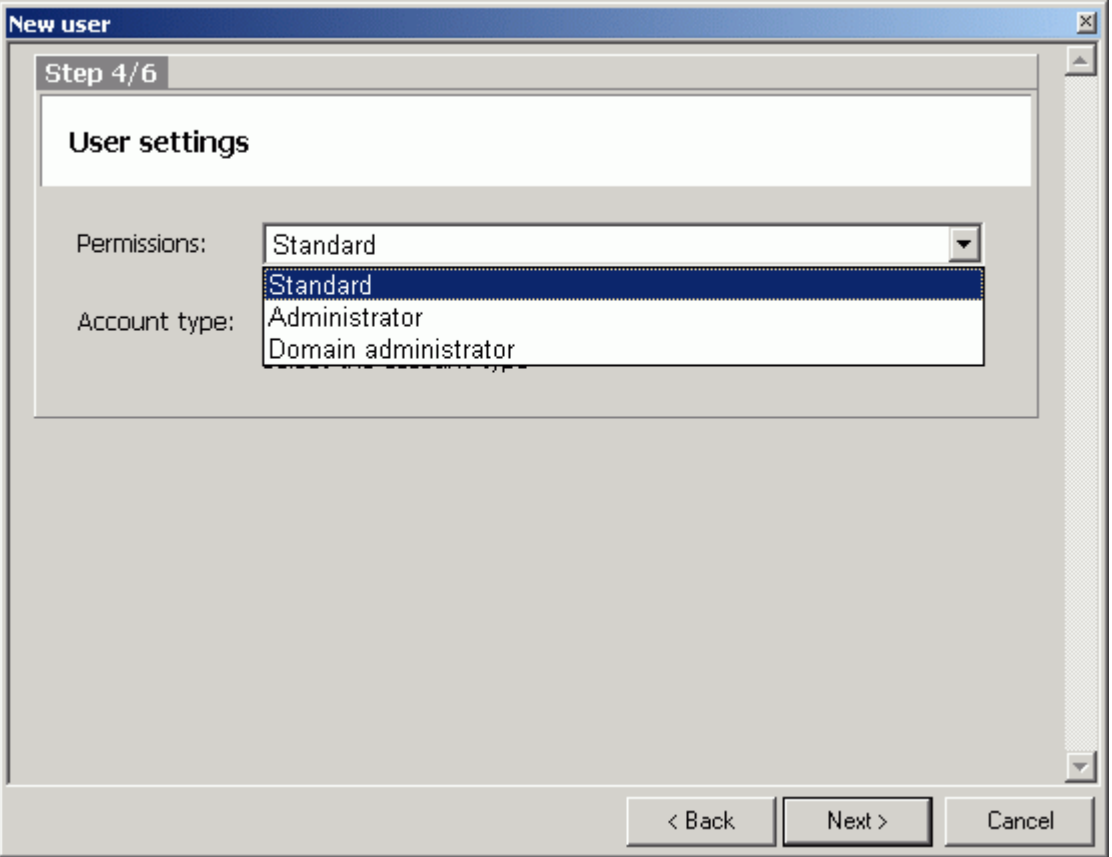

Enter a password for the User (in both fields) and press Next.

Select a Permission set for the user.

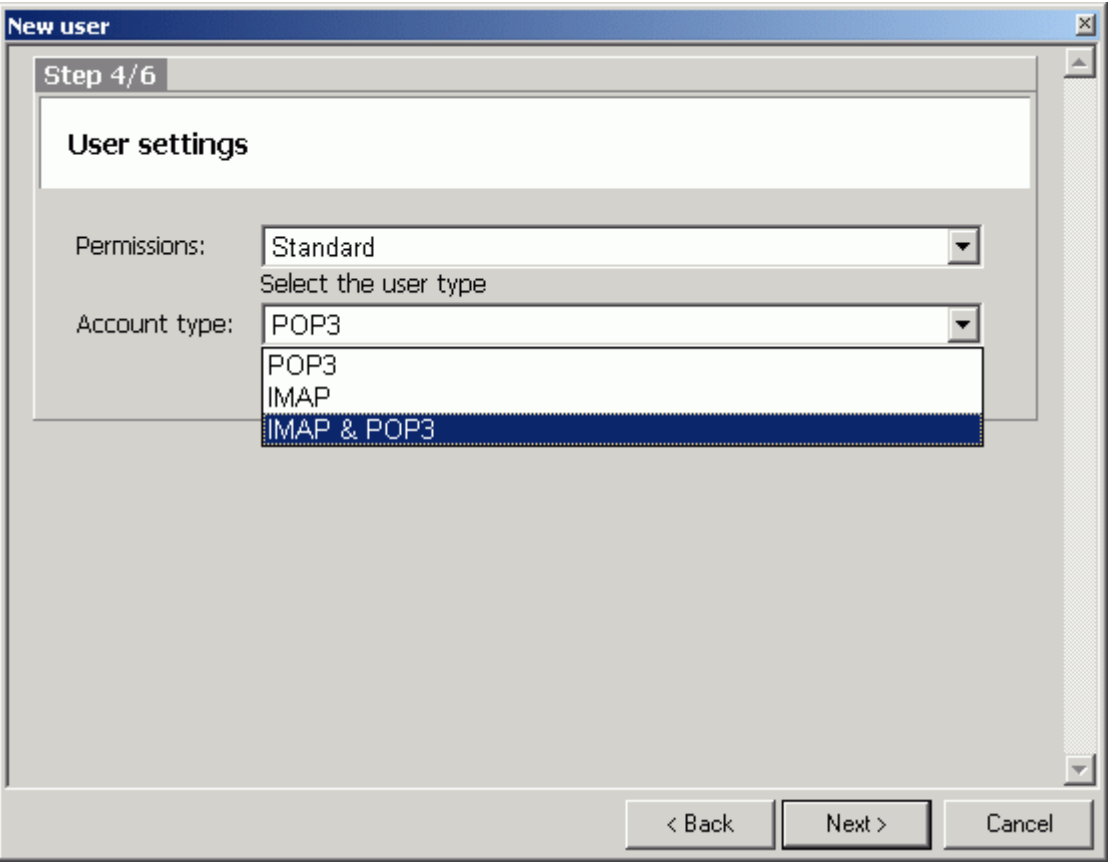

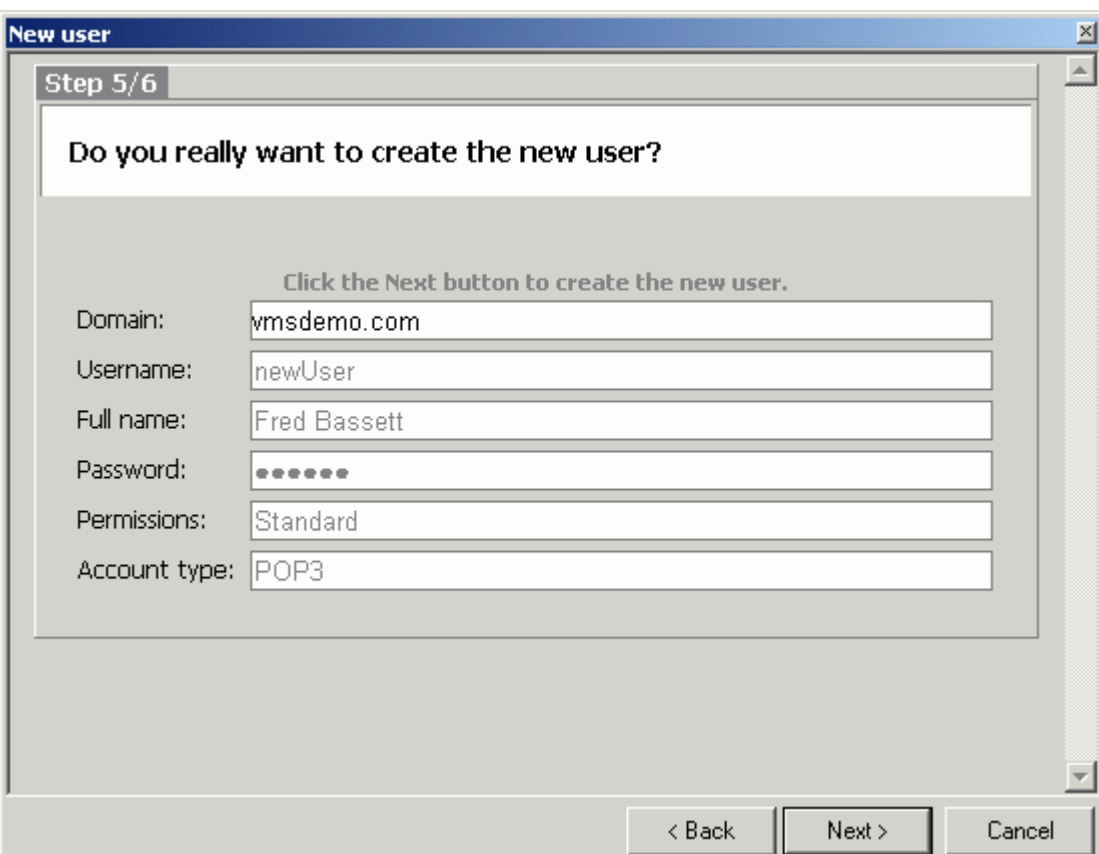

Select an account type for the user and press Next.

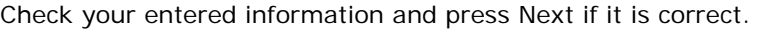

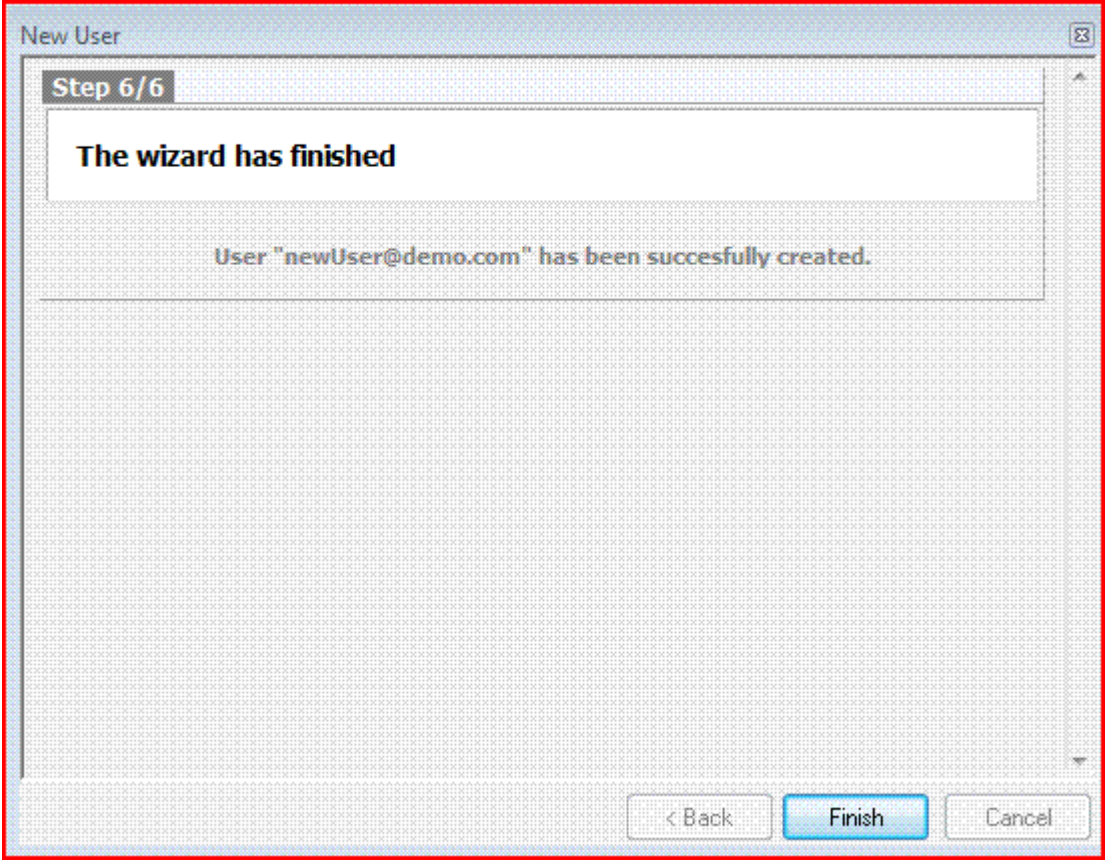

Check the screen for error messages.

If the screen is shown as above then the user has been successfully added, press Finish and you are done.

### C HAPTER 5

## Groups

GroupWare allows a group of people to share data -

- Calendar Information
- Contact Information
- Email information

In conjunction with GroupWare the ability to define Group Accounts provides a powerful collaboration process. A Group Account contains a list of Member Accounts, which could be User, Mailing List, or even other Group Accounts.

Groups can be given access to any shared folders defined on the system.

Individual Users can share their Calendar and Contact Information with Groups, as well as individual Users.

Emails can be sent to Group Accounts, which will be routed to all members of the Group.

This functionality gives the ability to, for example, create a Group for a Corporate Department, and define a common Data Store (Shared Folder), common Address Book and common Calendar. Any changes to data in these common stores is immediately available to all members of that store.

Combining this powerful functionality with the fact that GroupWare is accessible through VisNetic MailServer WebMail, means that Users need never be out of touch or in possession of out-dated information.

VisNetic MailServer also provides a Plug-in for MS Outlook, the **VisNetic Outlook Connector**, that allows offline Groupware functionality directly from Outlook itself.

Simple Administration keeps the maintenance of Group Accounts at a minimum.

#### **In This Chapter**

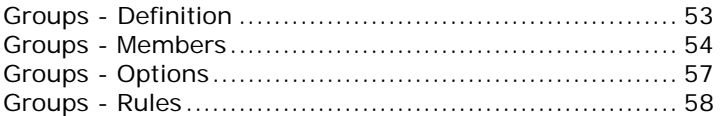

Don't forget that Templates can be set up to streamline the definition of accounts, see *Account Templates* (on page 3)

# Groups - Definition

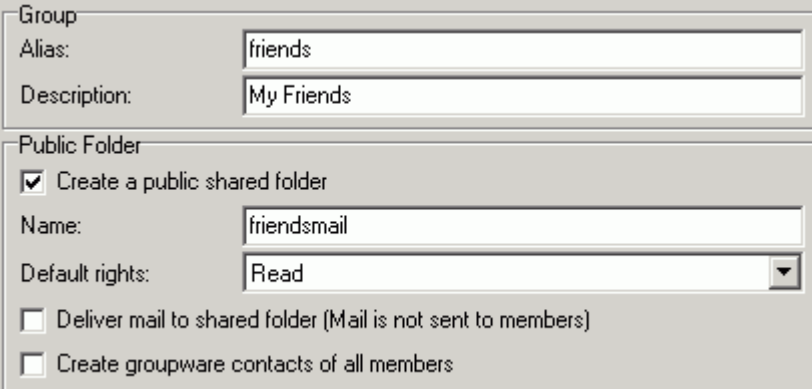

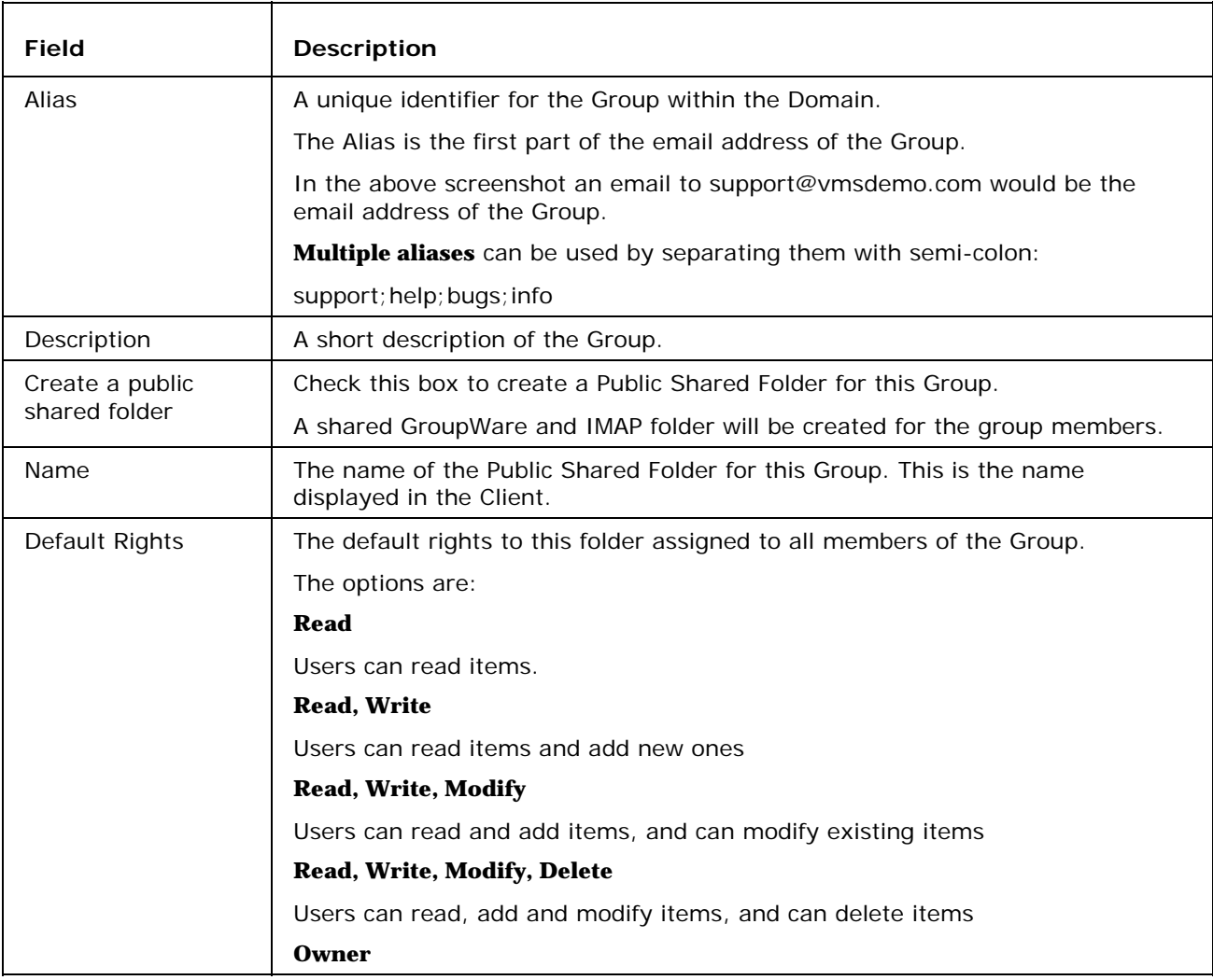

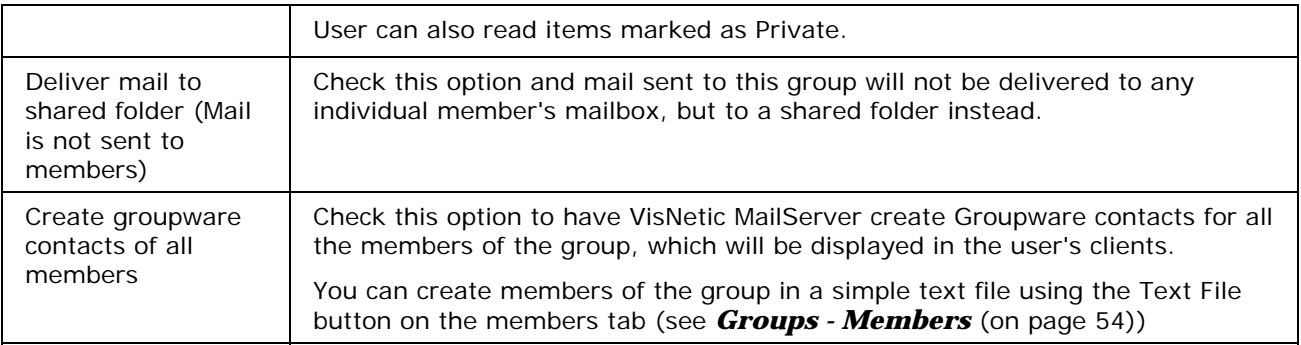

The Save Button can be used to save the Group definition at any time.

### Groups - Members

Selecting the Members Tab displays the following pane.

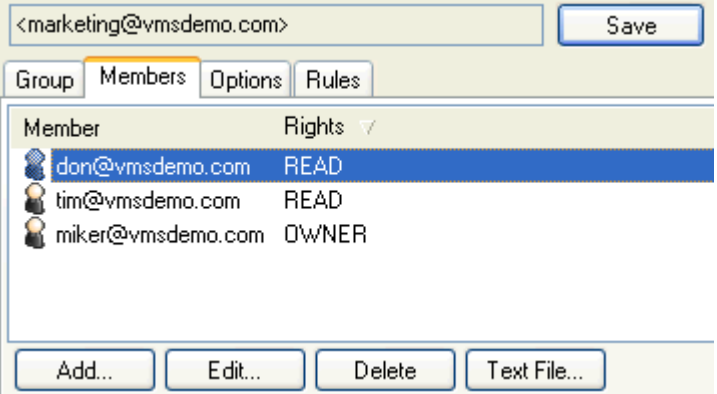

The view shows a sortable list of members of this Group.

The **Add**, **Edit**, **Delete** and **Text** File buttons are discussed below.

#### **The Add button**

Click the Add button and the Select Item Dialog will open

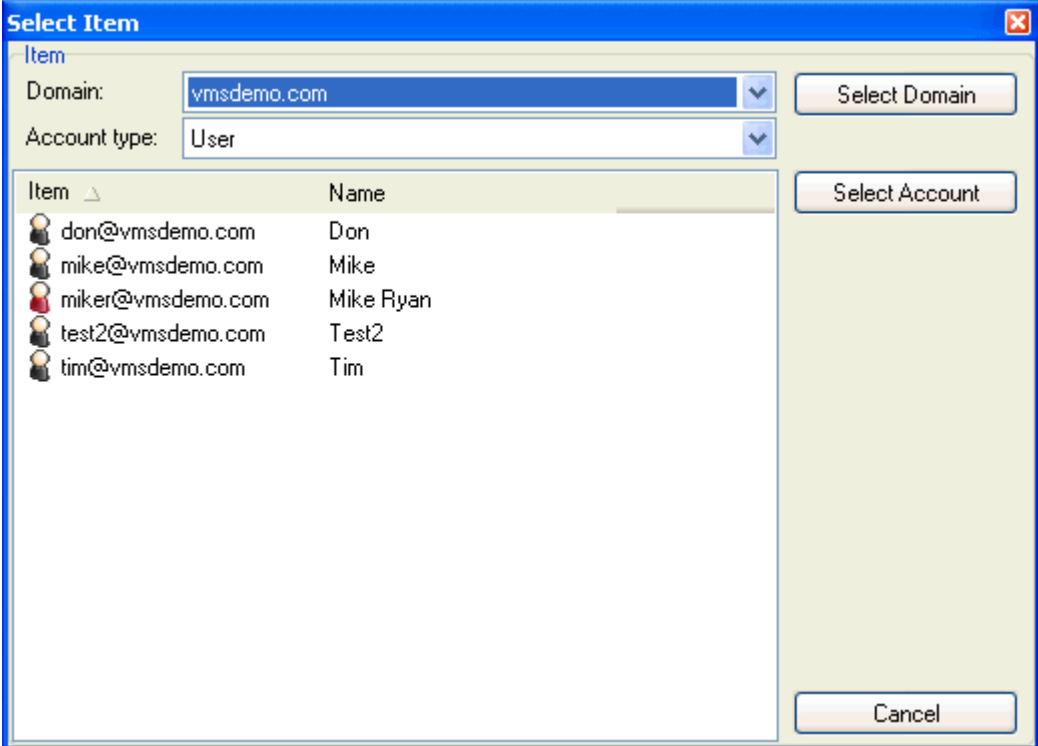

If you are adding a member *from one of your VisNetic MailServer Domains* you can use the **Domain** and **Account Type** drop-downs to refine your search.

Once the correct account is displayed select it and press the **Select Account** button.

If you wish to add an Account that is *not* on one of your VisNetic MailServer Domains (e.g. someone@hotmail.com) then you should press the **Cancel** button.

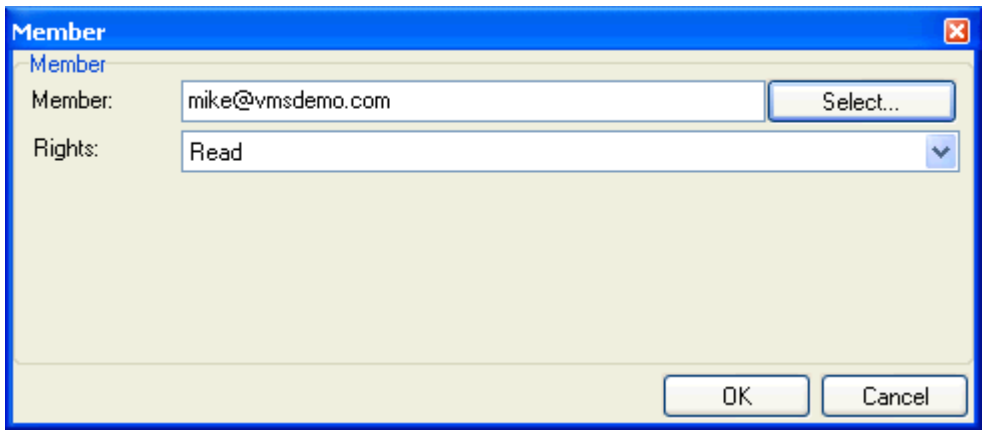

In either case you will be presented with the Member dialog, as shown.

The Member will be empty if you Cancelled from the Select Item Dialog or will contain the account you selected.

Select the Rights you wish to assign to the Member and press **OK** to add it to the Group.

#### **The Edit button**

Selecting a Group member and pressing the **Edit** button will open the Member dialog (see above), where you can change the Member and his Rights.

#### **The Delete button**

Selecting a Group member and pressing the **Delete** button will delete that Member from the Group. A confirmation dialog may be presented asking you to confirm the Deletion.

#### **The Text File Button**

Pressing the **Text File** button will open up a window displaying the content of the Text File that defines the Group Members.

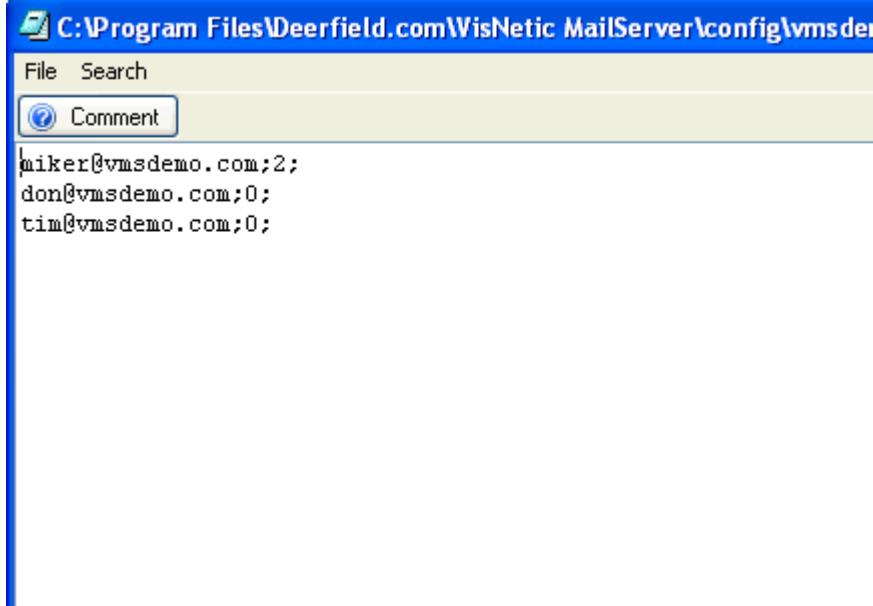

This file can be edited directly via this window.

Member data is stored one member per line.

For information on the formatting of each line press the **Comment** button and an explanation, with examples, will be displayed.

**NOTE:** To save any changes you make to the file you must select **File -> Save**

### Groups - Options

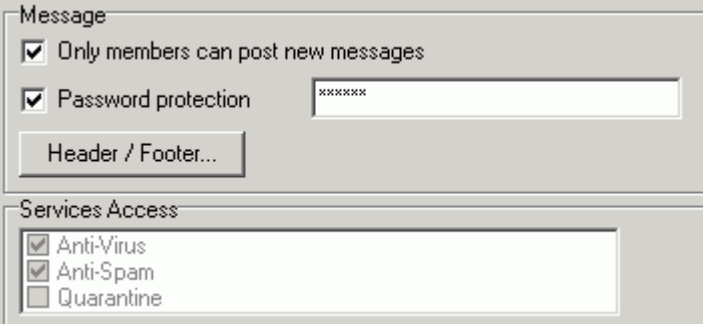

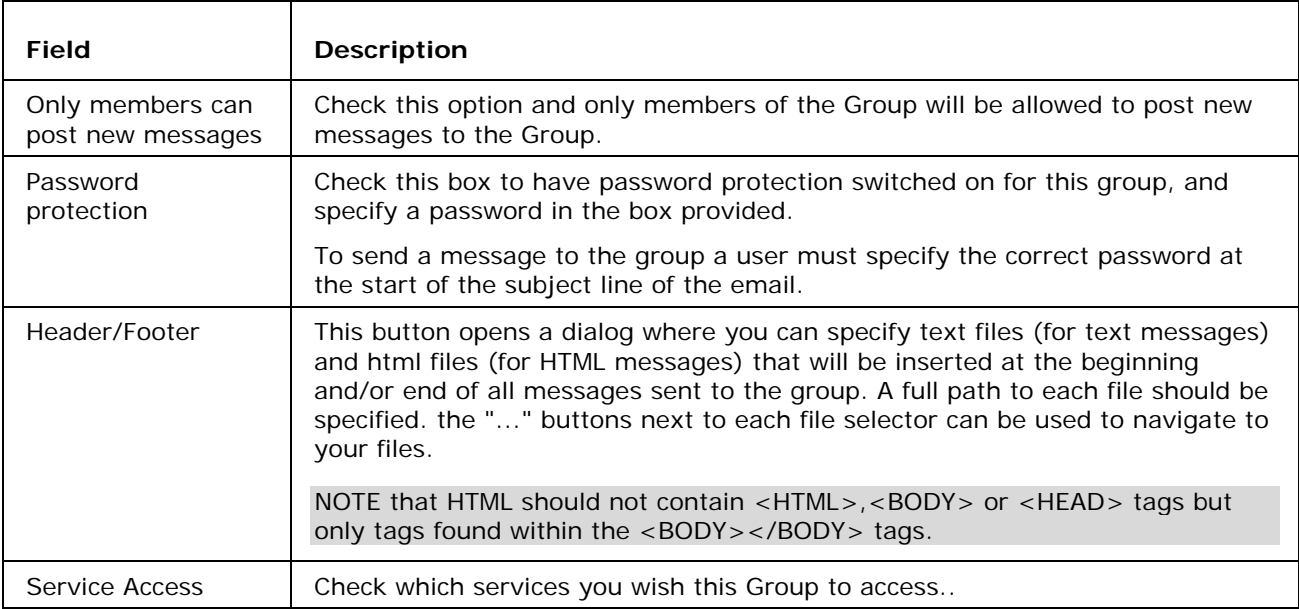

## Groups - Rules

Rules are common to all Domain types and User Accounts and are described in detail (see "Rules" on page 107).

#### C HAPTER 6

## Mailing List

The Mailing List Account enables you to define a list of email addresses that you can send to using one email address.

They can be used for discussion groups, departmental announcements etc.

The members of a Mailing List can be stored in a plain text file, a database or they can be VisNetic MailServer User Accounts on the same server.

Variable names and values can be stored for each member, which can then be used within messages to customize individual messages for the receiver.

A Mailing List can be a member of a Mailing List account, but care should be taken not to include a Mailing List within itself as you may end up with a recursive mailing situation.

#### **In This Chapter**

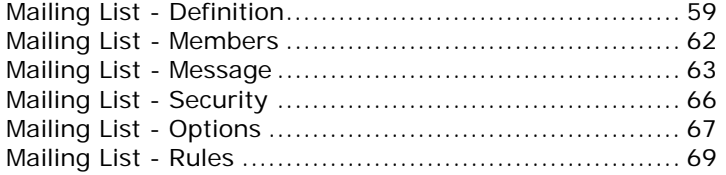

Don't forget that Templates can be set up to streamline the definition of accounts, see *Account Templates* (on page 3)

### Mailing List - Definition

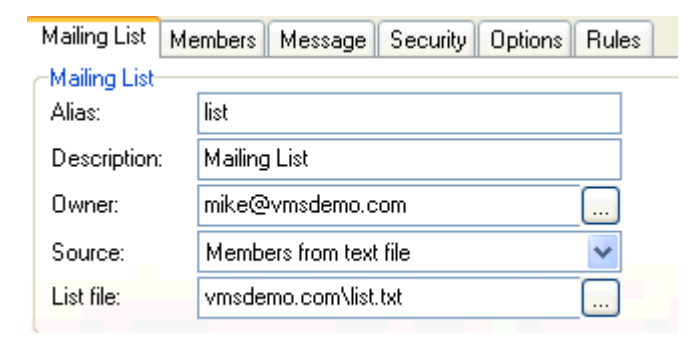

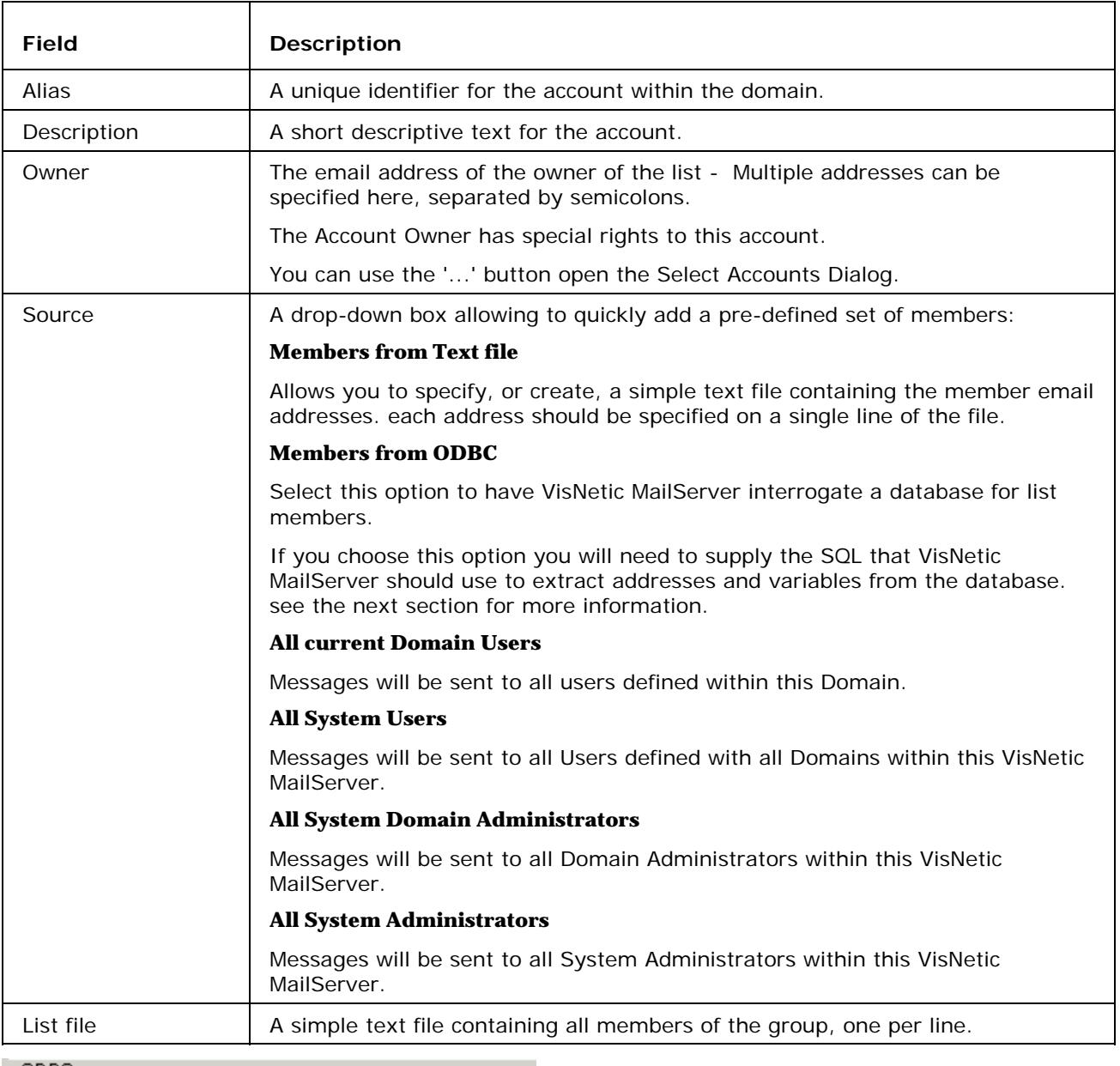

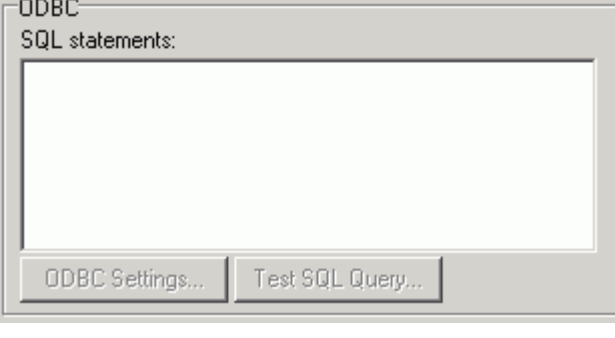

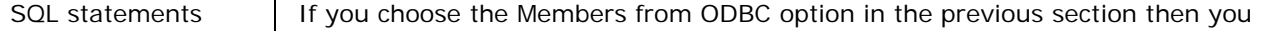

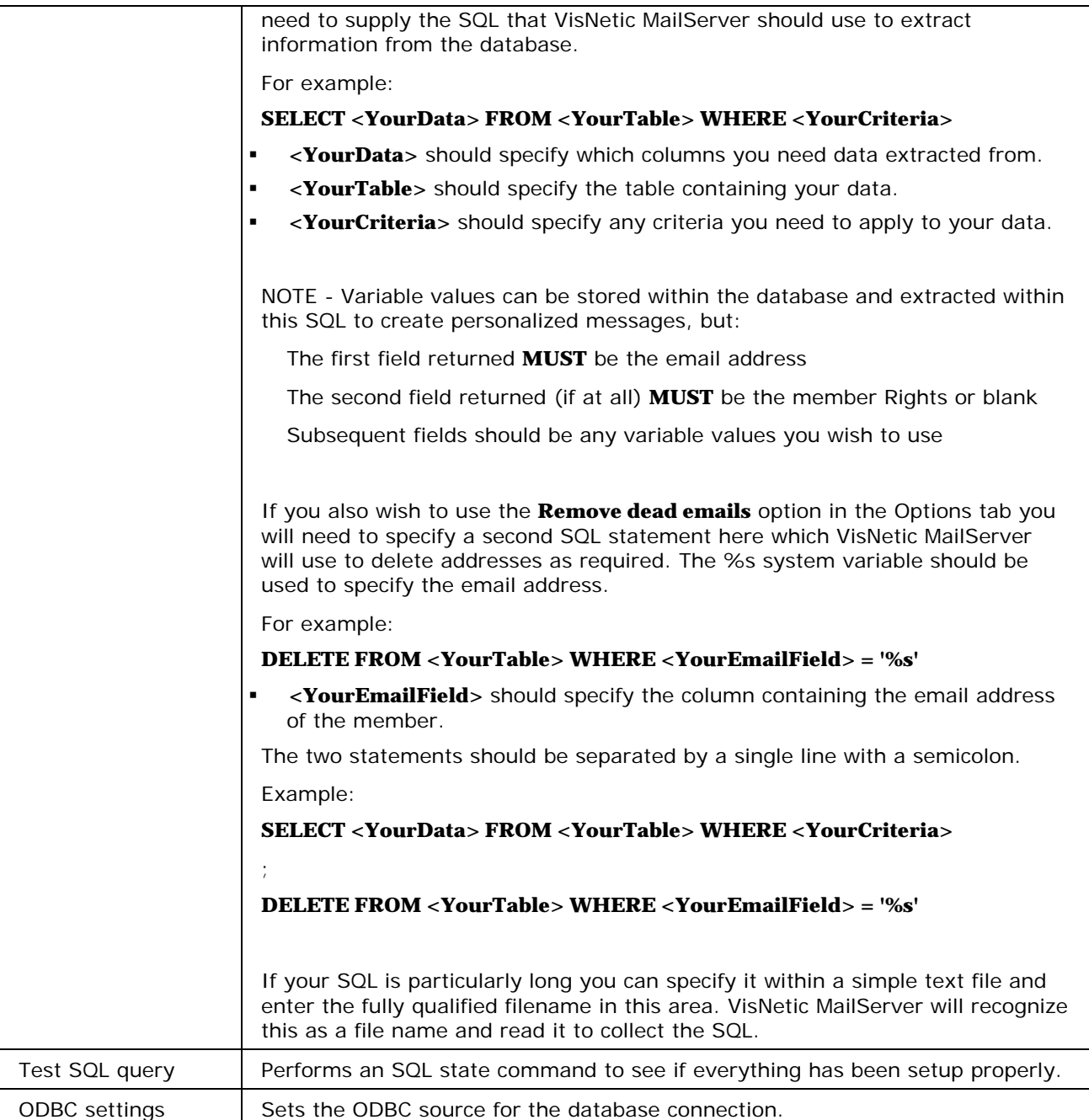

### Mailing List - Members

This tab displays a sortable list of members of the selected Mailing List

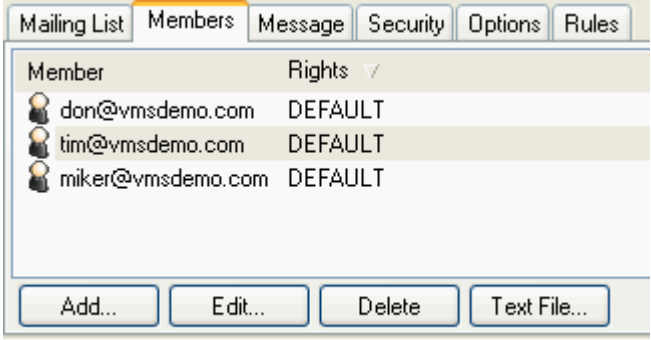

The **Add** Button allows you to add a new member to the Mailing List via the **Member** dialog (described below)

Selecting a member within the list will enable the Edit and Delete buttons:

The **Edit** Button allows you to change the definitions of the member via the **Member** dialog (described below).

The **Delete** button allows you delete the member from the list (a confirmation box is invoked).

The Member dialog is described here:

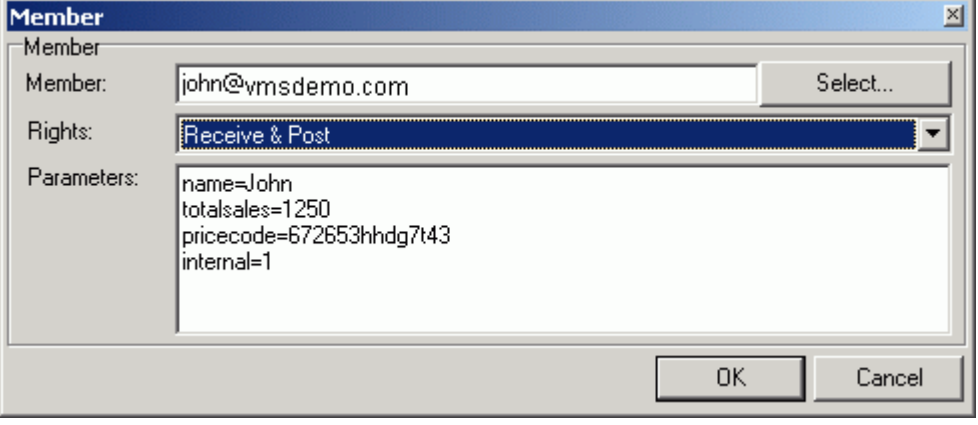

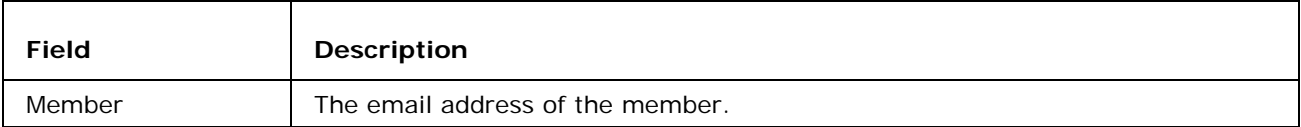

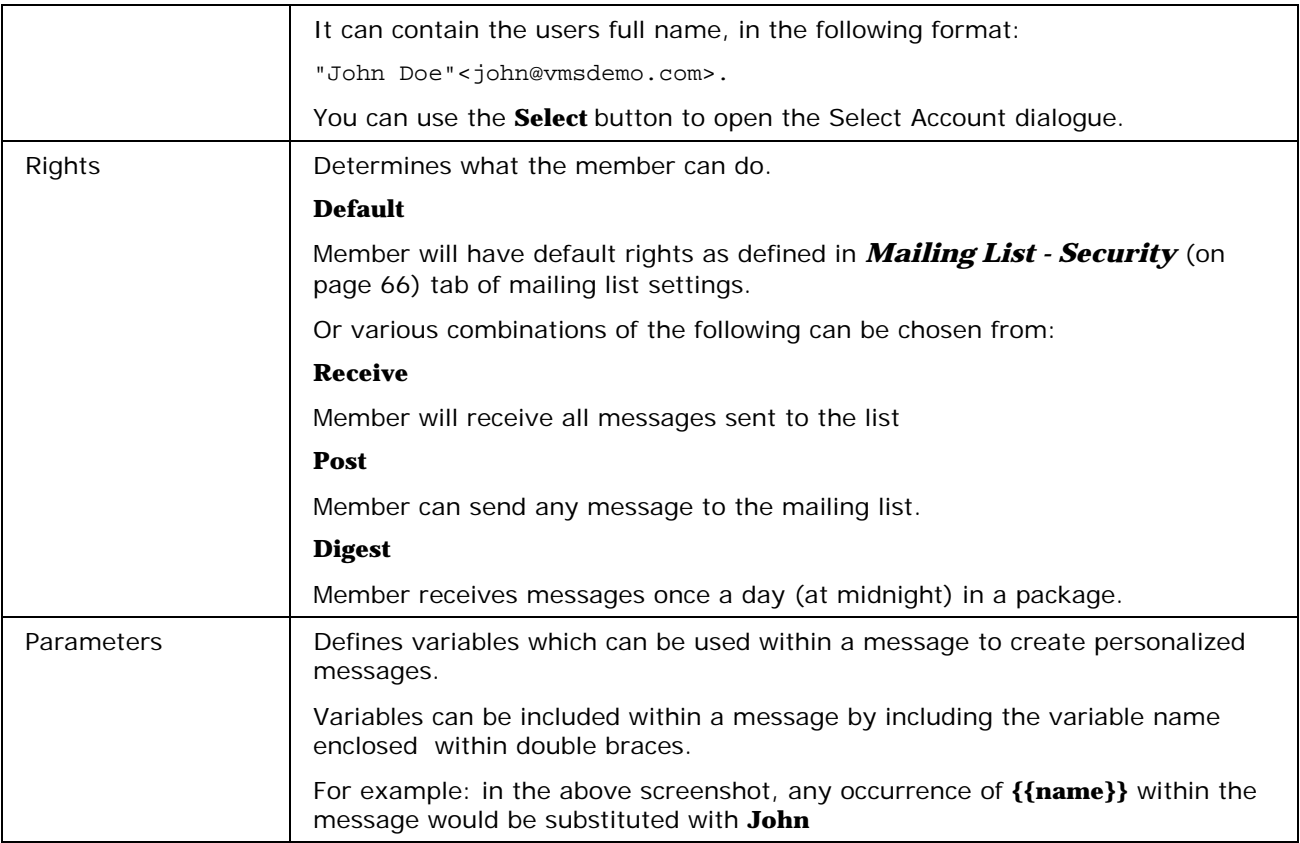

## Mailing List - Message

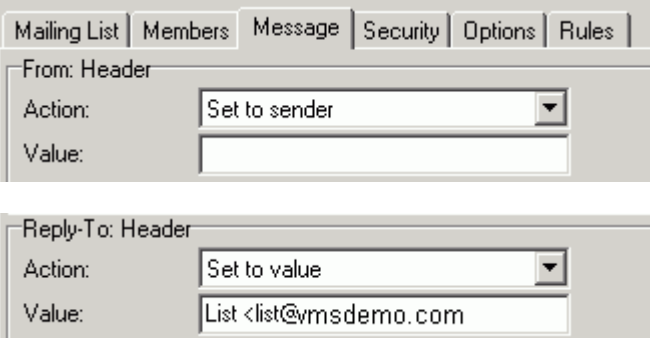

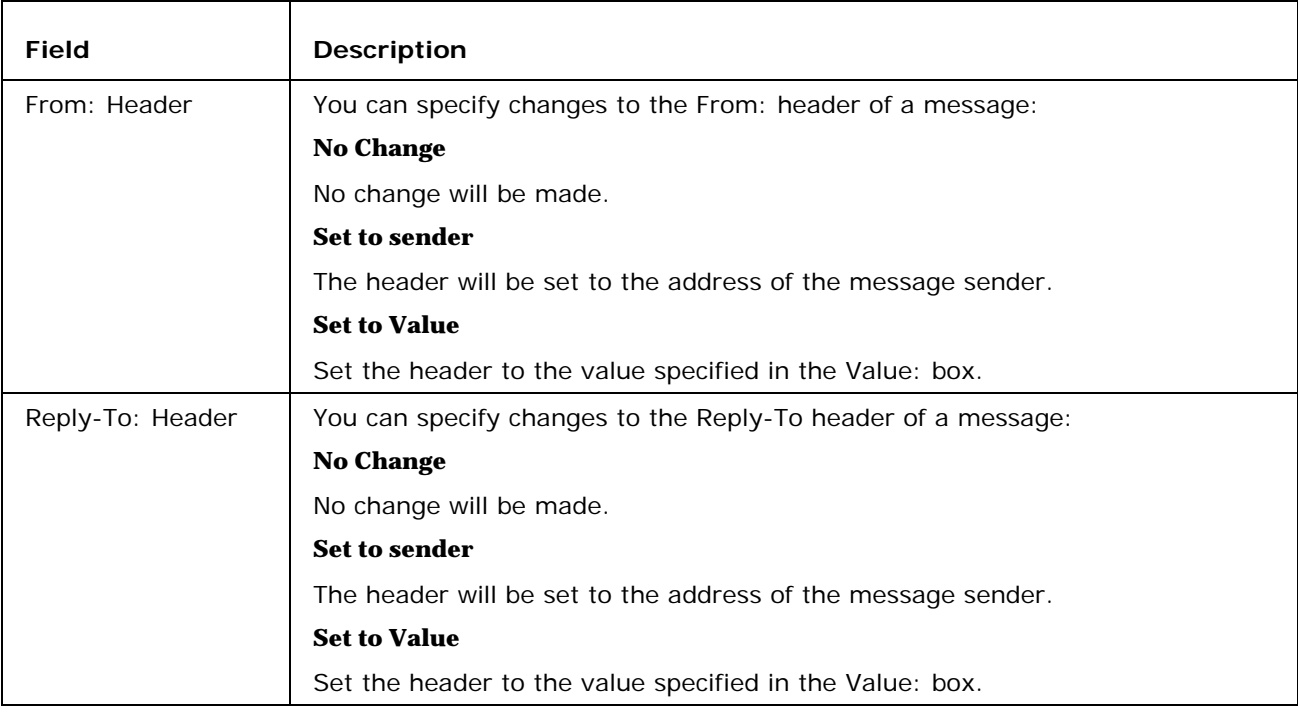

÷.

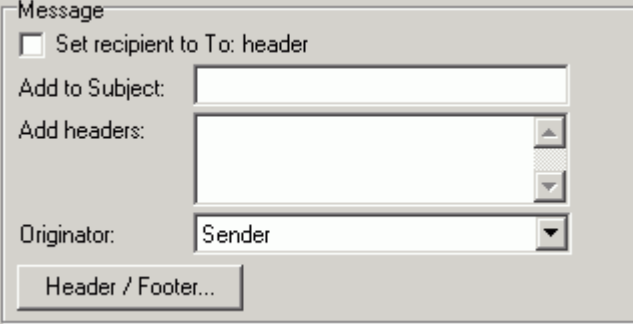

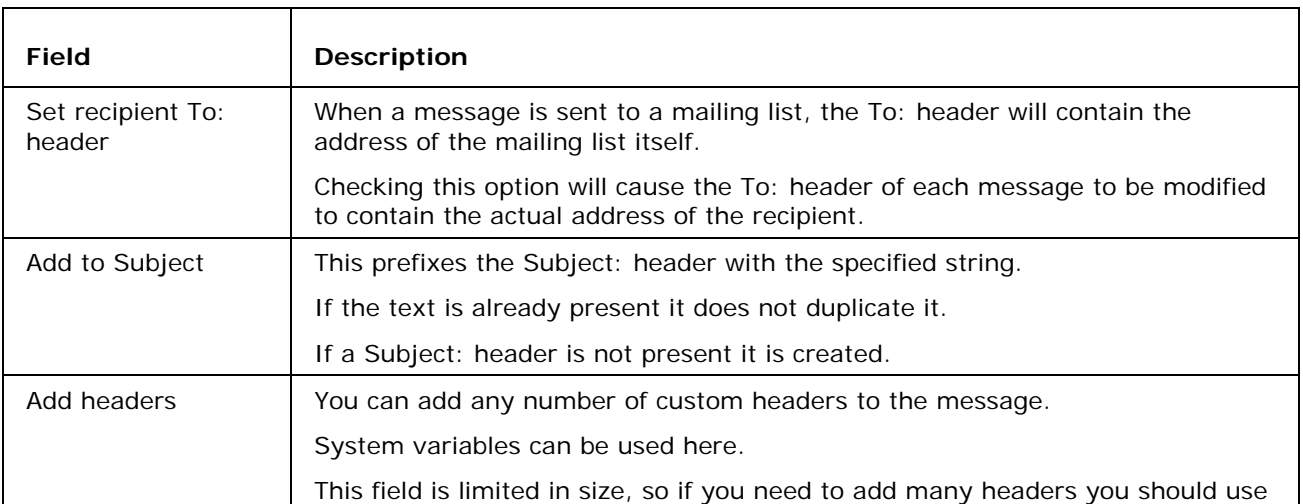

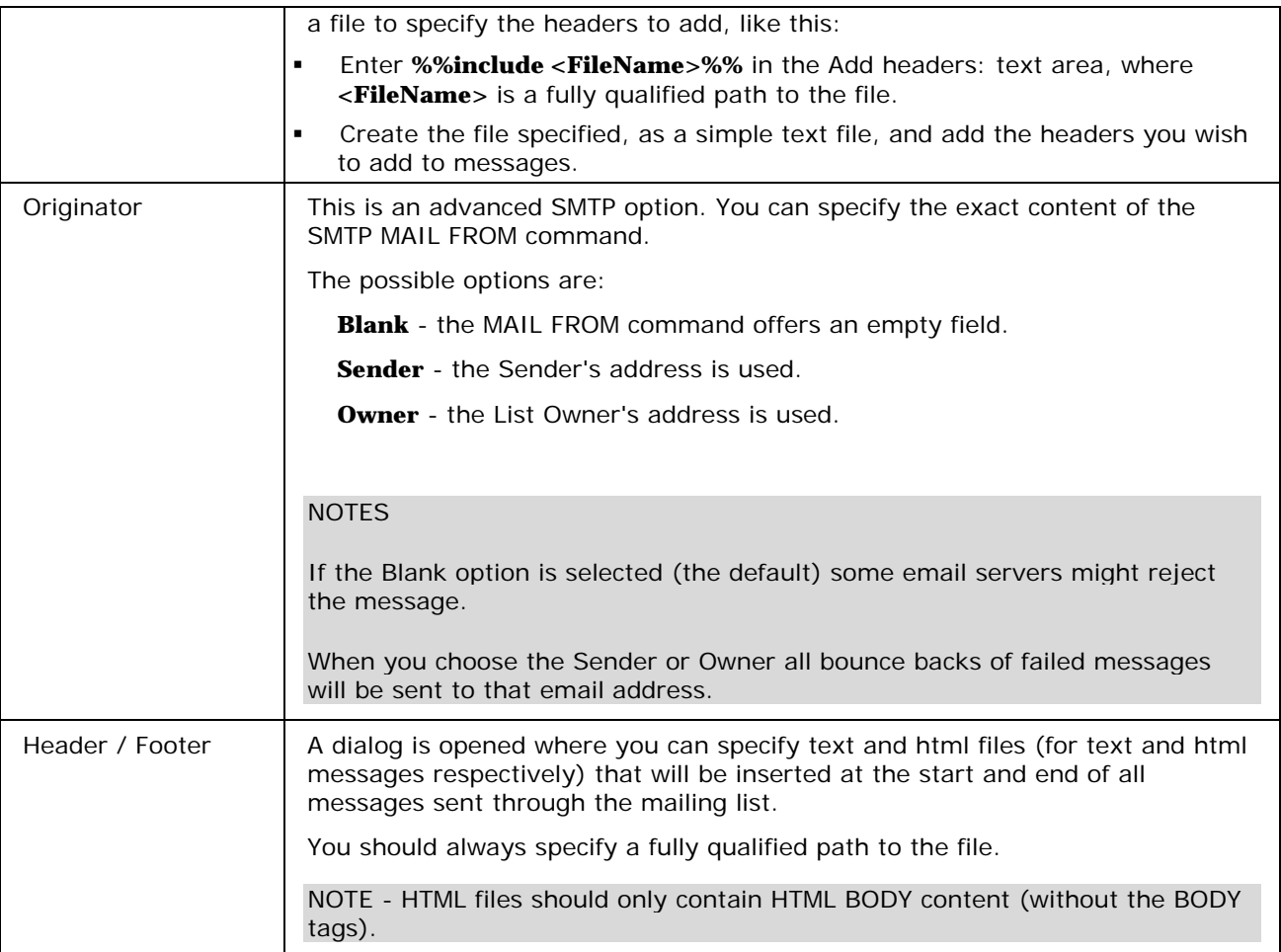

# Mailing List - Security

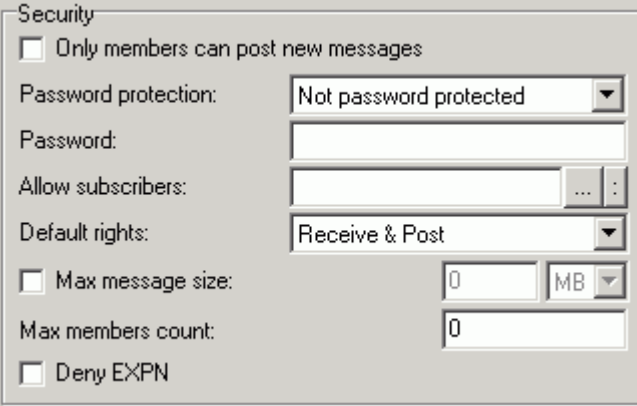

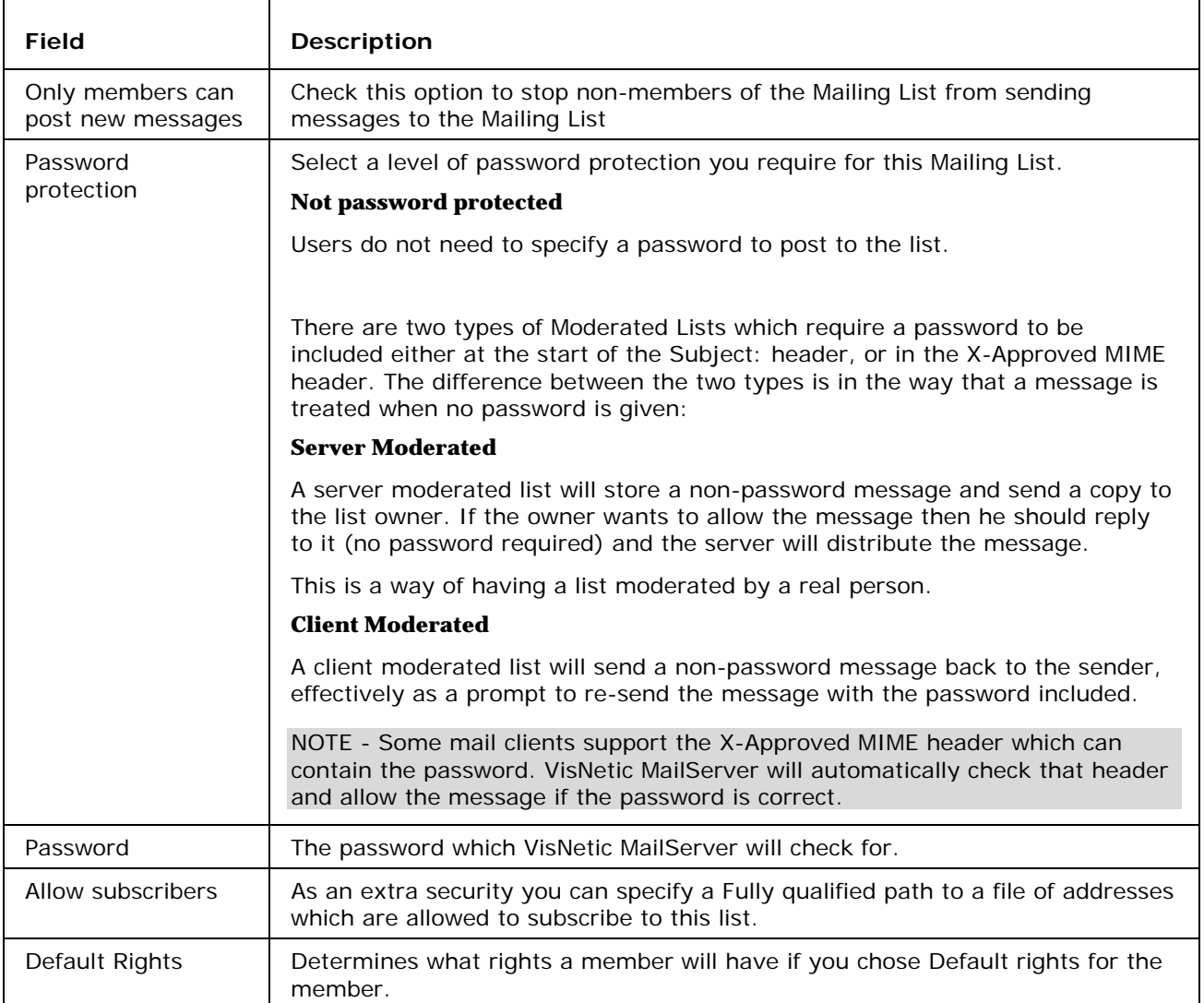
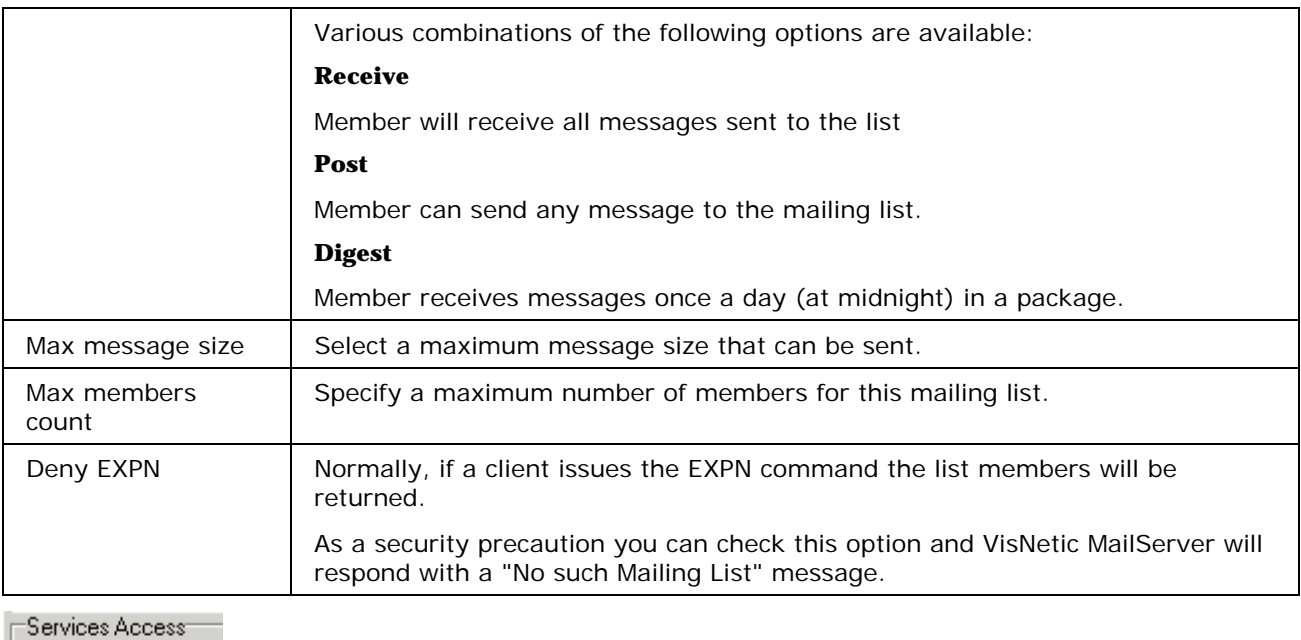

 $\nabla$  Anti-Virus

You can enable/disable AntiVirus scanning for any messages sent/received by this account.

## Mailing List - Options

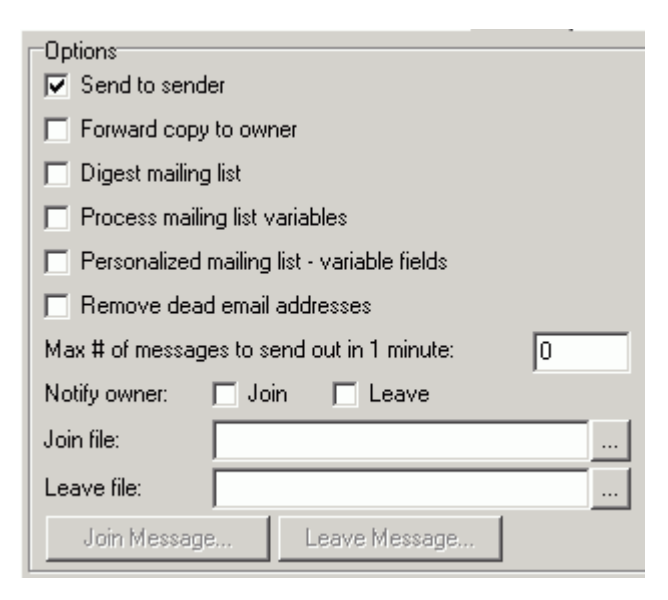

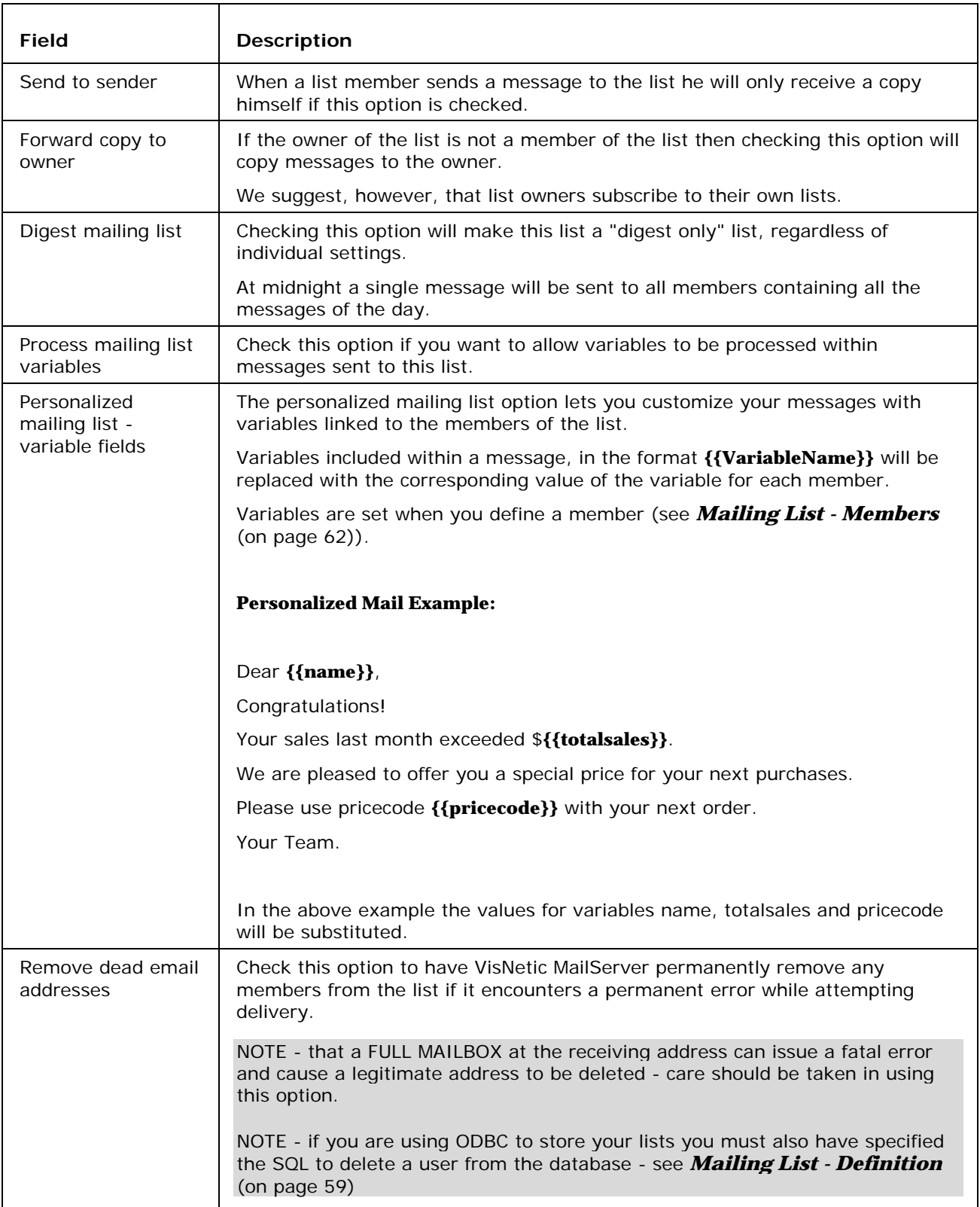

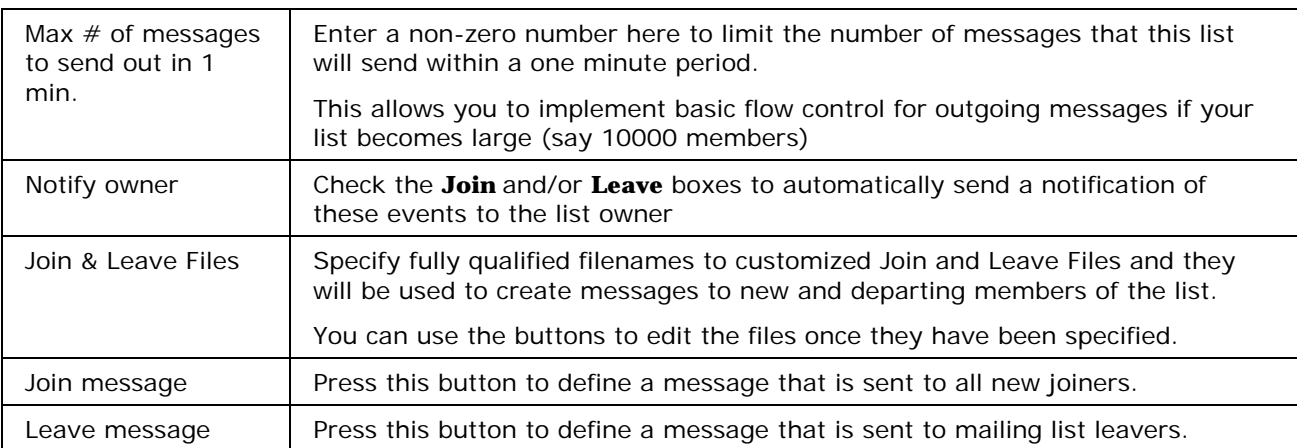

# Mailing List - Rules

Rules are common to all Domain types and User Accounts and are described in detail *here* (see "Rules" on page 107).

# List Server

A List Server Account is an account used to allow Users to control their access to any Mailing List Accounts.

Various commands, such as Join and Leave, can be issued via emails.

A Moderated List Server option is available which verifies all commands by means of a password.

#### **In This Chapter**

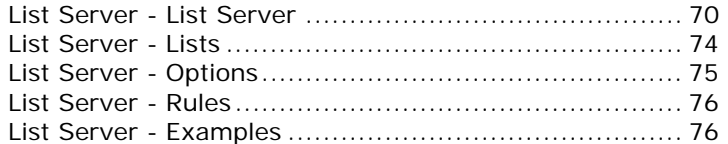

Don't forget that Templates can be set up to streamline the definition of accounts, see *Account Templates* (on page 3)

## List Server - List Server

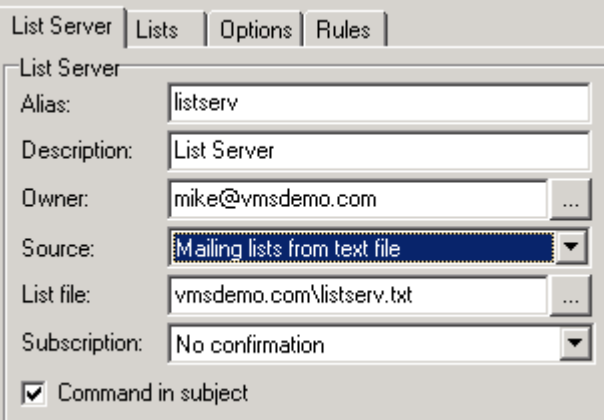

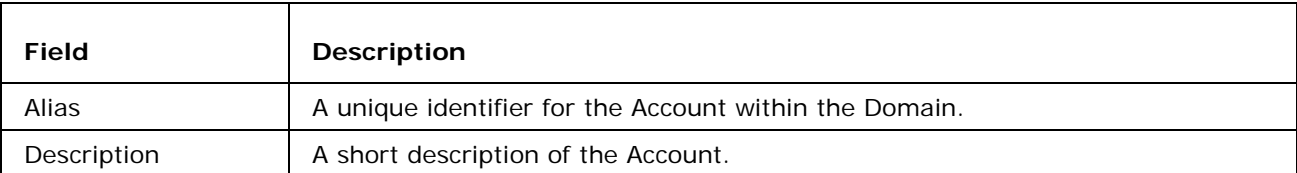

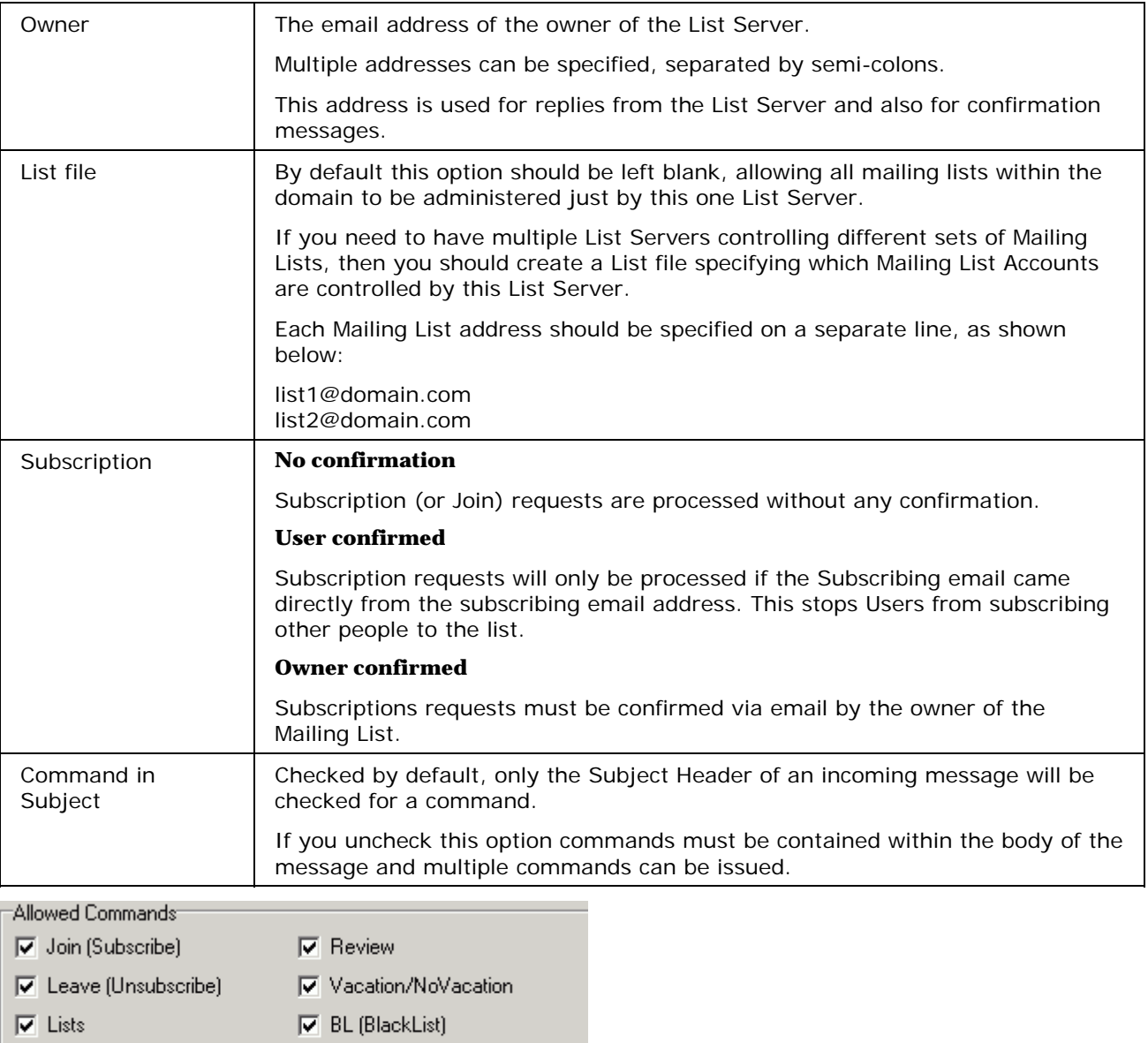

Check all the commands you wish to allow people to use on this list server.

 $\nabla$  WL (WhiteList)

Detailed descriptions of each command are given below:

 $\overline{\blacktriangledown}$  Which

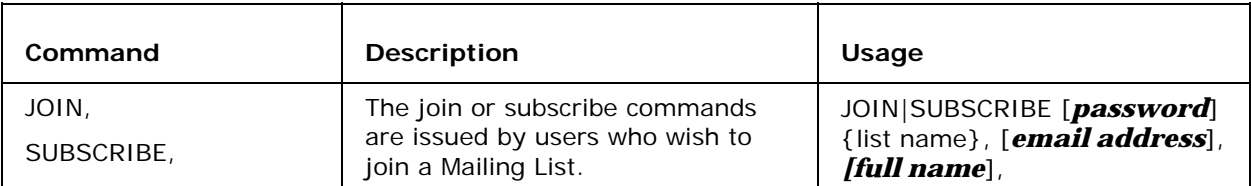

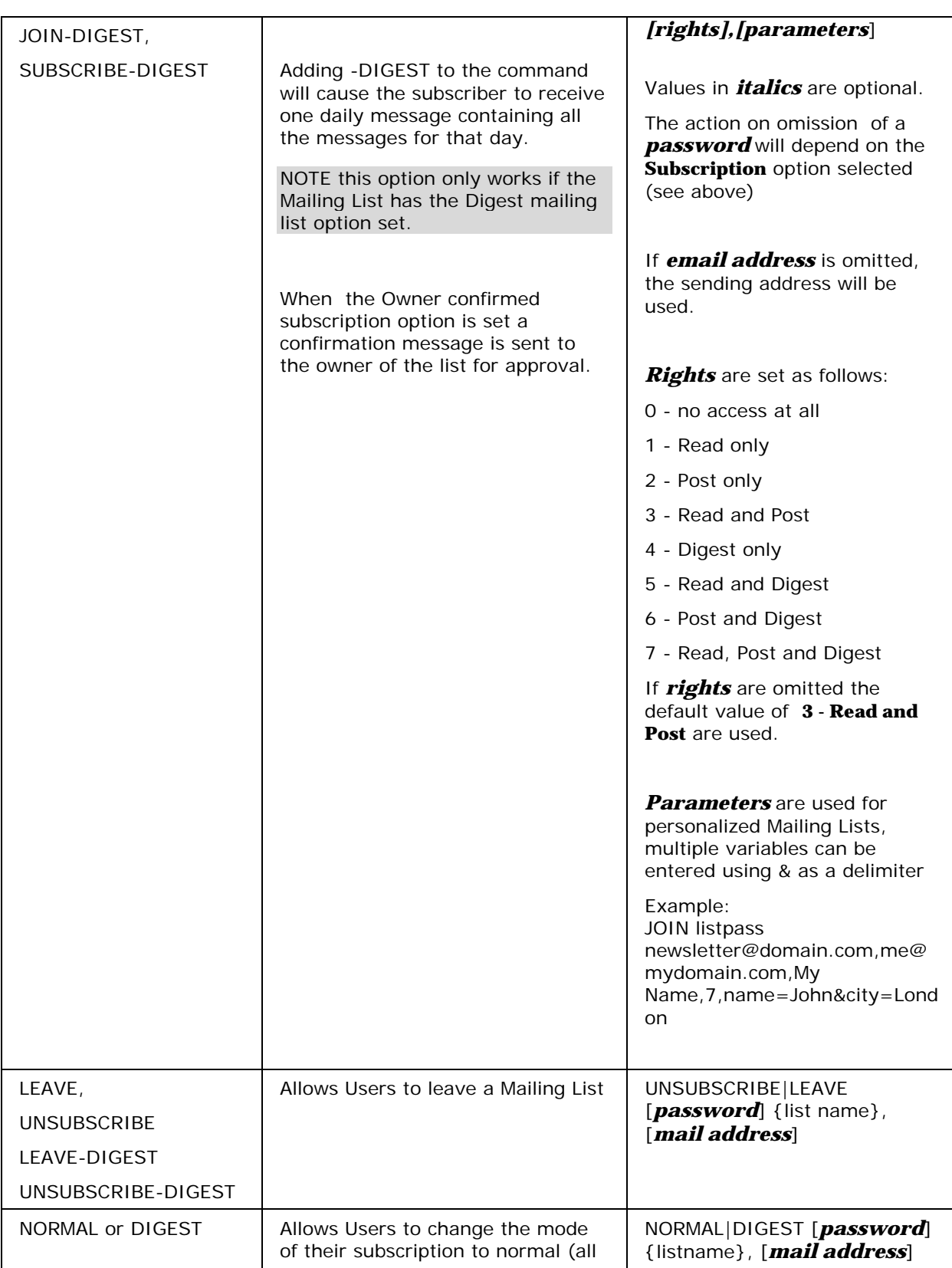

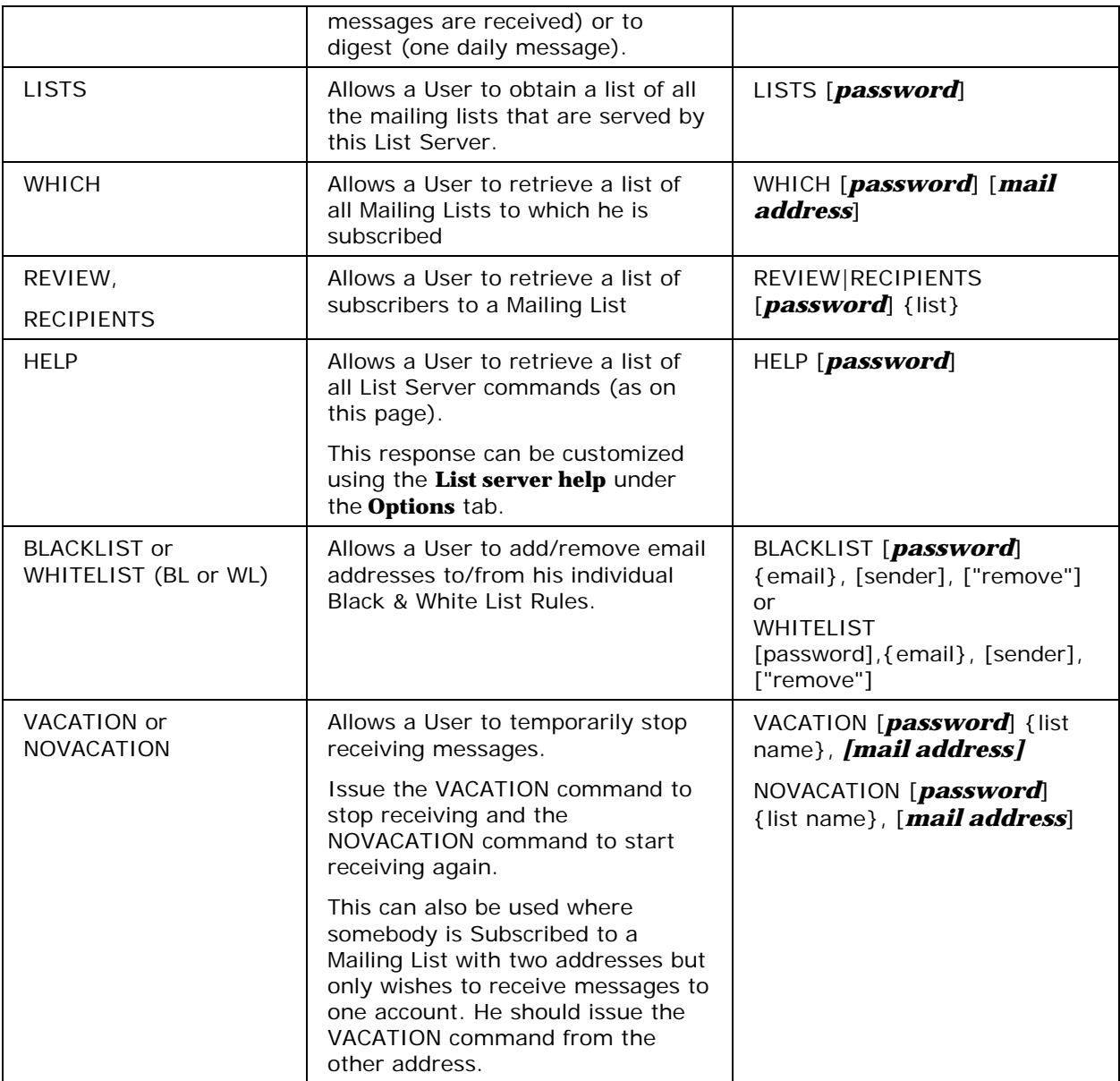

## List Server - Lists

This tab allows you to select which lists are to be managed by this list server. You are presented with a list of managed lists:

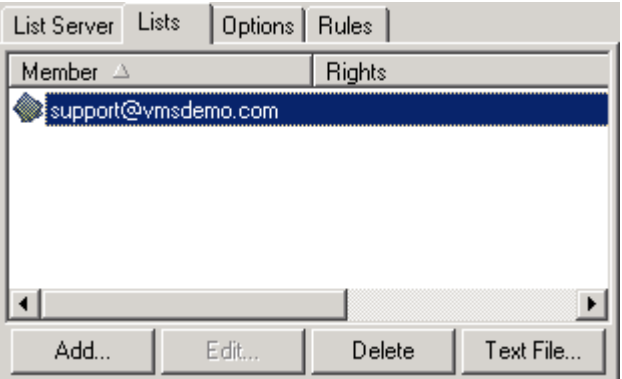

The Edit button is non-functional on this tab.

Use the Delete button to delete a list from this list server.

Use the Add button to add a list to this server. The standard Select Item dialog will open to allow you to chose lists to add.

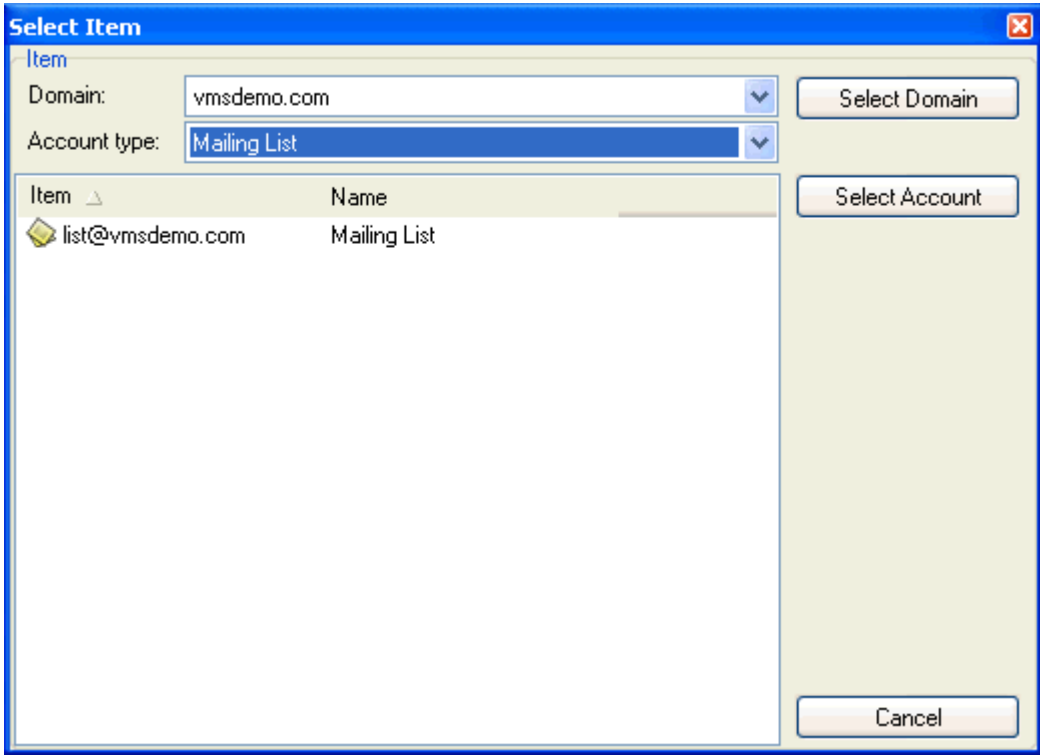

Select the list(s) and press the Select Account button to add them.

# List Server - Options

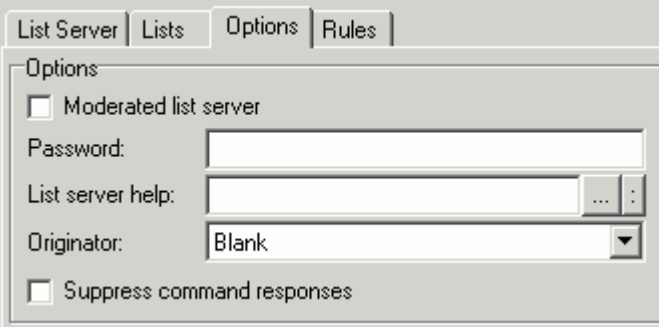

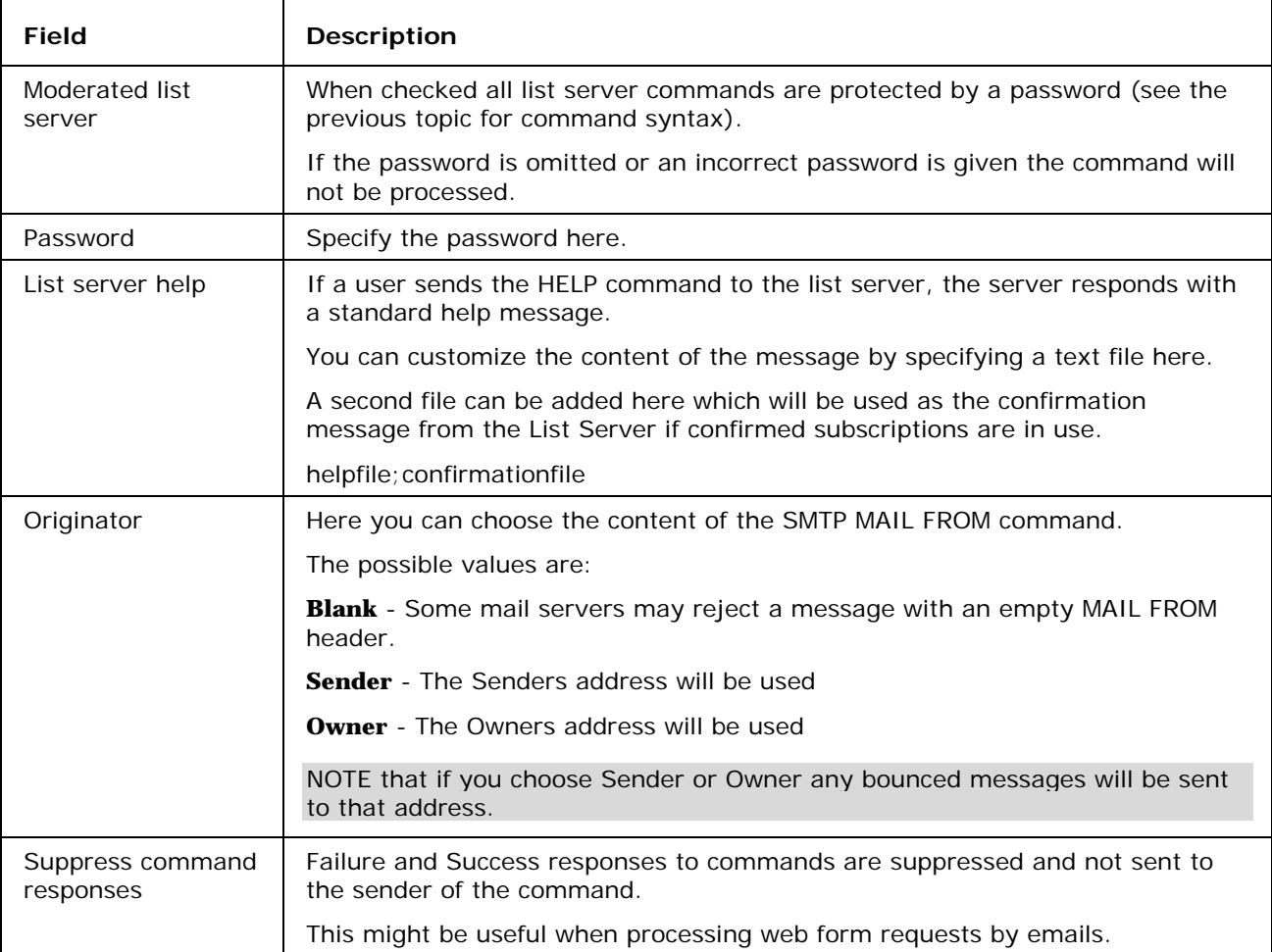

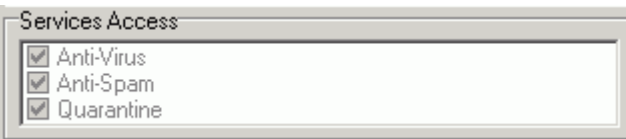

You can enable/disable AntiVirus scanning for messages sent/received by this account.

Check the box to enable AntiVirus processing

## List Server - Rules

Rules are common to all Domain types and User Accounts and are described in detail *here* (see "Rules" on page 107).

## List Server - Examples

Here are some examples of how to use a list server.

Assume the following for the list server

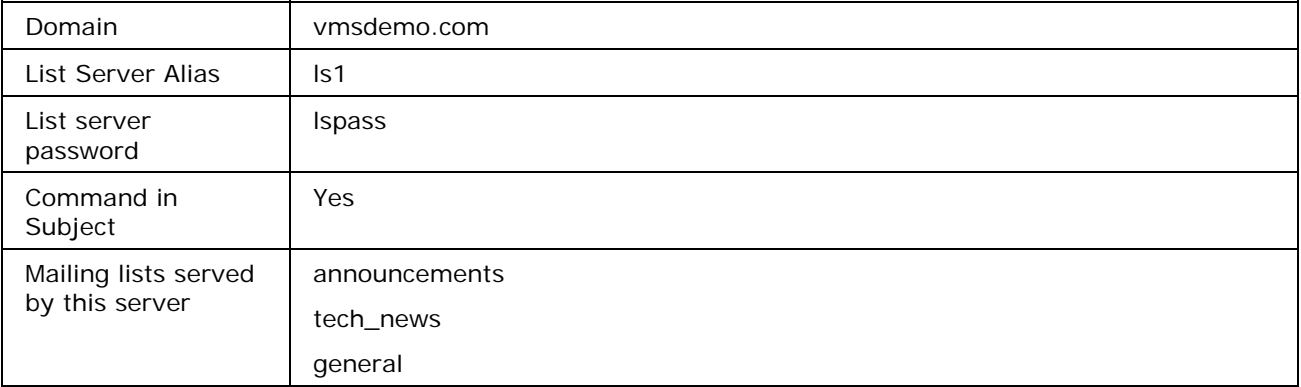

To get a list of Mailing lists send an email to ls1@vmsdemo.com with a subject of Lists

# Executable

Executable Accounts are designed to allow you to run jobs or processes on a server without using any remote access tools. A job is defined in advance on the server and it can be executed by sending an email to the Executable Account.

Be aware that the process must exit correctly by itself without any need for user input, so the Server can complete the task correctly.

It is highly recommended that a password is set for the Executable Account and/or Rules are set up to restrict email access to the account.

#### **In This Chapter**

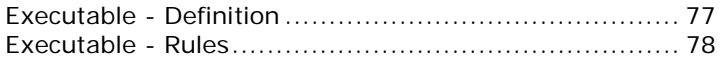

Don't forget that Templates can be set up to streamline the definition of accounts, see *Account Templates* (on page 3)

## Executable - Definition

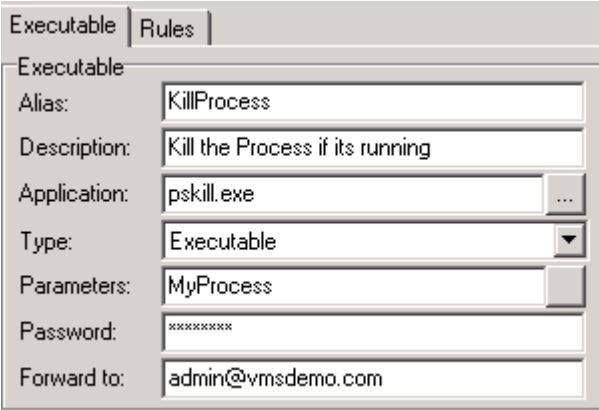

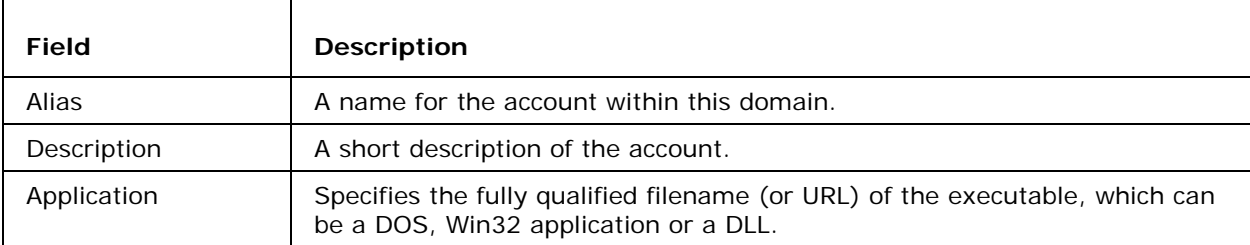

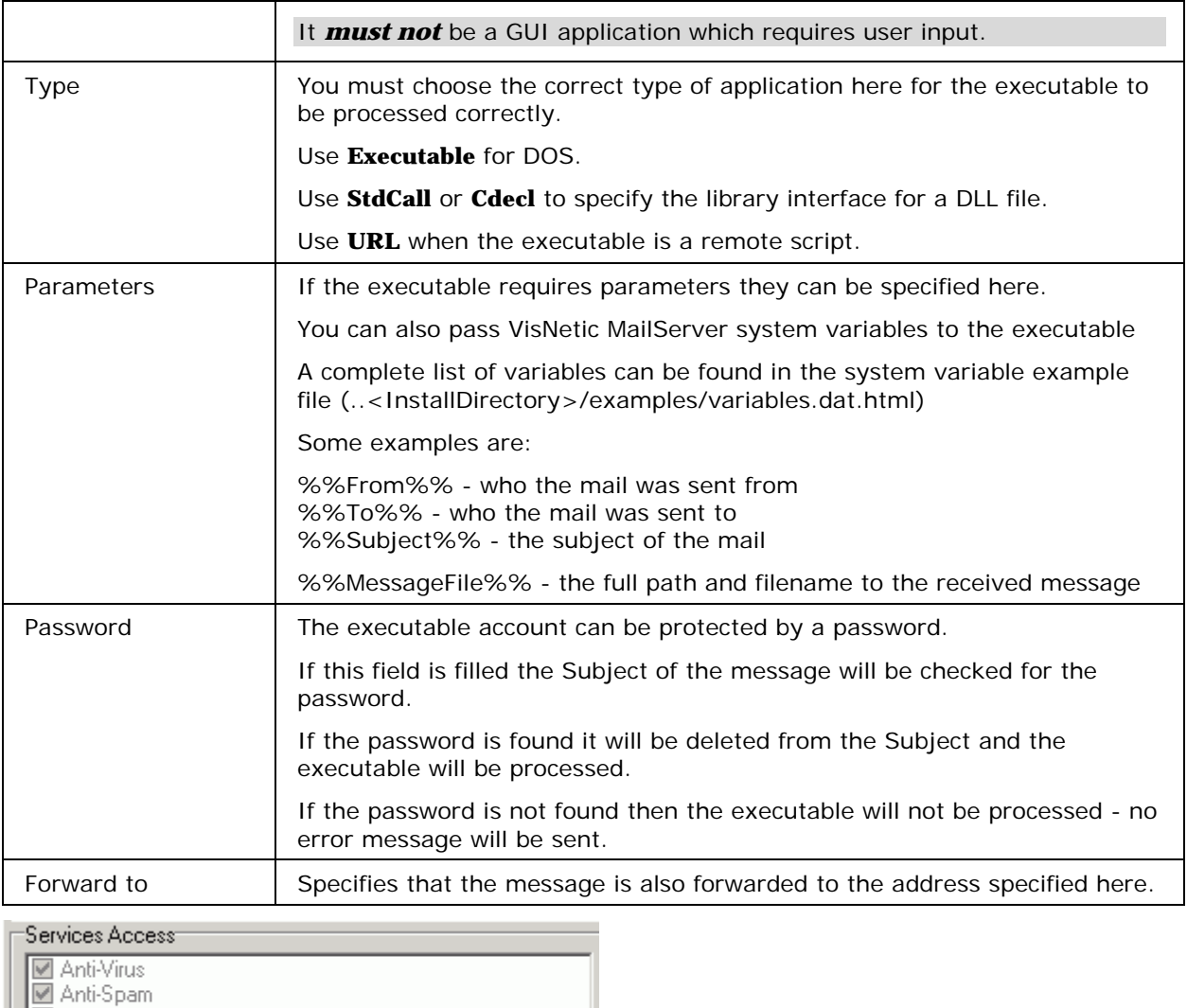

 $\sqrt{\phantom{a}}$  Quarantine

You can enable/disable AntiVirus scanning for any messages sent/received by this account.

## Executable - Rules

Rules are common to all Domain types and User Accounts and are described in detail *here* (see "Rules" on page 107).

# Remote Account

Remote Accounts are used to fetch mail from accounts on external POP3 and IMAP servers.

A **Forward To** can be set to receive messages that cannot be distributed correctly.

If the remote account is a catch-all account and you set VisNetic MailServer to use Domain POP processing it will distribute the messages accordingly.

A copy of all messages can be sent to an address for audit or archive purposes.

#### **In This Chapter**

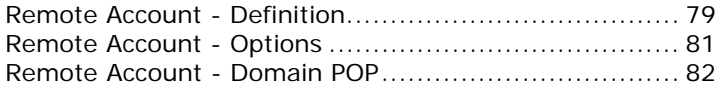

Don't forget that Templates can be set up to streamline the definition of accounts, see *Account Templates* (on page 3)

### Remote Account - Definition

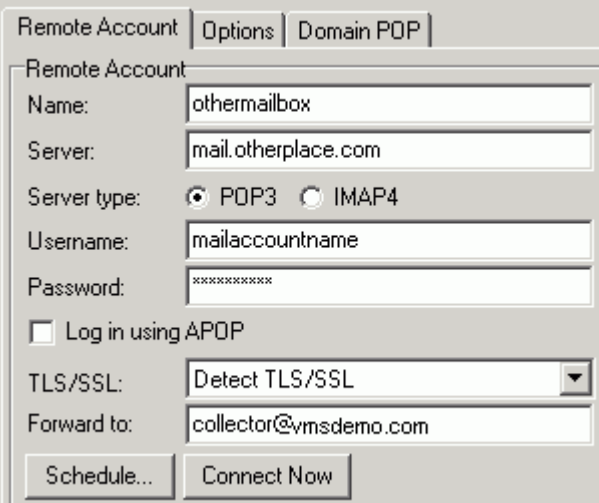

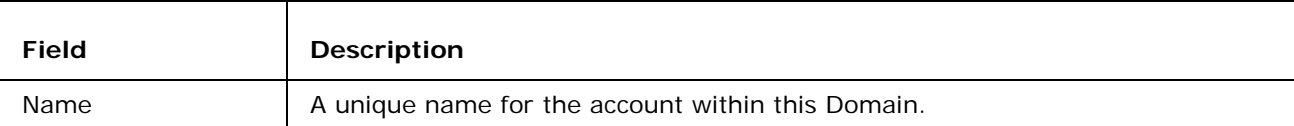

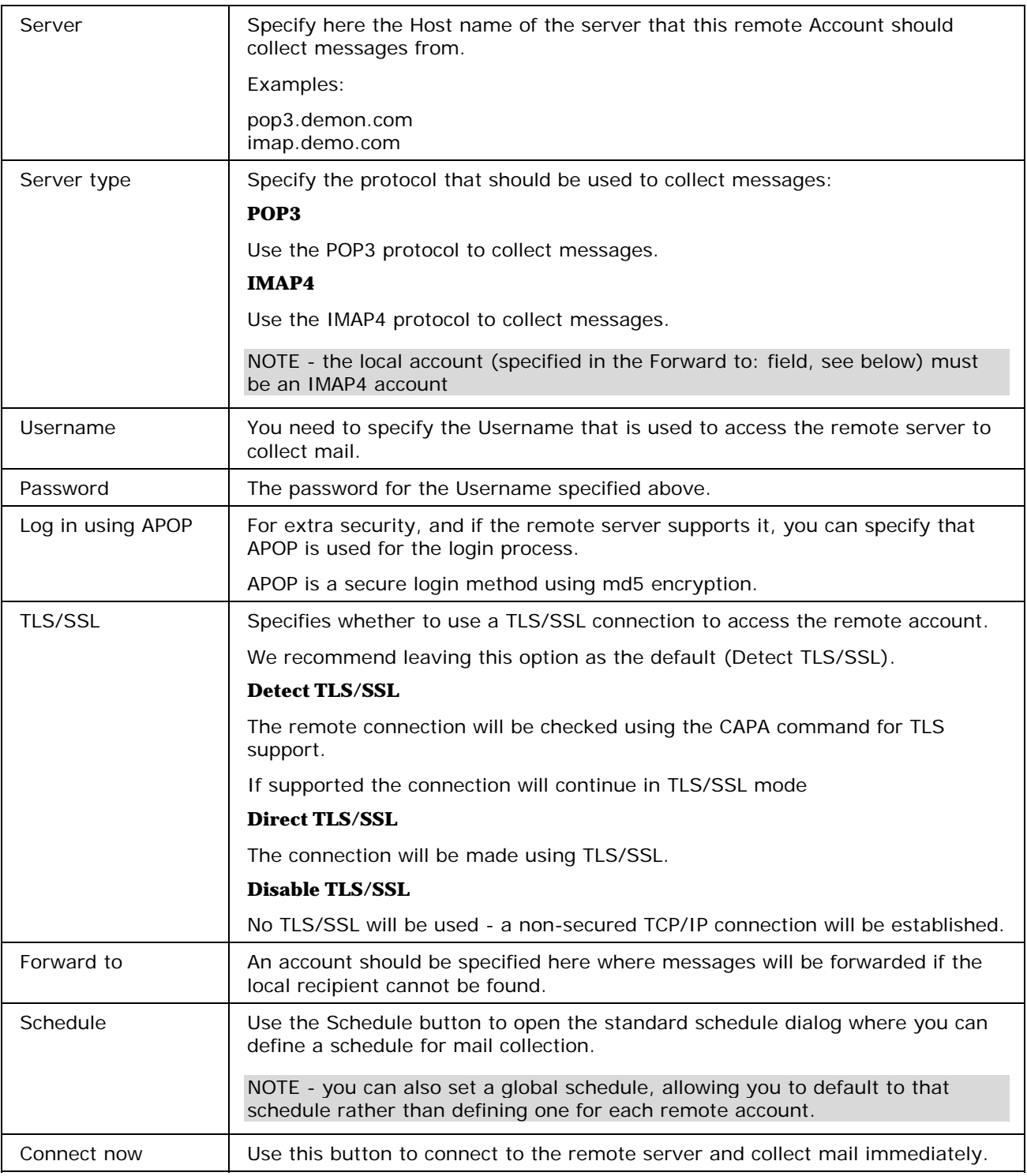

# Remote Account - Options

Options<sup>-</sup>

Notify administrator of session problems (connection/authentication)

Io.

10

 $\Box$  Dedupe collected mail

□ Leave messages on server

Delete message if older than (Days):

Delete messages if more than (Messages):

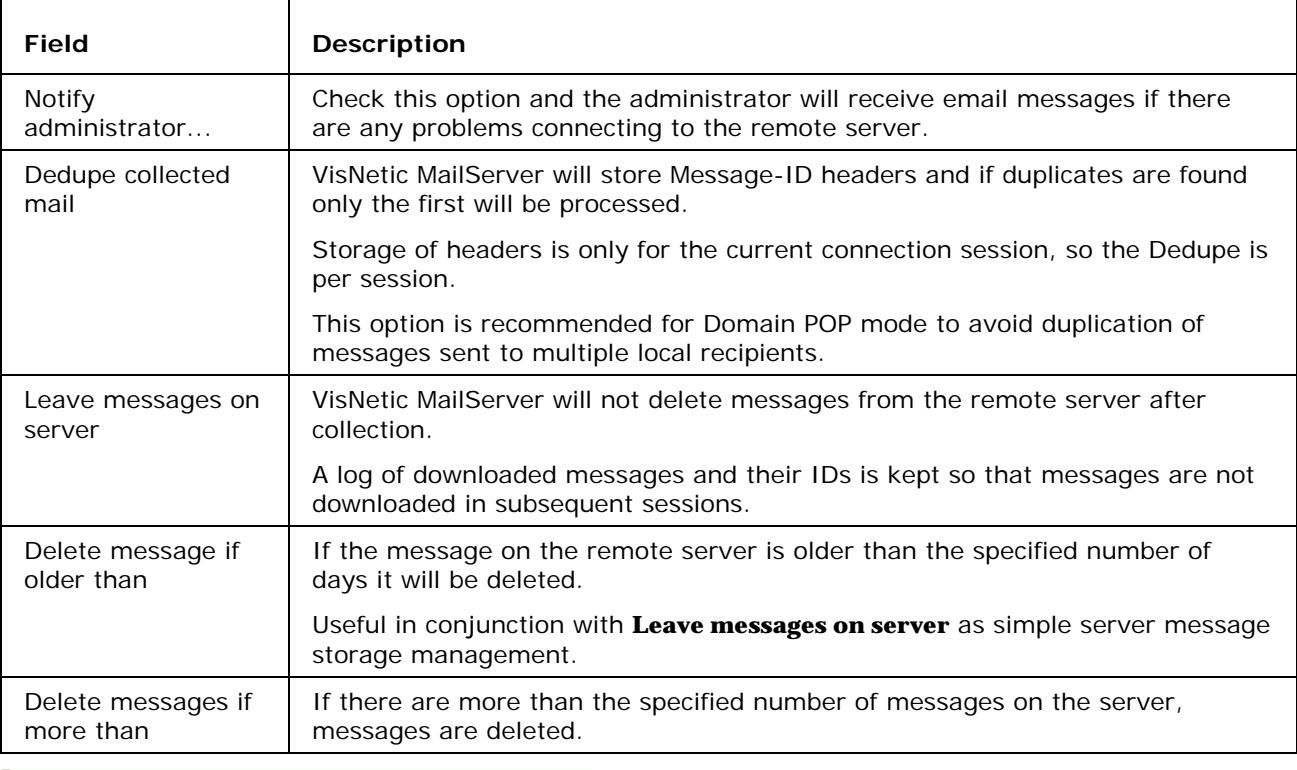

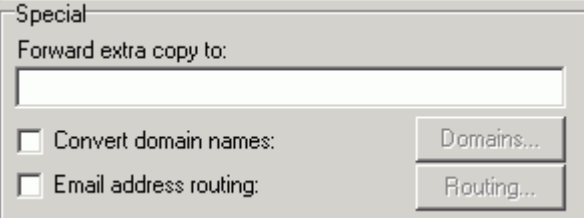

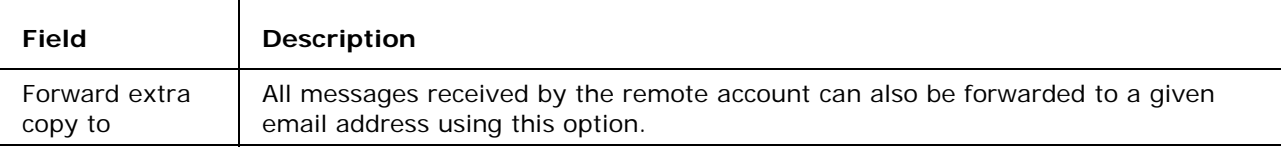

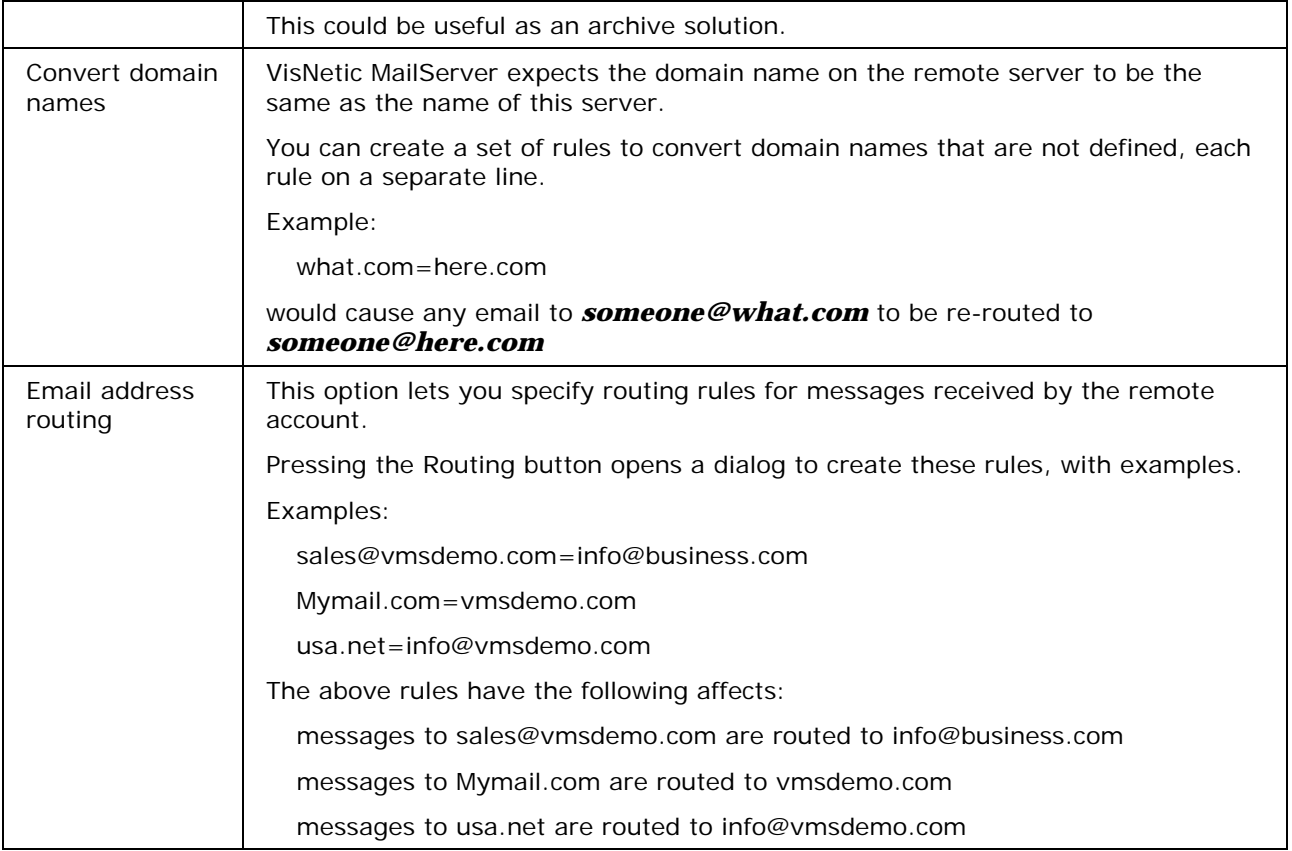

## Remote Account - Domain POP

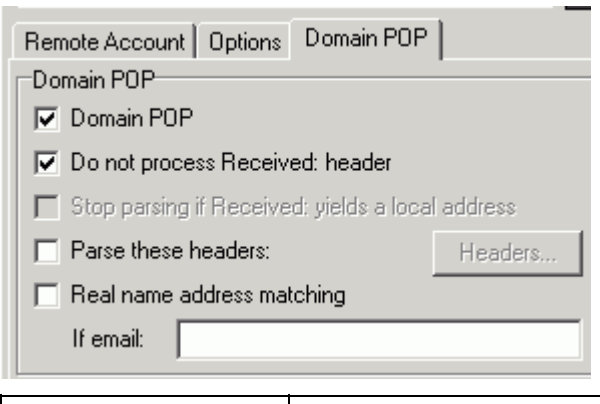

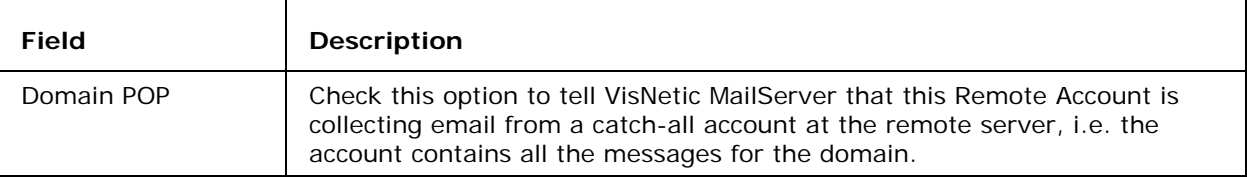

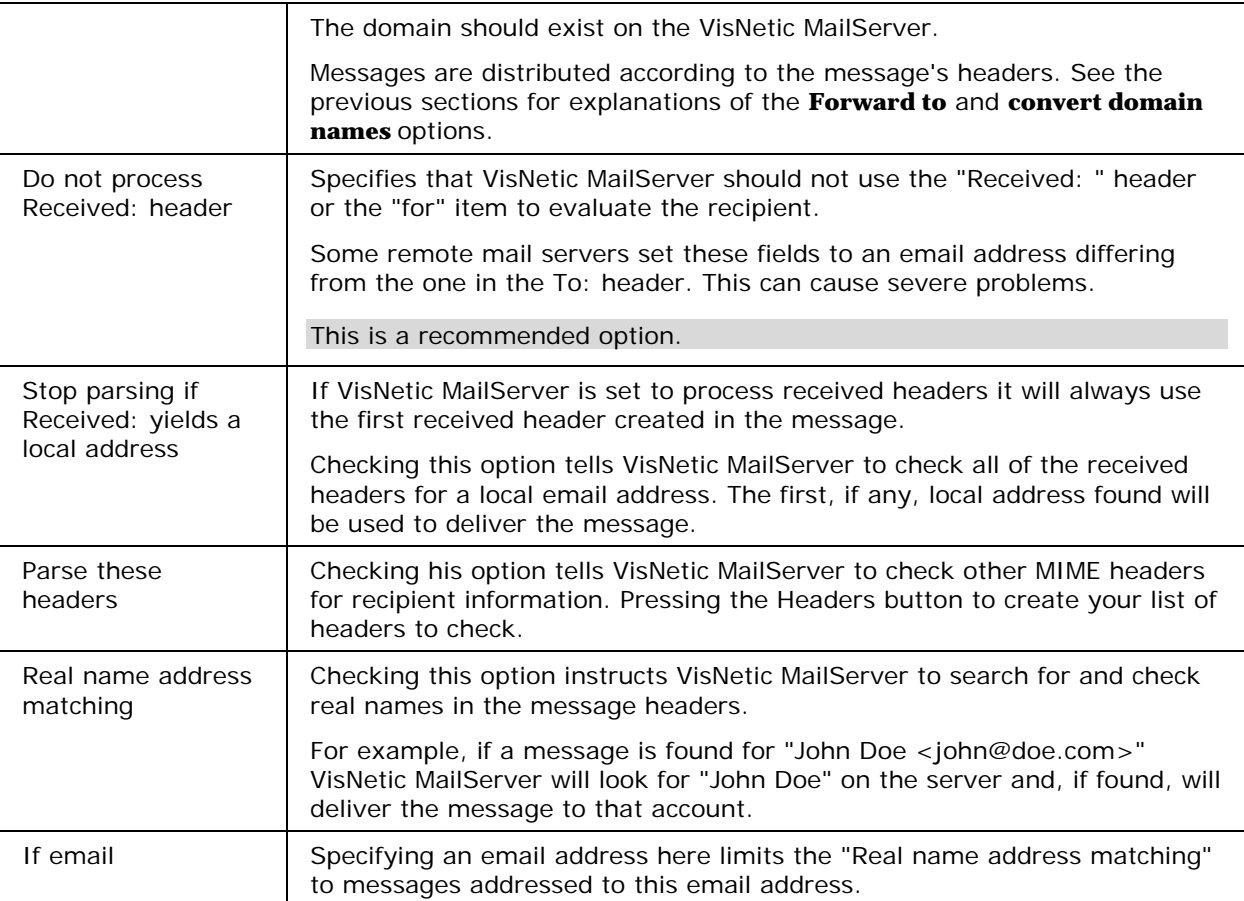

# Static Route

Static Routes are simply aliases which are able to receive mail and perform a predefined action directly on the server based on whatever filter mechanisms are configured.

Most actions can be achieved using Content Filter actions or Redirect features and is the preferred method.

This type of account is available for backwards compatibility of VisNetic MailServer versions.

#### **In This Chapter**

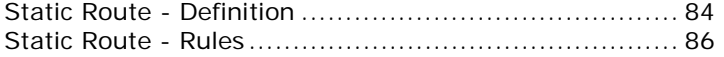

Don't forget that Templates can be set up to streamline the definition of accounts, see *Account Templates* (on page 3)

## Static Route - Definition

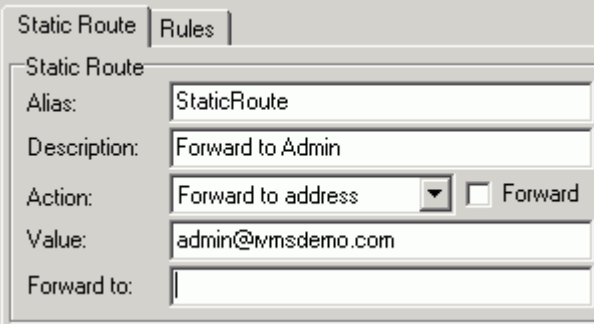

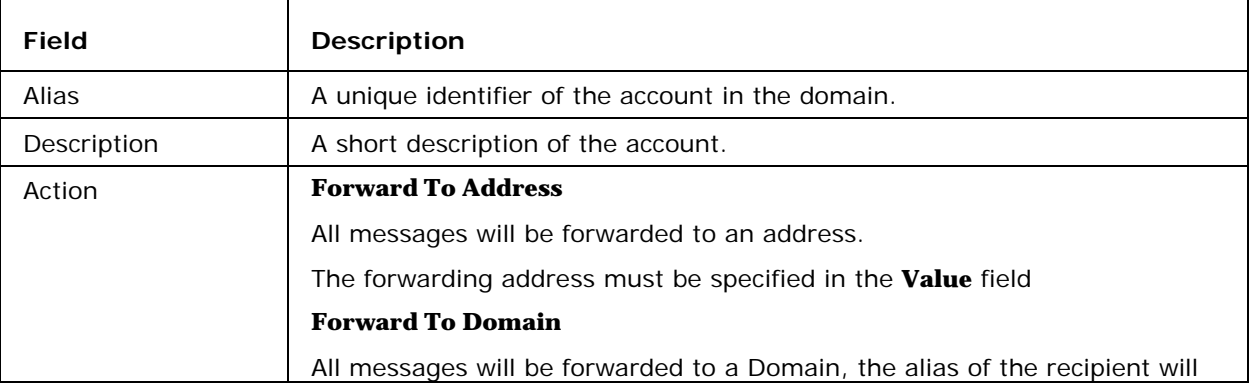

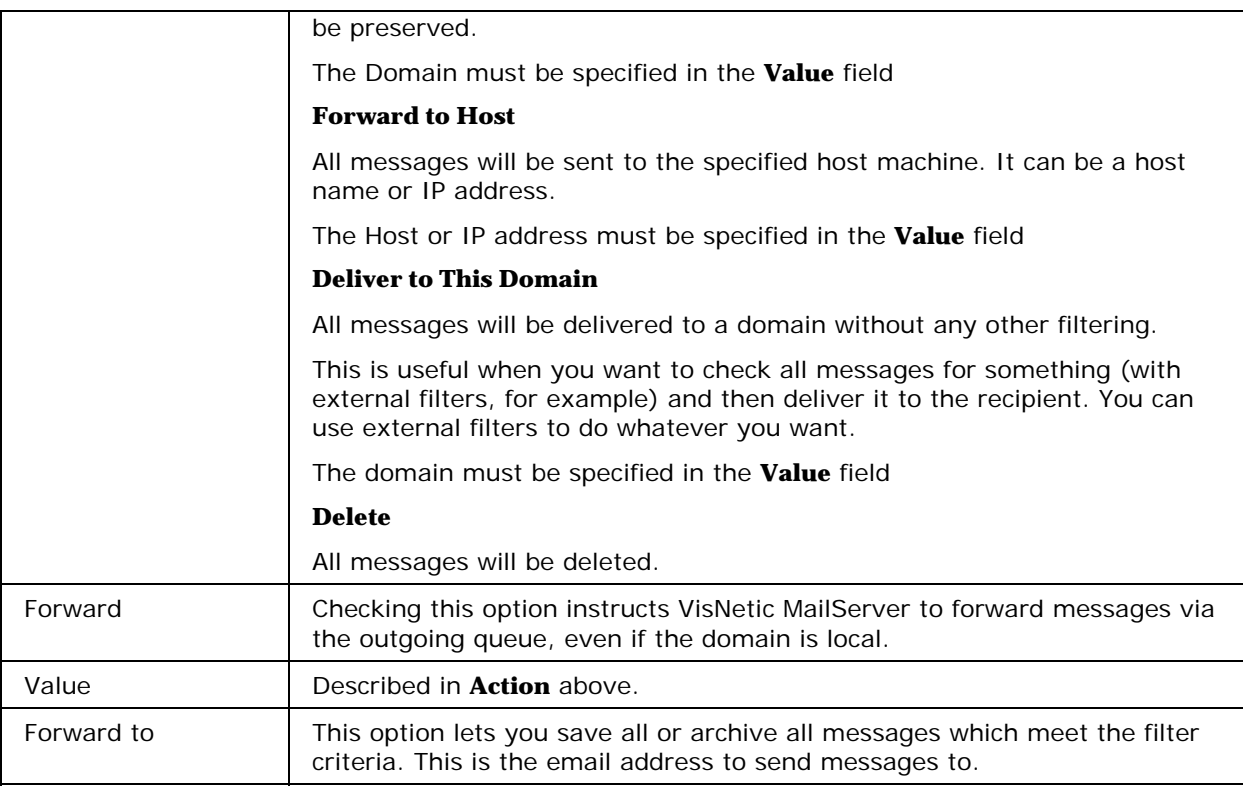

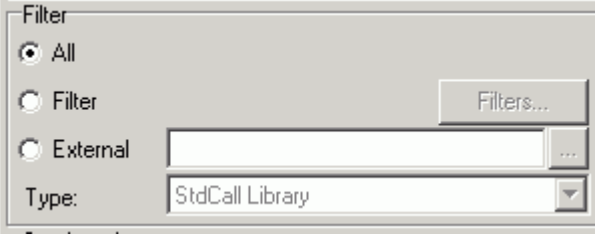

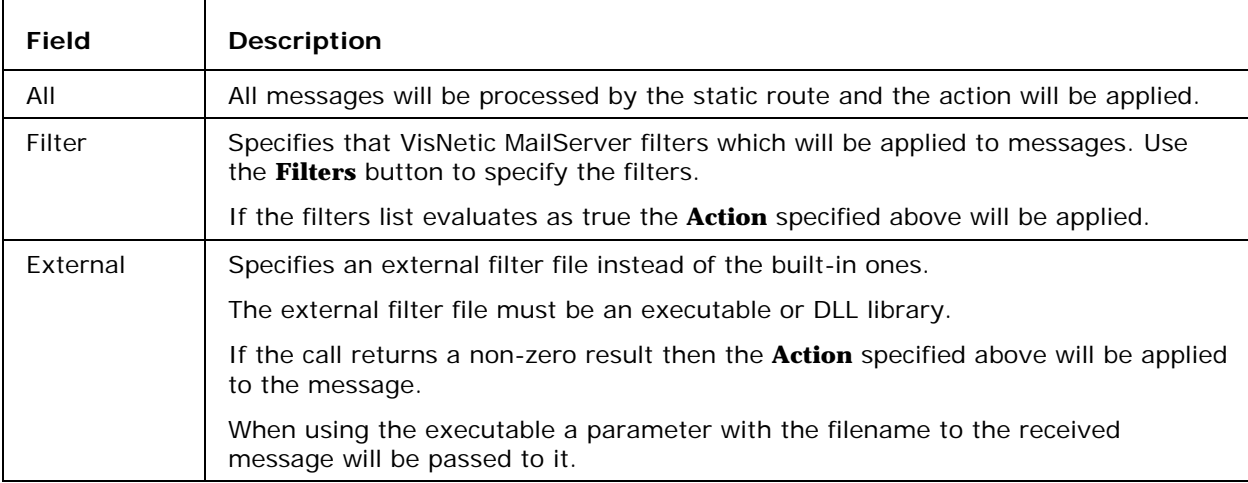

Services Access<sup>1</sup>  $\nabla$  Anti-Virus

You can enable/disable AntiVirus scanning for any messages sent/received by this account.

## Static Route - Rules

Rules are common to all Domain types and User Accounts and are described in detail *here* (see "Rules" on page 107).

# Notification

The Notification account is an Account you can use to convert an incoming message into a format suitable for delivery to a gateway server, such as an SMS or instant messaging server.

In essence, this usually means chopping the message into Notification chunks, stripping off attachments, changing the subject and defining the body of the message to be sent.

In order to use this option, you need an email gateway from your provider. This means you need to have an email address you can send messages to which will be forwarded to your notification device. These devices can be PDAs, cell phones or any other device capable of receiving short messages.

The same can be achieved using the Content Filters. This is a simplified object to be used for such requirements.

#### **In This Chapter**

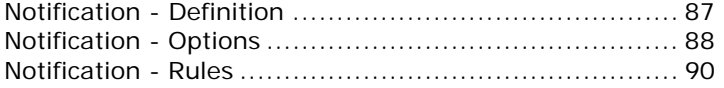

Don't forget that Templates can be set up to streamline the definition of accounts, see *Account Templates* (on page 3)

#### Notification - Definition

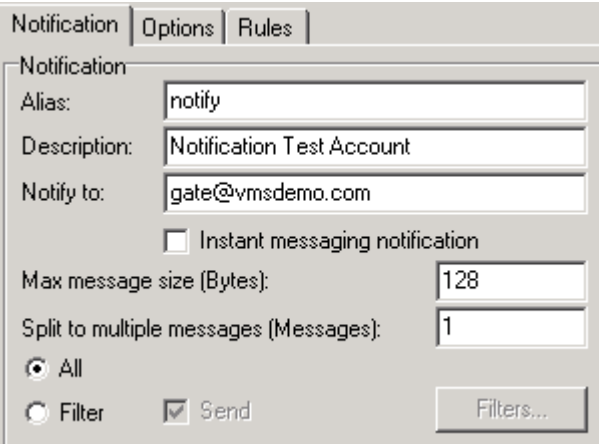

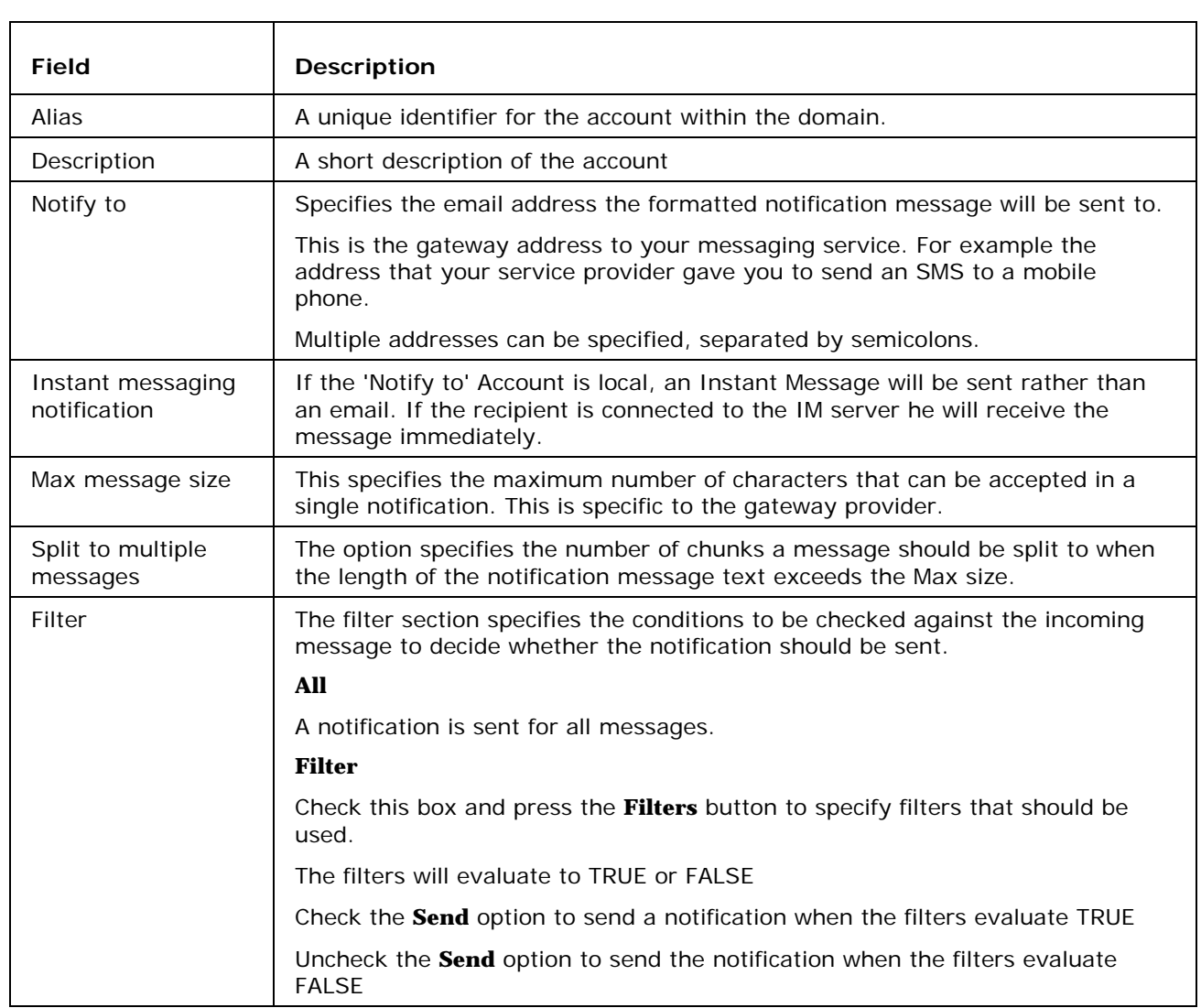

# Notification - Options

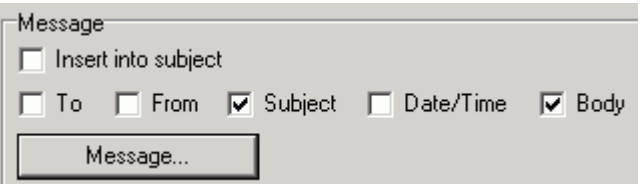

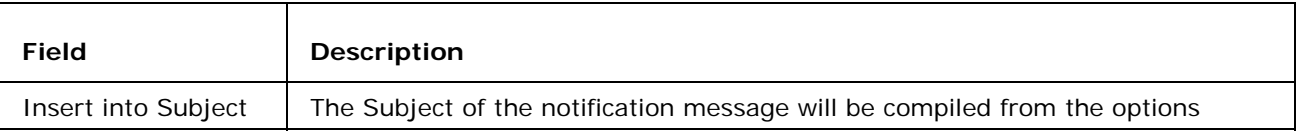

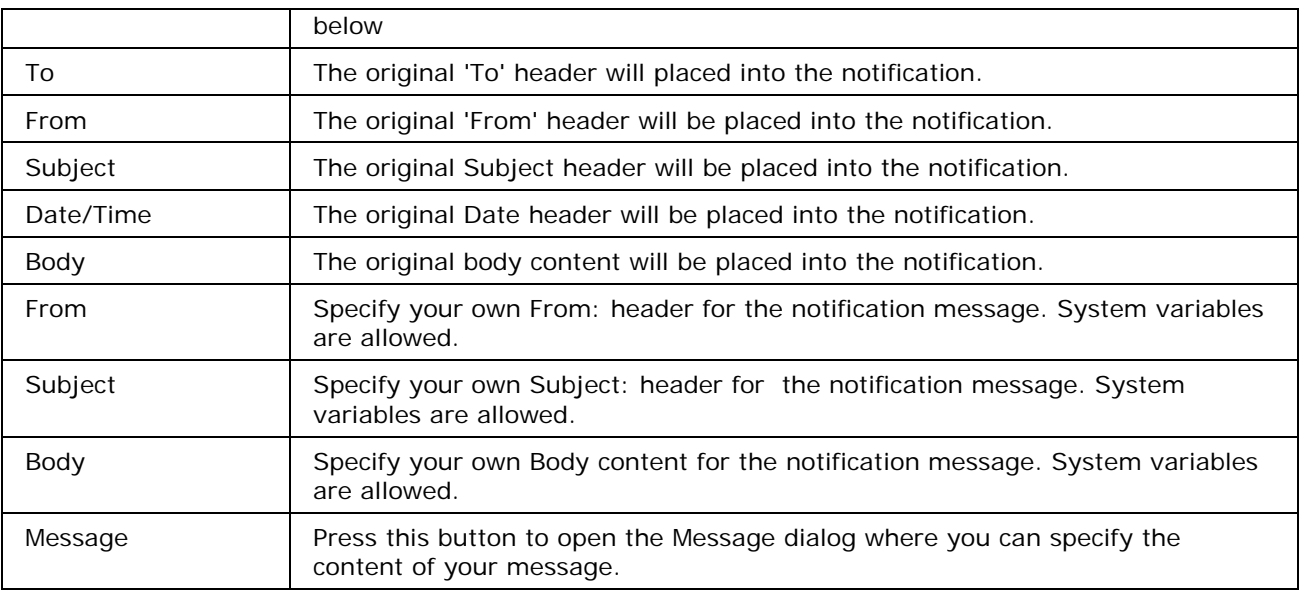

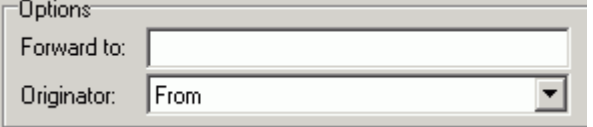

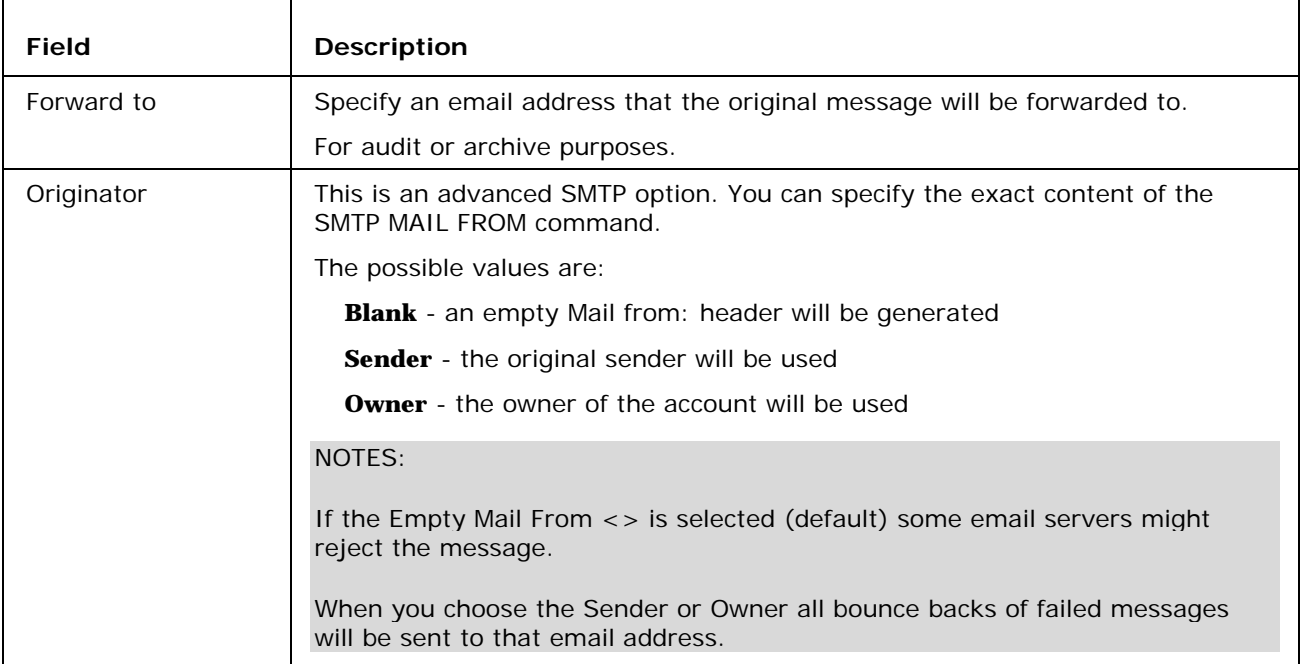

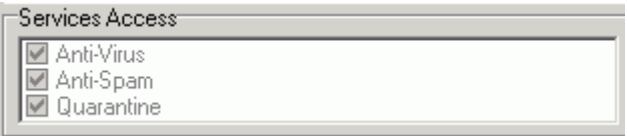

You can enable/disable AntiVirus scanning for any messages sent/received by this account.

## Notification - Rules

Rules are common to all Domain types and User Accounts and are described in detail *here* (see "Rules" on page 107).

# Catalog - Definition

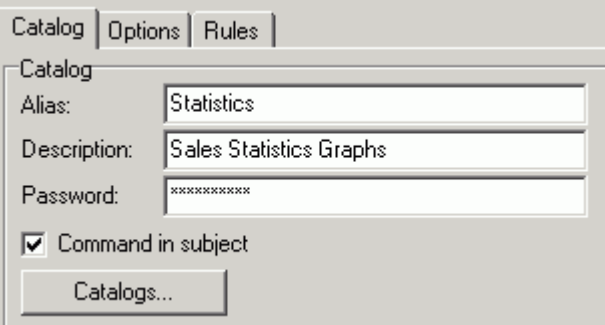

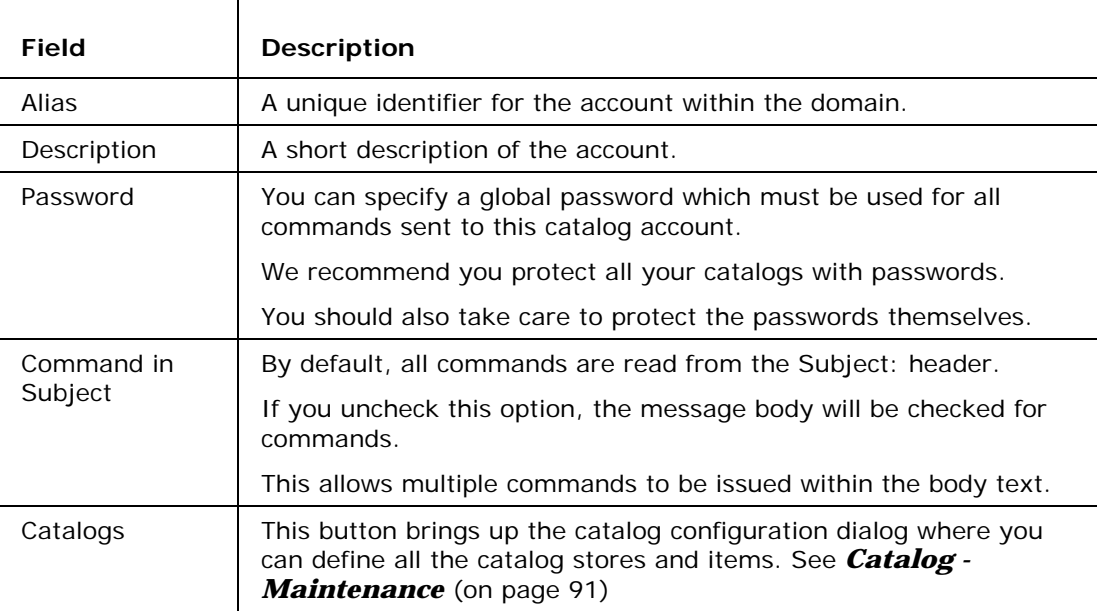

## Catalog - Maintenance

To define/modify files and directories within the catalog account, press the **Catalogs** button**.**

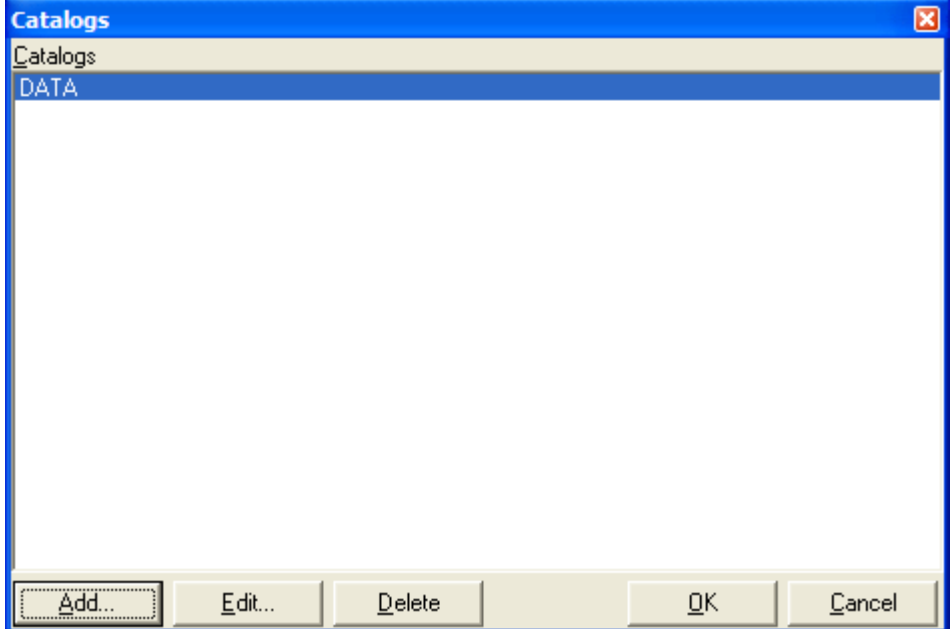

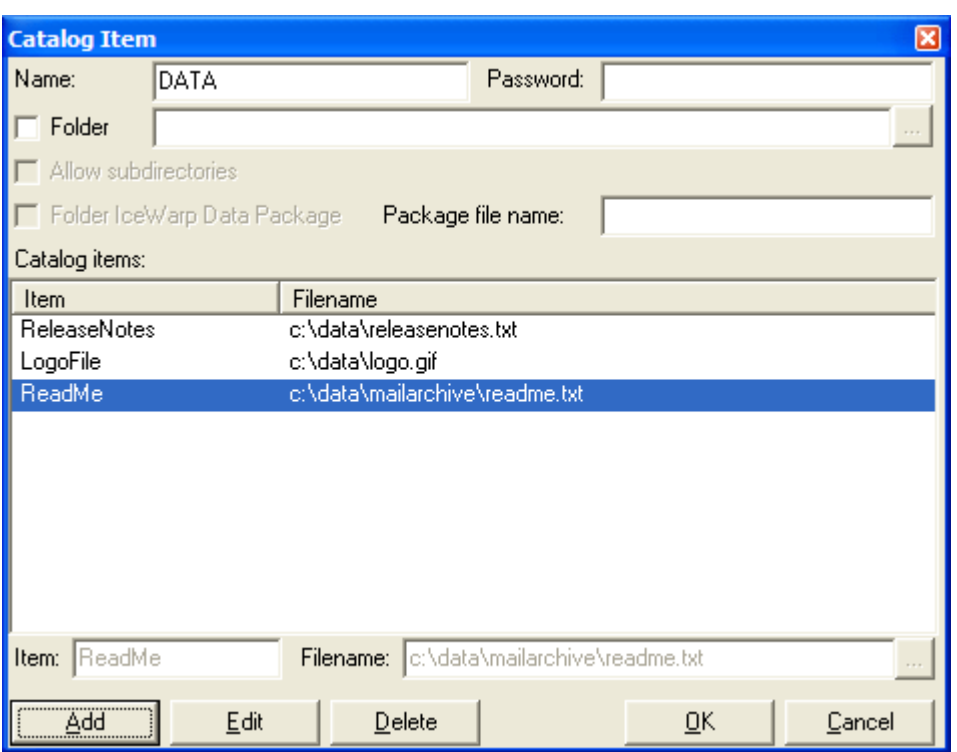

In the catalog dialog you can add, edit and delete particular catalogs.

In this dialog you can configure the whole catalog.  $\overline{\mathbf{r}}$ 

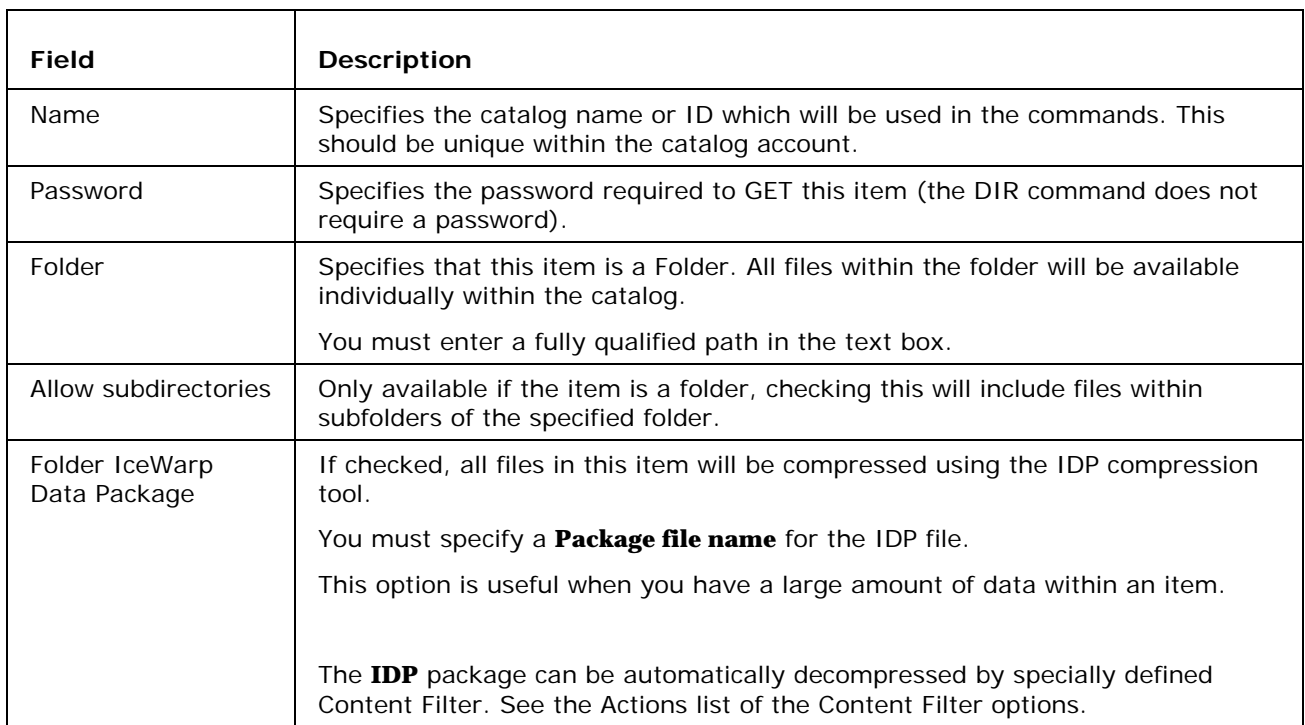

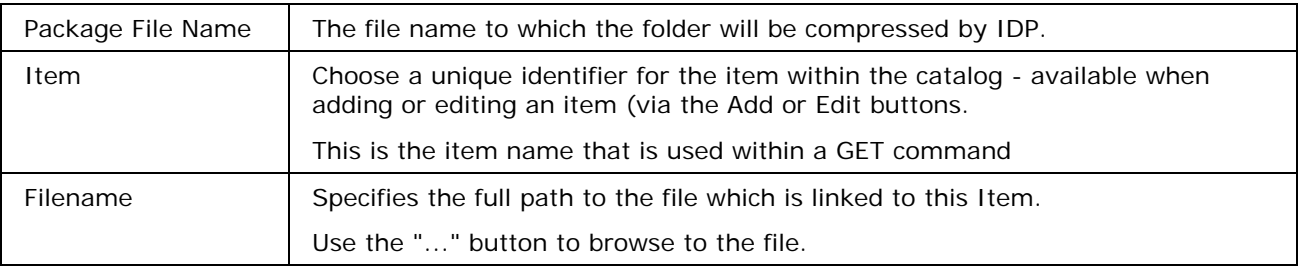

# Global Settings

The Global Settings area allows you to set certain options which can affect all accounts, all domains and some console display areas.

Some of these Global options affect whether further Domain and Account options are available for use.

#### **In This Chapter**

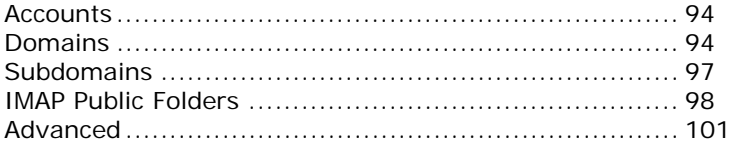

## **Accounts**

Logs

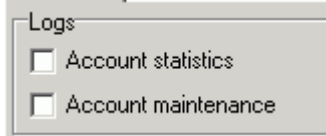

**Account Statistics** - check this option to collect accounts statistics

**Account Maintenance** - check this to have a log created containing information on Account creation, deletion, change etc.. The log is saved into *<InstallDirectory>*\logs\maintenance.

# Domains

**Limits** 

- $\nabla$  Use domain disk quota
- $\Box$  Use domain limits
- $\nabla$  Use user limits
- $\nabla$  Use domain expiration
- $\nabla$  Override global limits

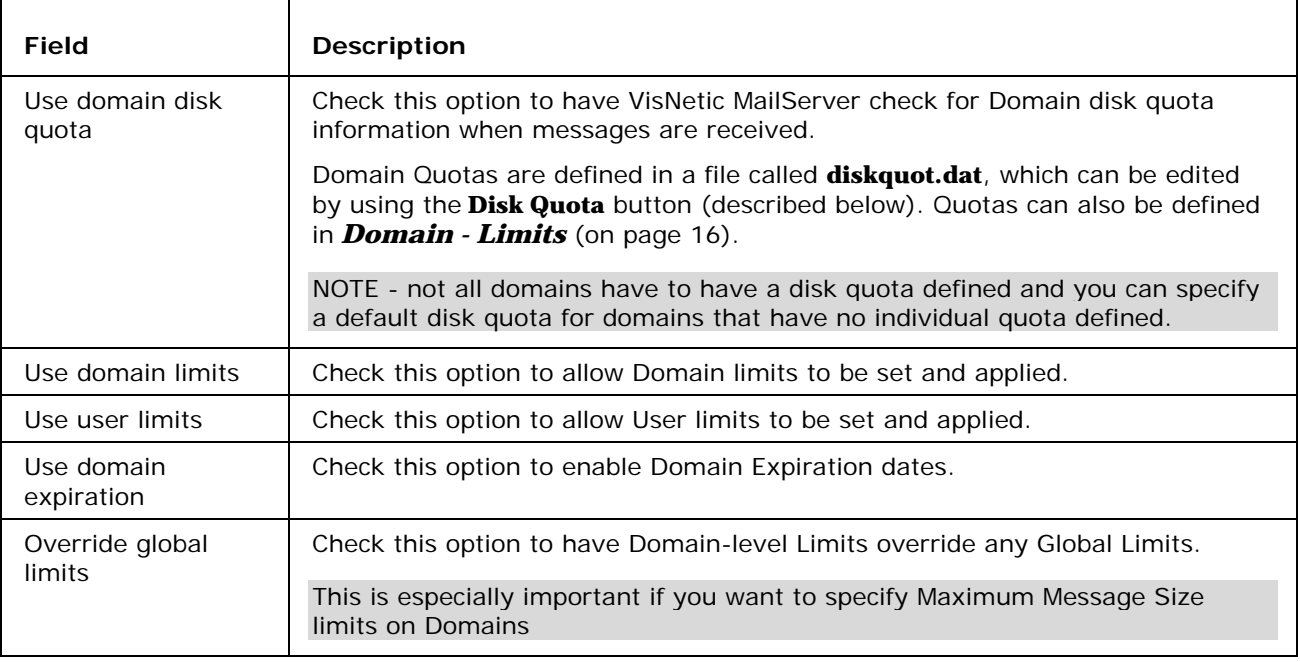

- Options<sup>—</sup>
- $\overline{\blacktriangledown}$  Enable DKIM
- $\nabla$  Enable domain literals

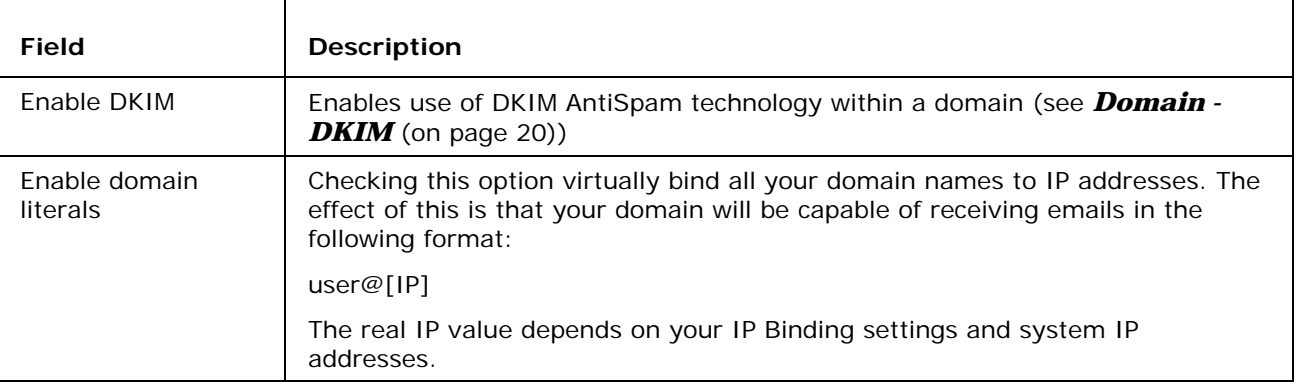

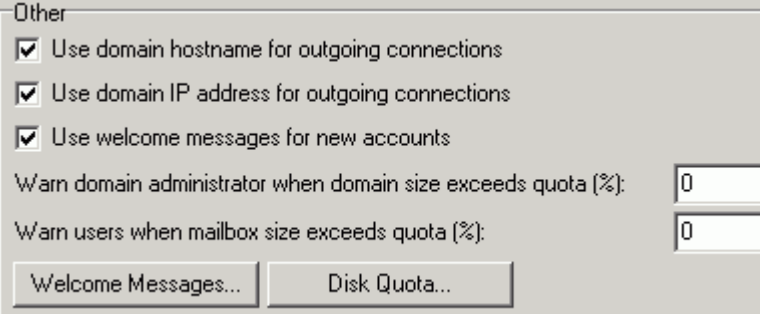

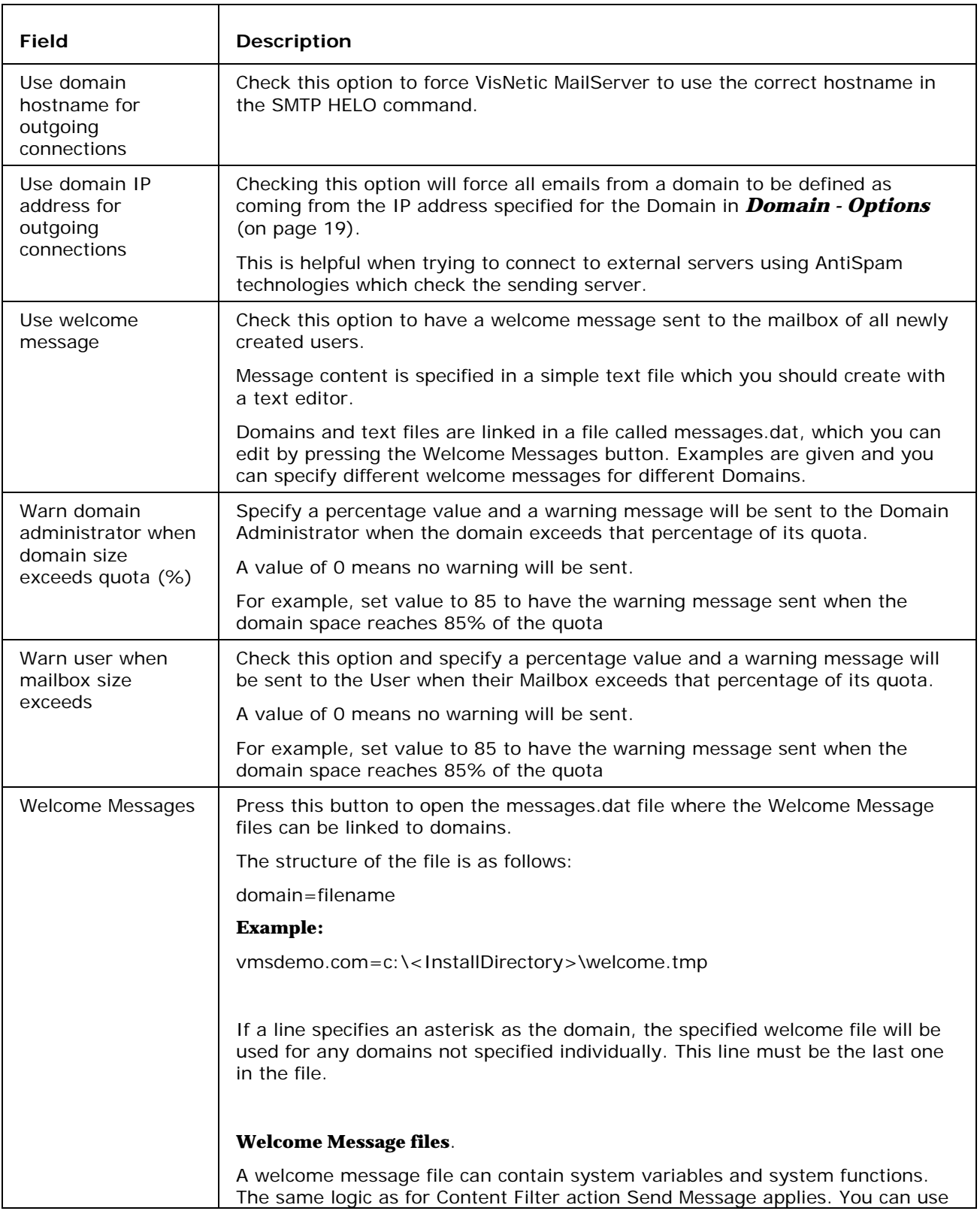

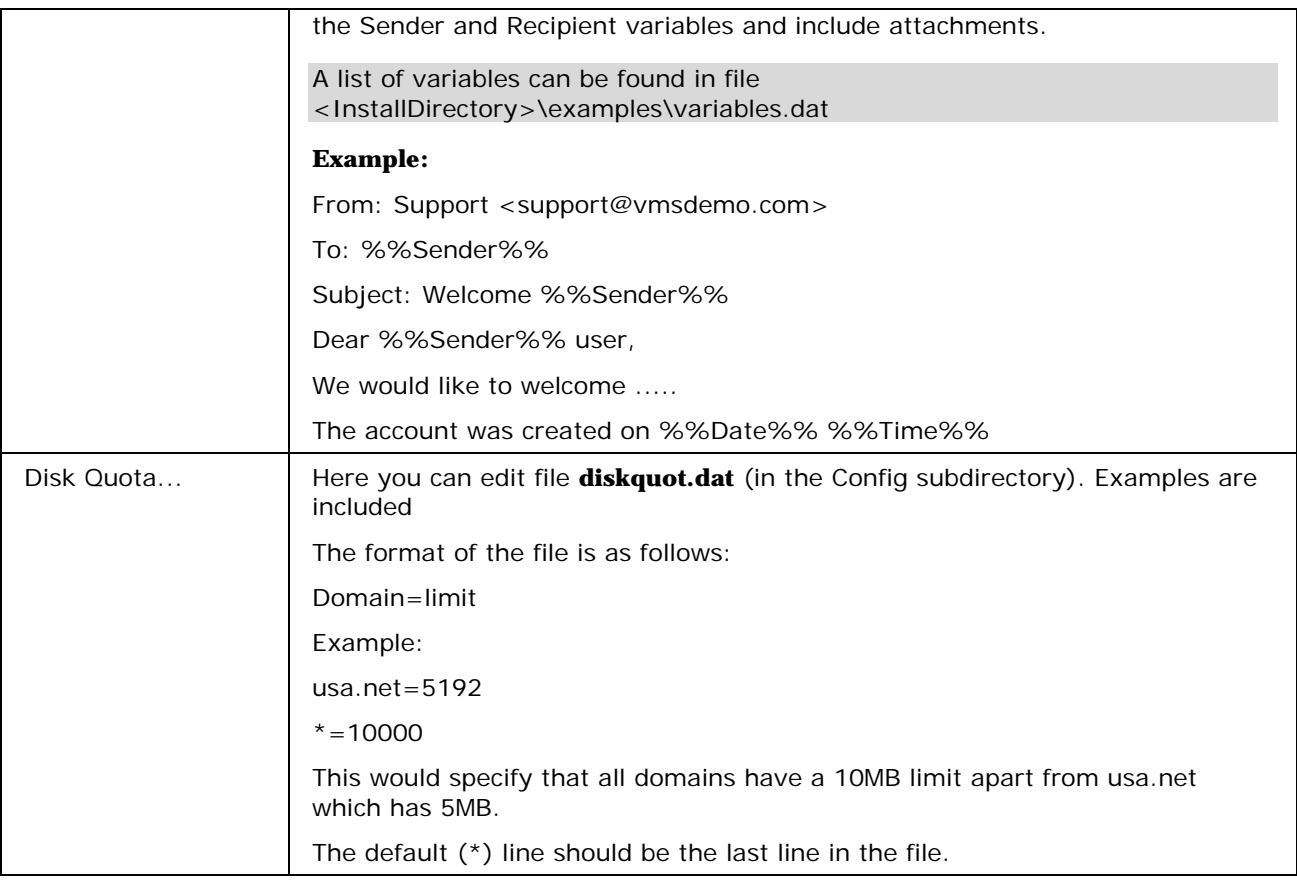

# **Subdomains**

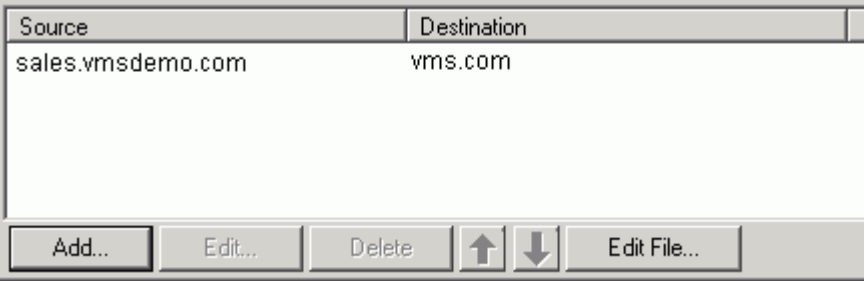

Subdomain definitions let you define multiple sub-domains for existing domains on the mail server. You can use masks and domain names in IDN format.

The functionality of a Subdomain is the same as a Domain Alias but Subdomains can contain masks, making this a more powerful feature.

Press the Add button to add new definitions to the list. The Subdomain dialog box will open:

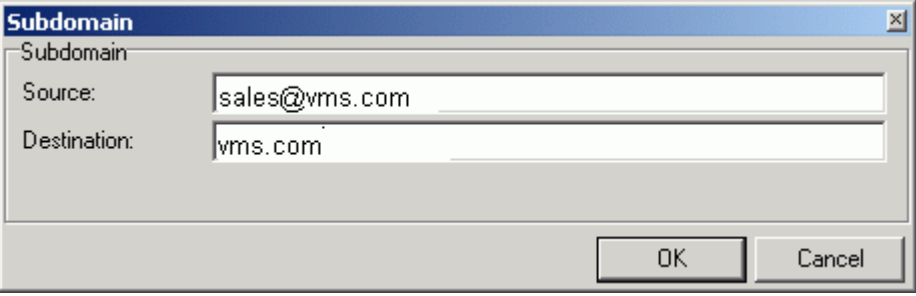

The above example would route any messages sent to sales@vms.com to the vms.com domain.

# IMAP Public Folders

This section allows you to define custom IMAP Folders which can be shared between multiple Users or Groups.

These IMAP folders are separate to any that are defined as part of any Group Accounts.

When selected, a list of currently defined folders is presented:

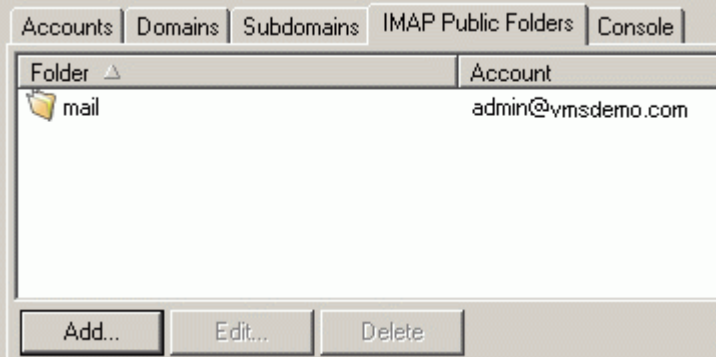

Use the **Delete** button to delete a Shared Folder definition.

Use the **Add** and **Edit** buttons to create or modify a Shared Folder definition. The **Public Folder** dialog is opened:

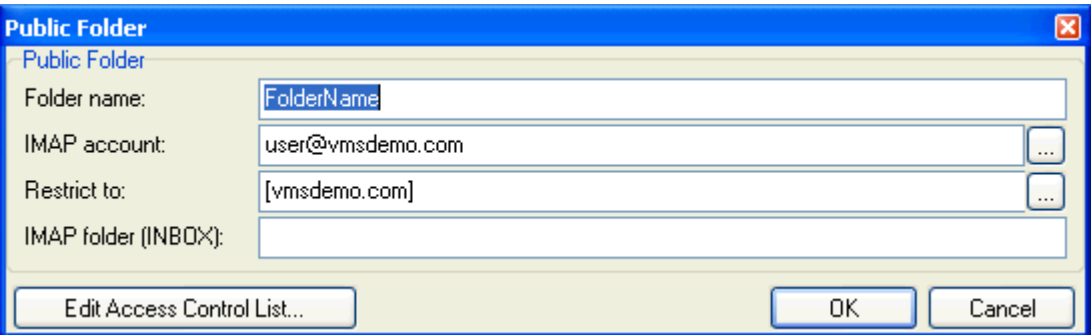

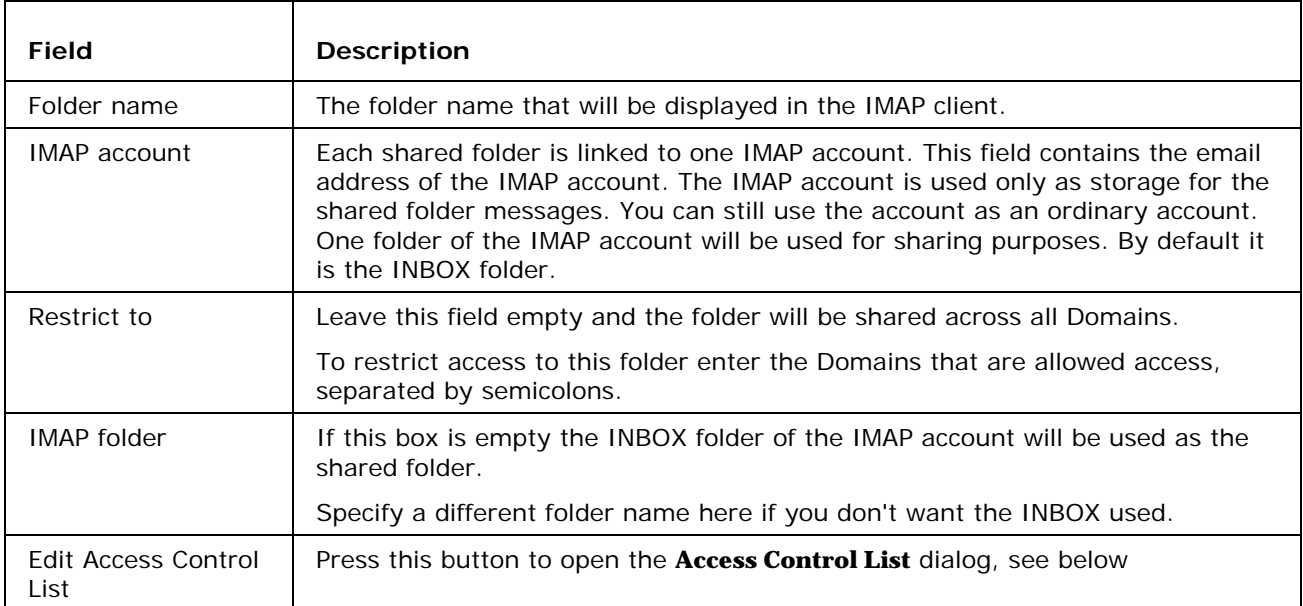

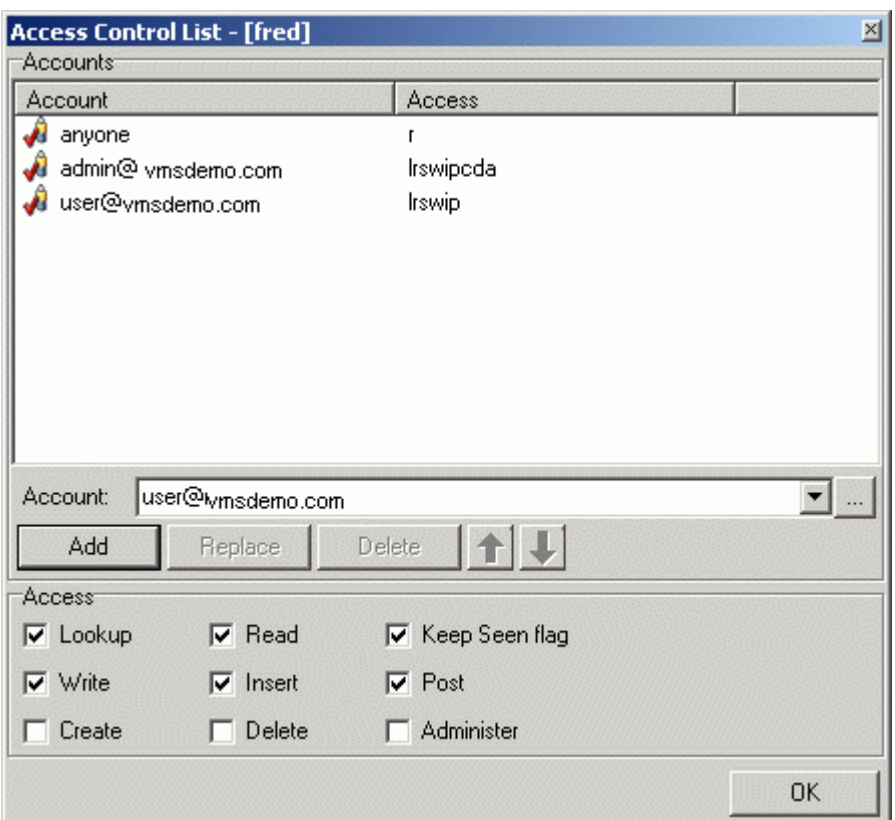

The **Access Control List** allows you to define access rights for individual Users or Groups.

There is one special Account name - **anyone** - which means any user with no specifically defined rights.

Enter the Account to which you wish to add Access Rights, select the Rights you wish to assign and click the **Add** button.

NOTE - you can use the '...' button to search for and select a User or Group.

Use the **Delete** button to delete a selected User from the list.

Use the **Replace** button to replace the rights of a User with the current selection.

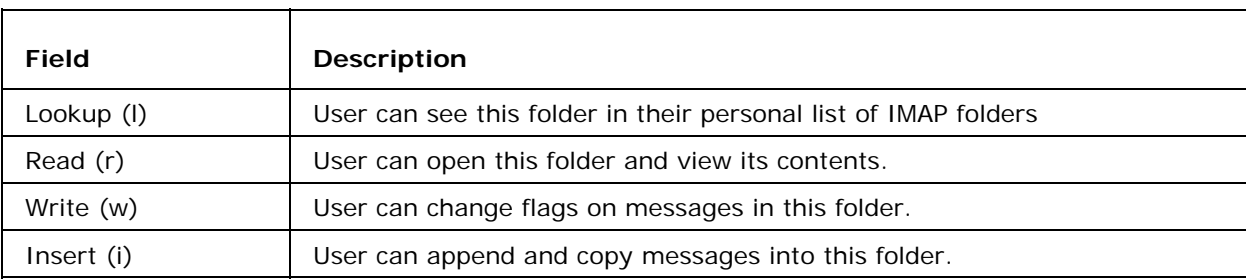

A description of the Access Rights follows:

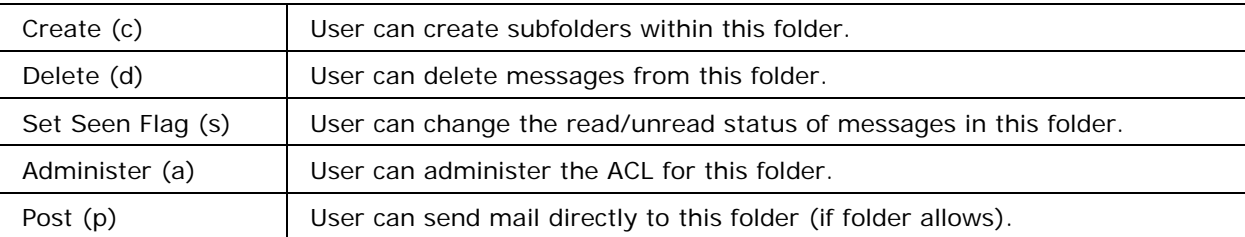

# Advanced

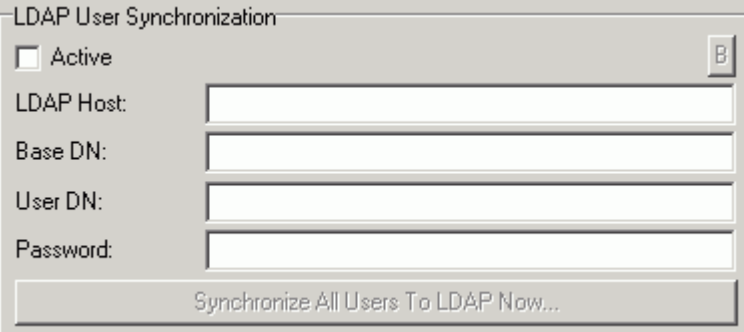

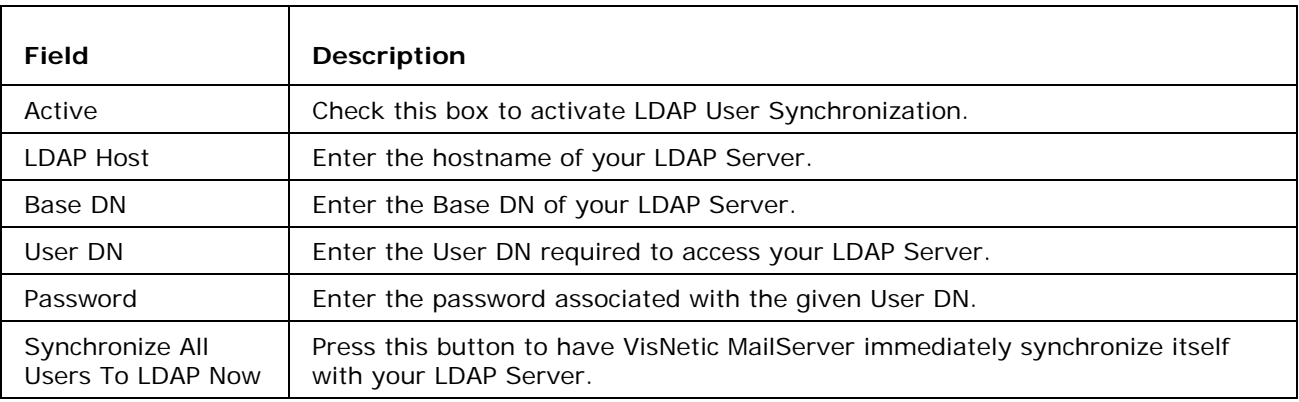

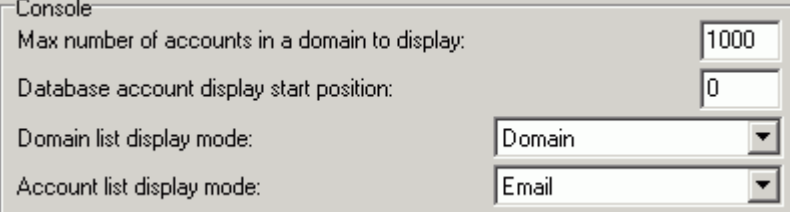

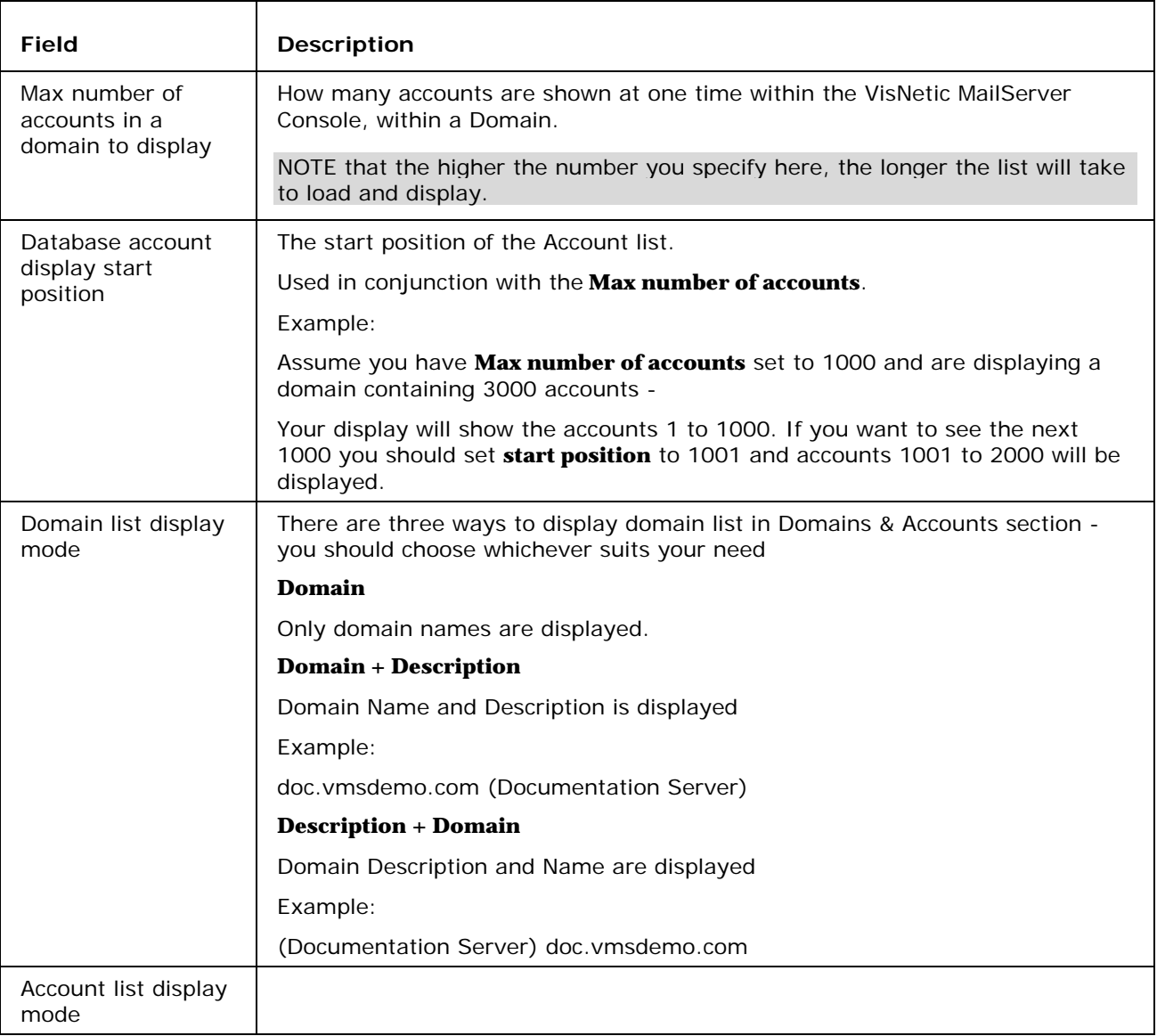
## C HAPTER 13

## Policies

You may need to be more restrictive to make your server more secure. There are policies to do this for you. Read particular options carefully as they offer you powerful ways to secure your users against attacks or misuse. If your policies are set incorrectly, it may take some time to find out the causes of your problems. (E.g. If you setup your Login policy with the email address option chosen, and then your users try to login with their common username, they will no longer be able to log on until you resolve your policy settings.)

#### **In This Chapter**

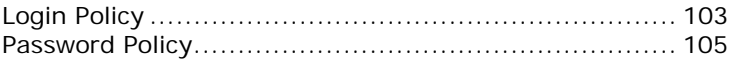

## Login Policy

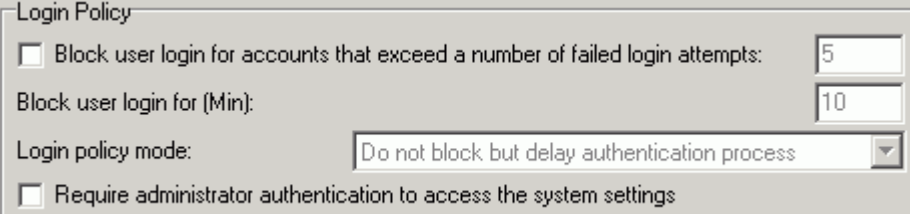

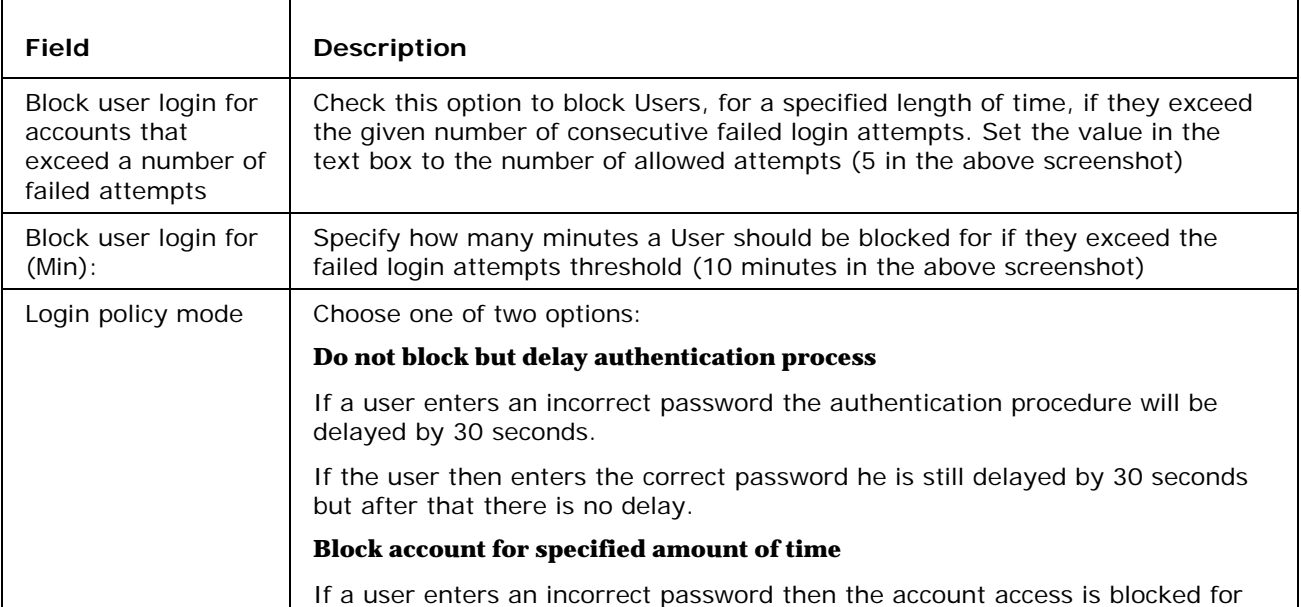

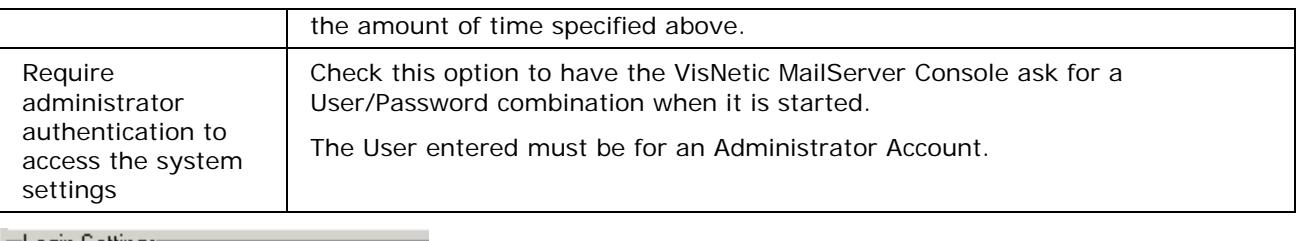

"Login Settings

 $\widehat{\bullet}$  Users login with their usernames

 $\bigcirc$  Users login with their email addresses

□ Convert % and / to @ in usernames

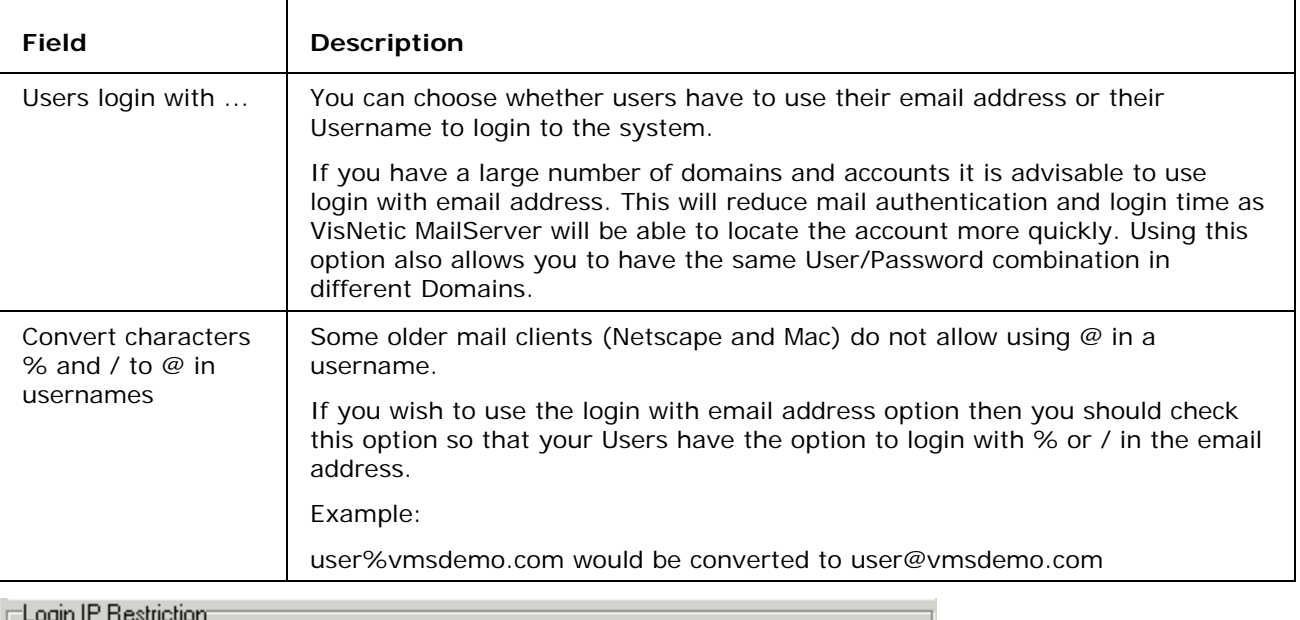

 $\nabla$  Use account login IP restriction

Login Restriction...

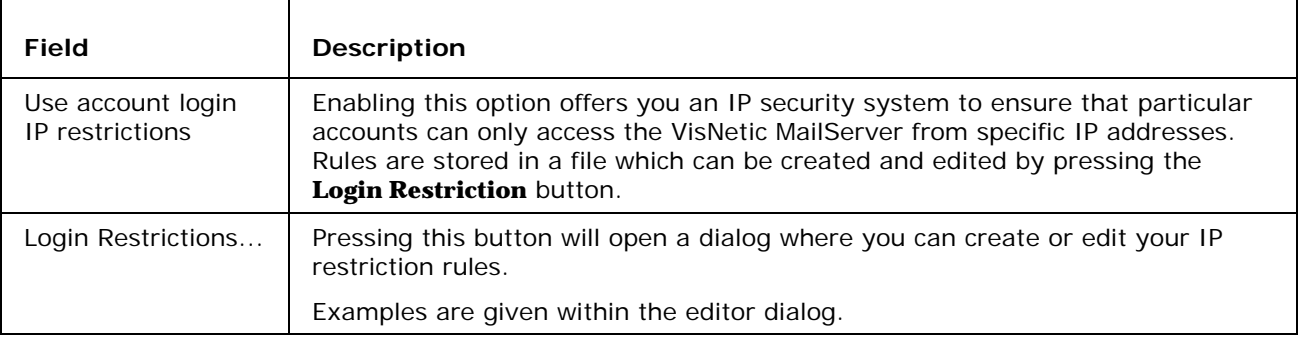

## Password Policy

## General<sup>...</sup>

 $\nabla$  Active

 $\overline{\blacktriangledown}$  Check password against username and alias

 $\Box$  Enable password encryption

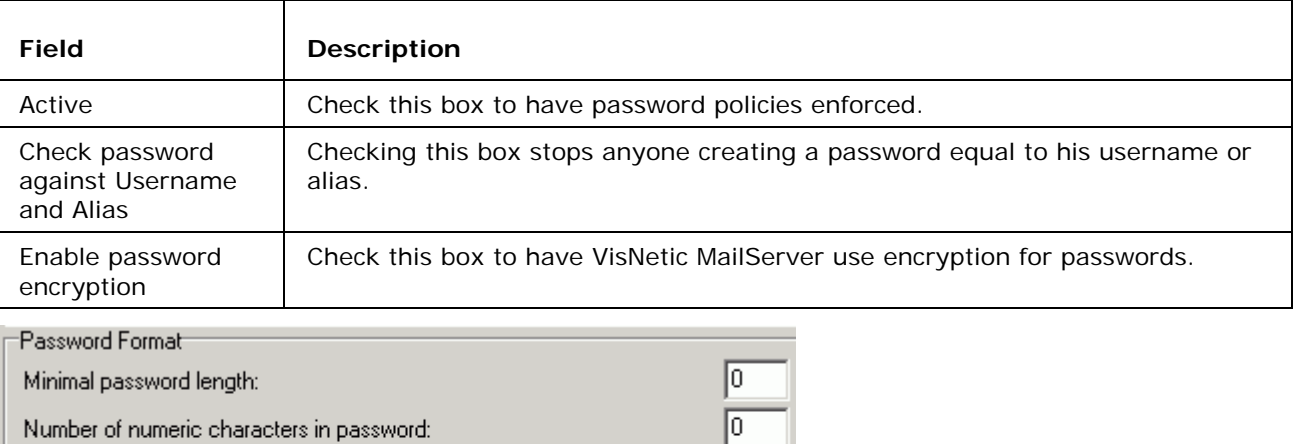

╔  $\sqrt{2}$ 

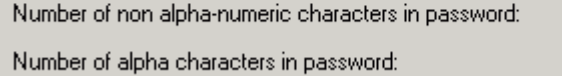

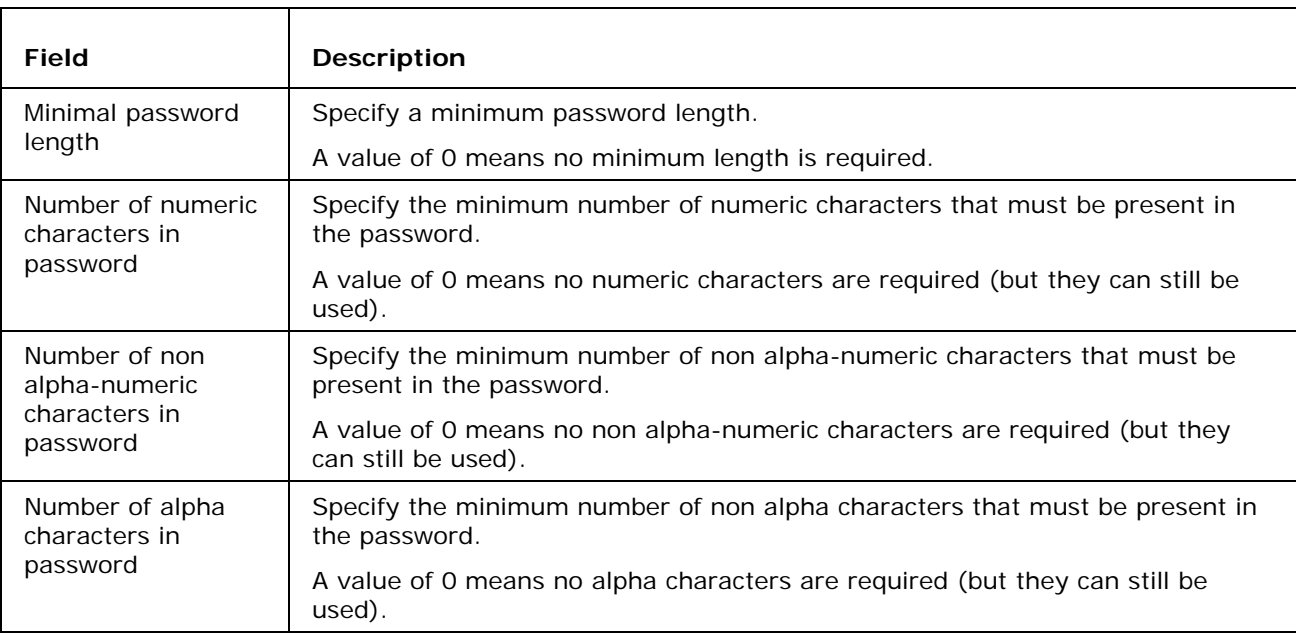

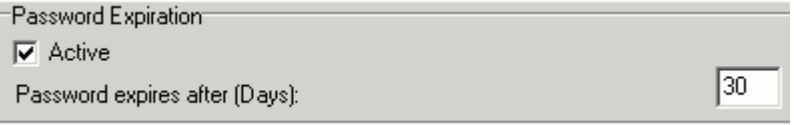

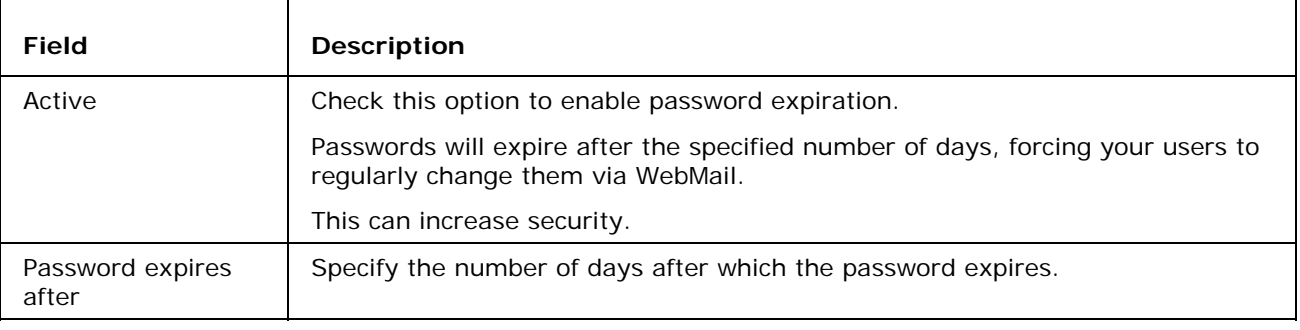

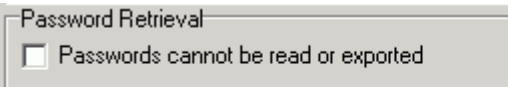

 $\nabla$  Administrator passwords cannot be read or exported

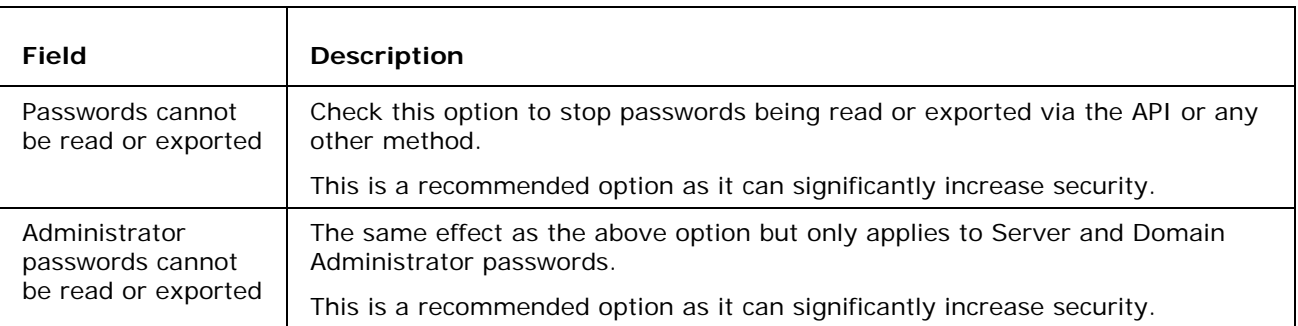

### C HAPTER 14

# **Rules**

This dialog is the same for all accounts and domains.

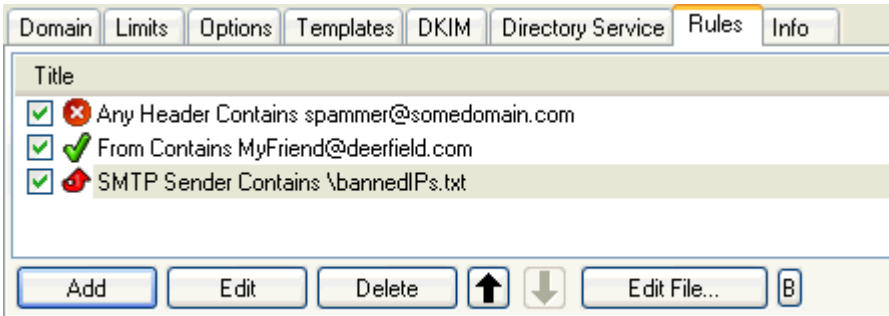

Selecting **Mail Service -> Rules** or the **Rules** tab with a Domain or User selected will give you access to the Rules list, allowing you to perform maintenance on the rules.

NOTE - that the above graphics may be incorrect depending upon where you are accessing a Rules tab.

The filter is a text file with a strictly defined format. The file can be edited directly using a standard text file editor but we *highly* recommend that you use the **Add**, **Edit** and **Delete** buttons as even the simplest mistake can cause valid emails to be rejected.

Multiple rules can be selected for deletion by holding the Ctrl key and clicking multiple rules.

A range of rules can be selected by clicking the first rule and then clicking the second rule while holding down the Shift key.

Rules can be activated and de-activated by checking/un-checking the box to the left of the rule. This is useful for testing purposes or to disable a rule for a time without deleting it.

Clicking on the **Add** or **Edit** button will open a dialog like this, which allows you to define or modify your rule:

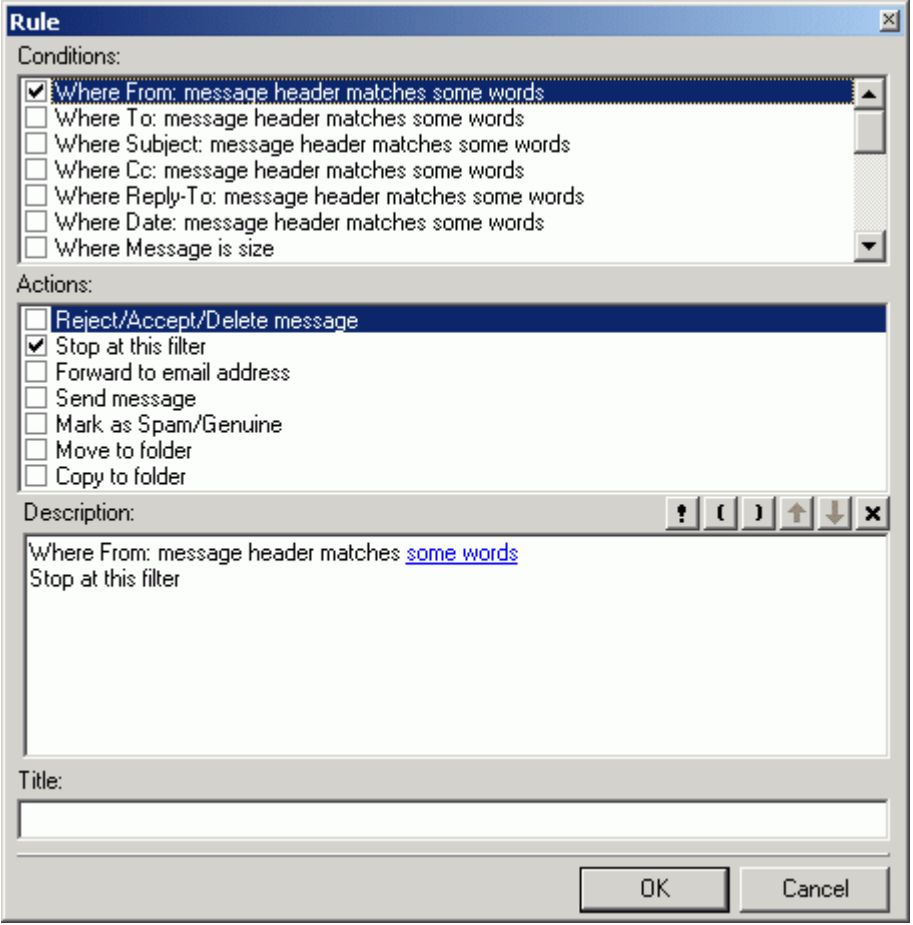

The various options, and the **String conditions** dialog, are discussed in detail in the following table but first we will explain basic use of the three sections of the dialog:

#### **The Conditions block**

In this area you can select the properties of the message that you wish to perform some test on.

- **Multiple conditions can be tested by checking multiple boxes.**
- The same condition can be added multiple times by double clicking the Condition when it is checked.

#### **The Actions block**

In this area you select the Action(s) that you want to perform on the message if the Rule evaluates as True

**Multiple actions can be selected by checking multiple boxes.** 

#### **The Logic Buttons**

The buttons below the Actions block are used to add logic to the rule

- The Exclamation mark will negate (NOT) the Condition you are currently modifying.
- The open and close brackets buttons will place the corresponding bracket within the rule that you are building.
- The up and down arrows will move the conditions up and down within the rule.
- **The X button will delete the current Condition.**

We recommend experimentation with these buttons to familiarize yourself with their function

#### **The Description block**

This will show the rule you are building or modifying and will change dynamically as you select or de-select Conditions and Actions.

Areas of the rules that can be modified are highlighted in this block and clicking on them will open a further dialog box to allow you to define your test.

#### **Title**

The name of the rule, for identification purposes.

#### **In This Chapter**

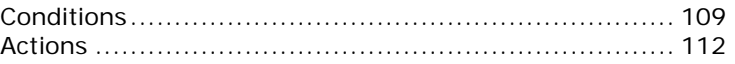

## Conditions

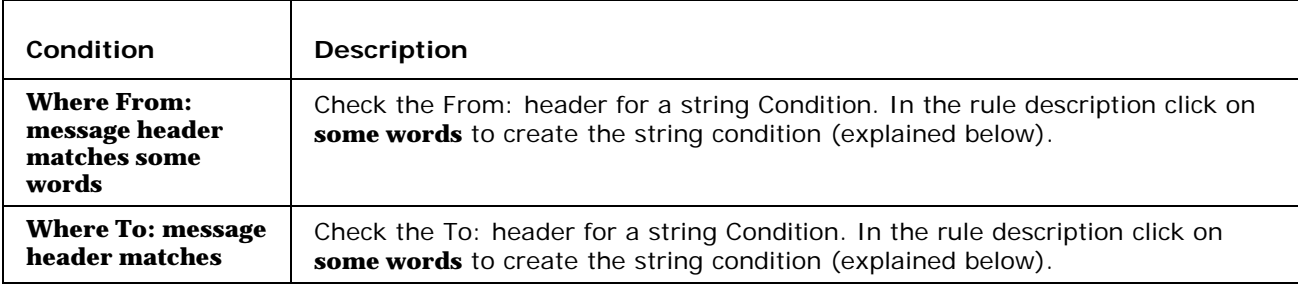

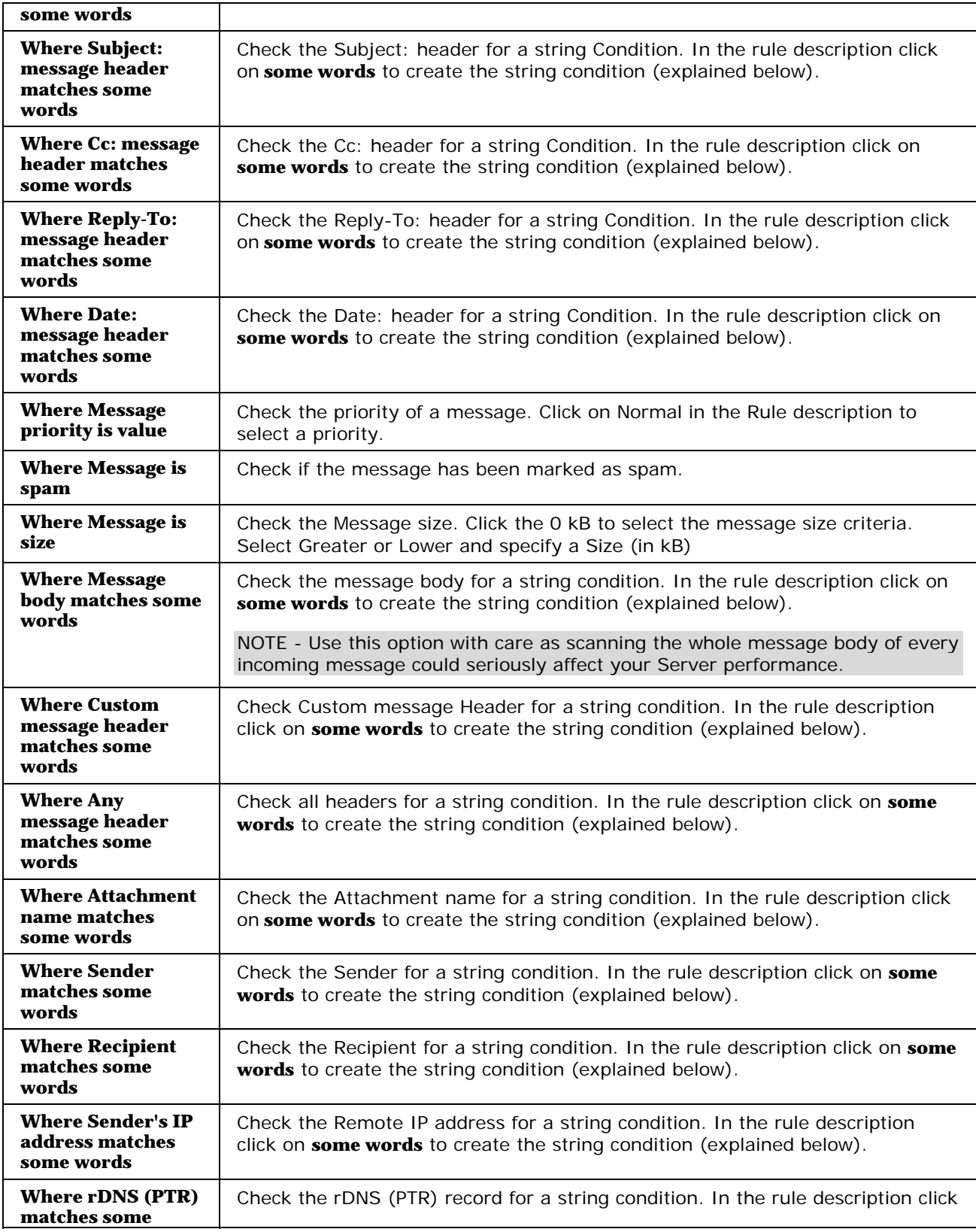

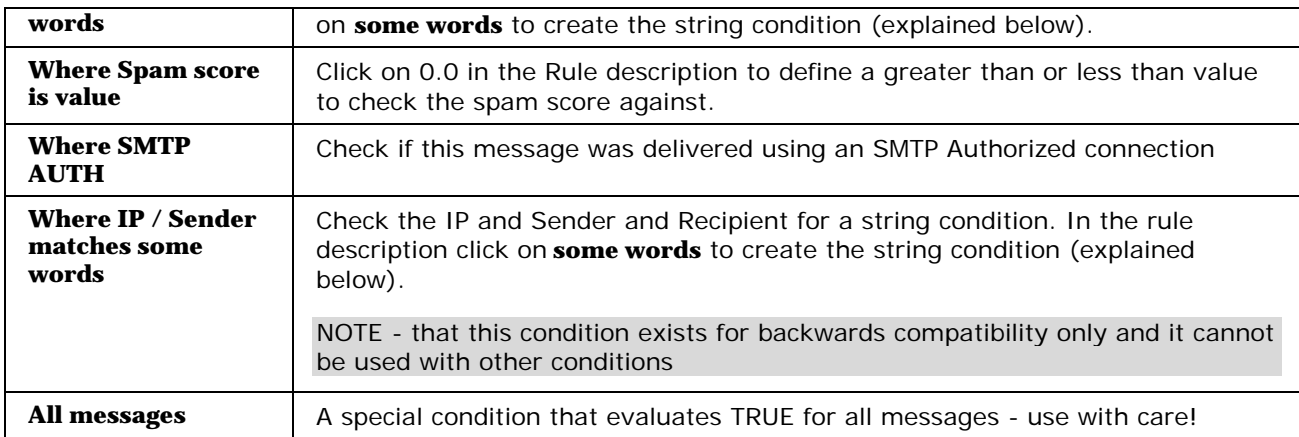

## String Testing

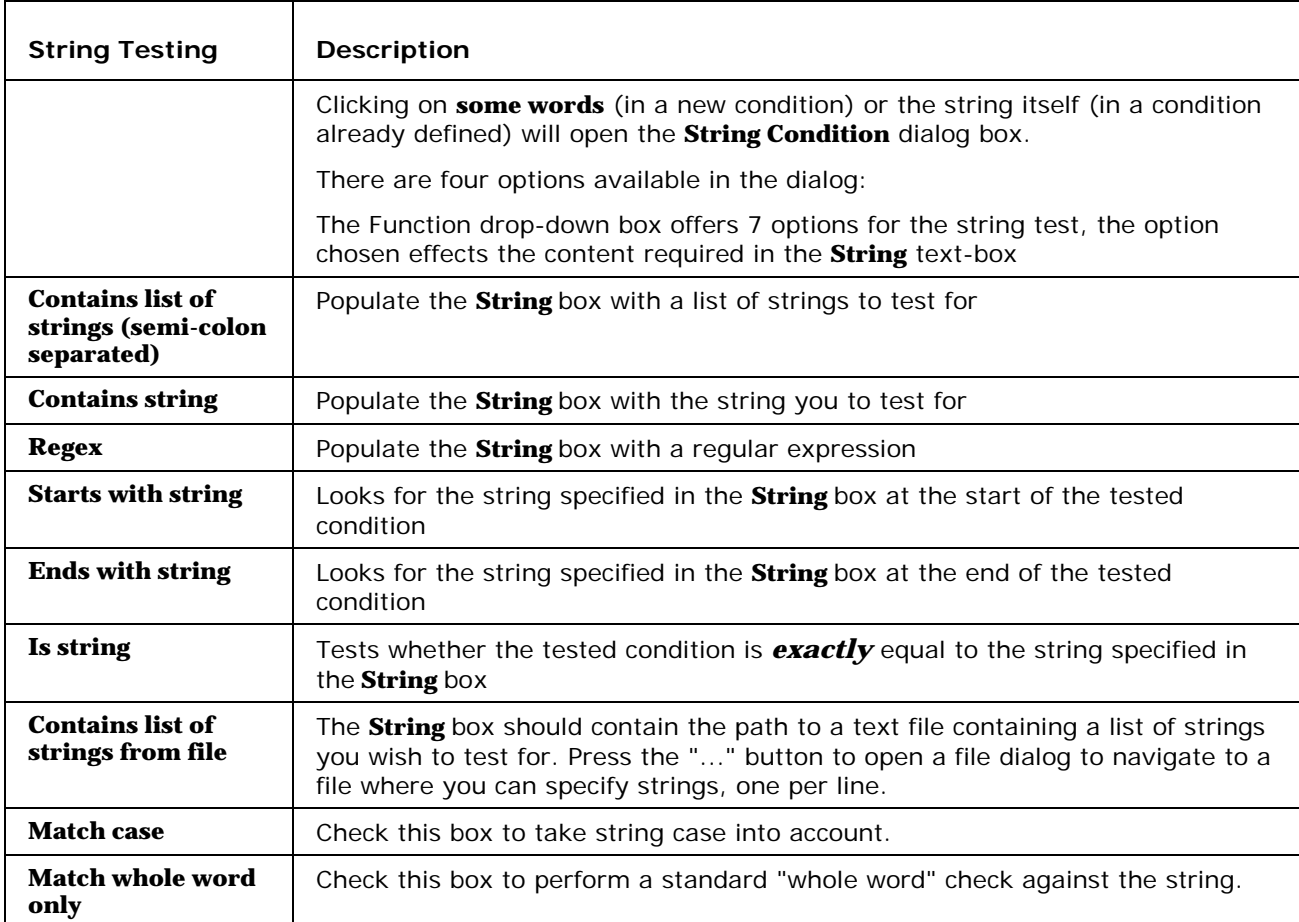

## Actions

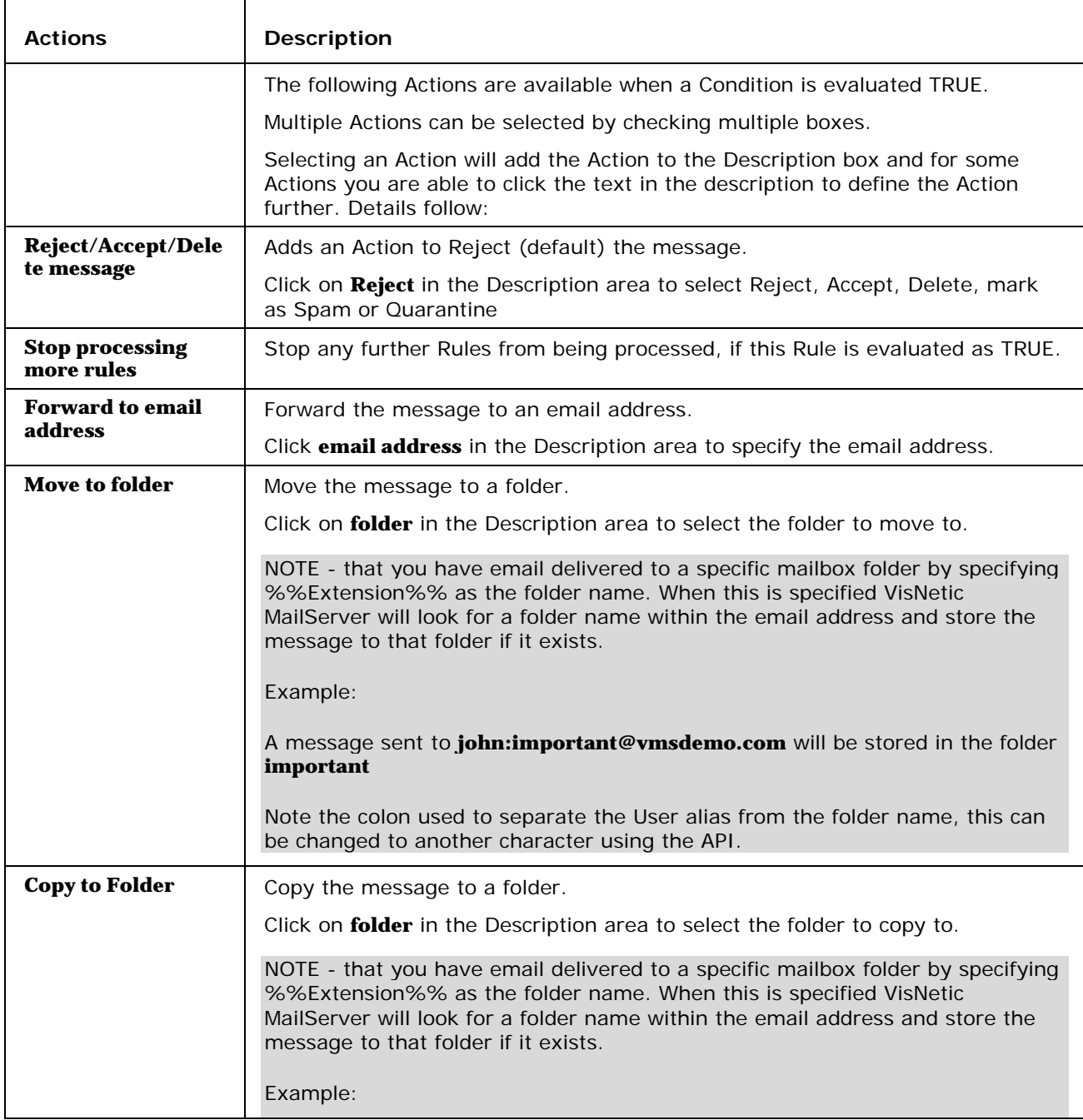

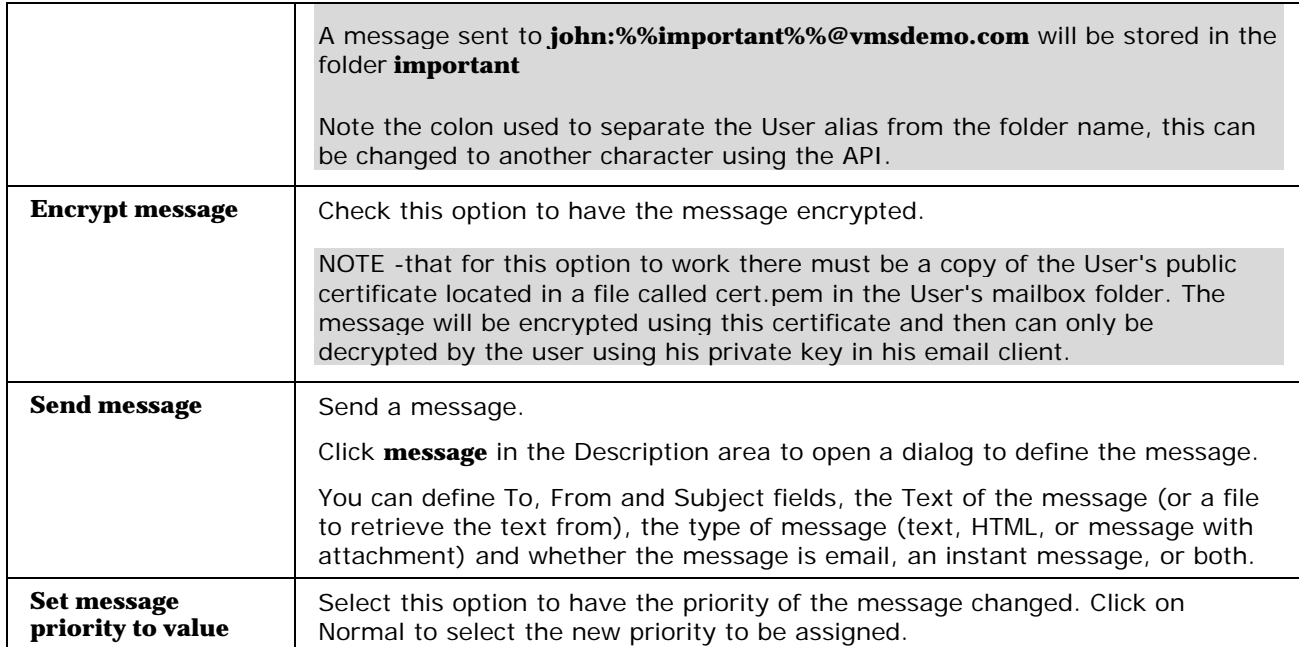

# **Index**

## **A**

Account Templates • 3, 11, 20, 36, 54, 61, 72, 79, 81, 86, 89 Accounts • 96 Actions • 114 Active Directory Examples • 25

AD domain different to VisNetic MailServer domain • 26

Advanced • 103

Applying Templates to new accounts • 8

### **B**

Basic scenario • 25

## **C**

Catalog - Definition • 92 Catalog - Maintenance • 92, 93 Conditions • 111

Creating a Template • 3

## **D**

Domain - Directory Service • 22 Domain - DKIM • 20, 97 Domain - Domain • 11 Domain - Info • 29 Domain - Limits • 17, 97 Domain - Options • 19, 98

Domain - Rules • 28 Domain - Templates • 20 Domain Wizard • 29 DomainKeys - How it works • 22 Domains • 10, 21, 96 Domains & Accounts • 1

## **E**

Executable • 79 Executable - Definition • 79 Executable - Rules • 80

### **G**

Global Settings • 96 Groups • 54 Groups - Definition • 55 Groups - Members • 56 Groups - Options • 59 Groups - Rules • 60

### **I**

IMAP Public Folders • 100

#### **L**

List Server • 72 List Server - Examples • 78 List Server - List Server • 72 List Server - Lists • 76 List Server - Options • 77 List Server - Rules • 78 Login Policy • 105

#### **M**

Mailing List • 61 Mailing List - Definition • 61, 70 Mailing List - Members • 64, 70 Mailing List - Message • 65 Mailing List - Options • 69 Mailing List - Rules • 71 Mailing List - Security • 65, 68 Management • 2 More complex structures • 27

#### **N**

New Domain Wizard • 29 New User Wizard • 47 Notification • 89 Notification - Definition • 89 Notification - Options • 90 Notification - Rules • 92

#### **P**

Password Policy • 107 Policies • 105

#### **R**

Remote Account • 81

Remote Account - Definition • 81 Remote Account - Domain POP • 84 Remote Account - Options • 83 Rules • 28, 47, 60, 71, 78, 80, 88, 92, 109

#### **S**

Secure connection • 26 Static Route • 86 Static Route - Definition • 86 Static Route - Rules • 88 String Testing • 113 Subdomains • 100

### **T**

Template Scenario • 8

## **U**

User - Groups • 40 User - Limits • 42 User - Mailbox • 39, 40 User - Options • 14, 44 User - Responder • 46 User - Rules • 47 User - User • 36 User Accounts • 36 User email domain different to AD domain • 27 User Wizard • 47